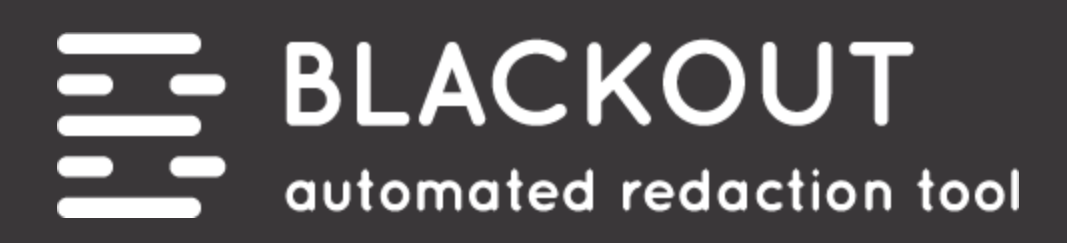

# **USER GUIDE**

v4.2

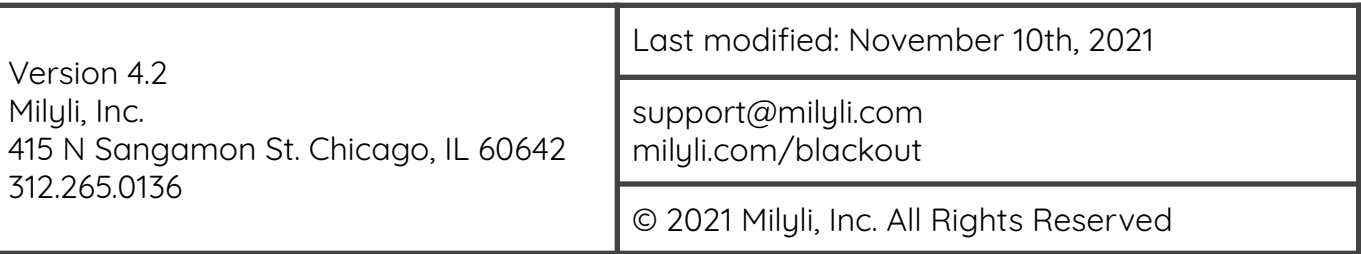

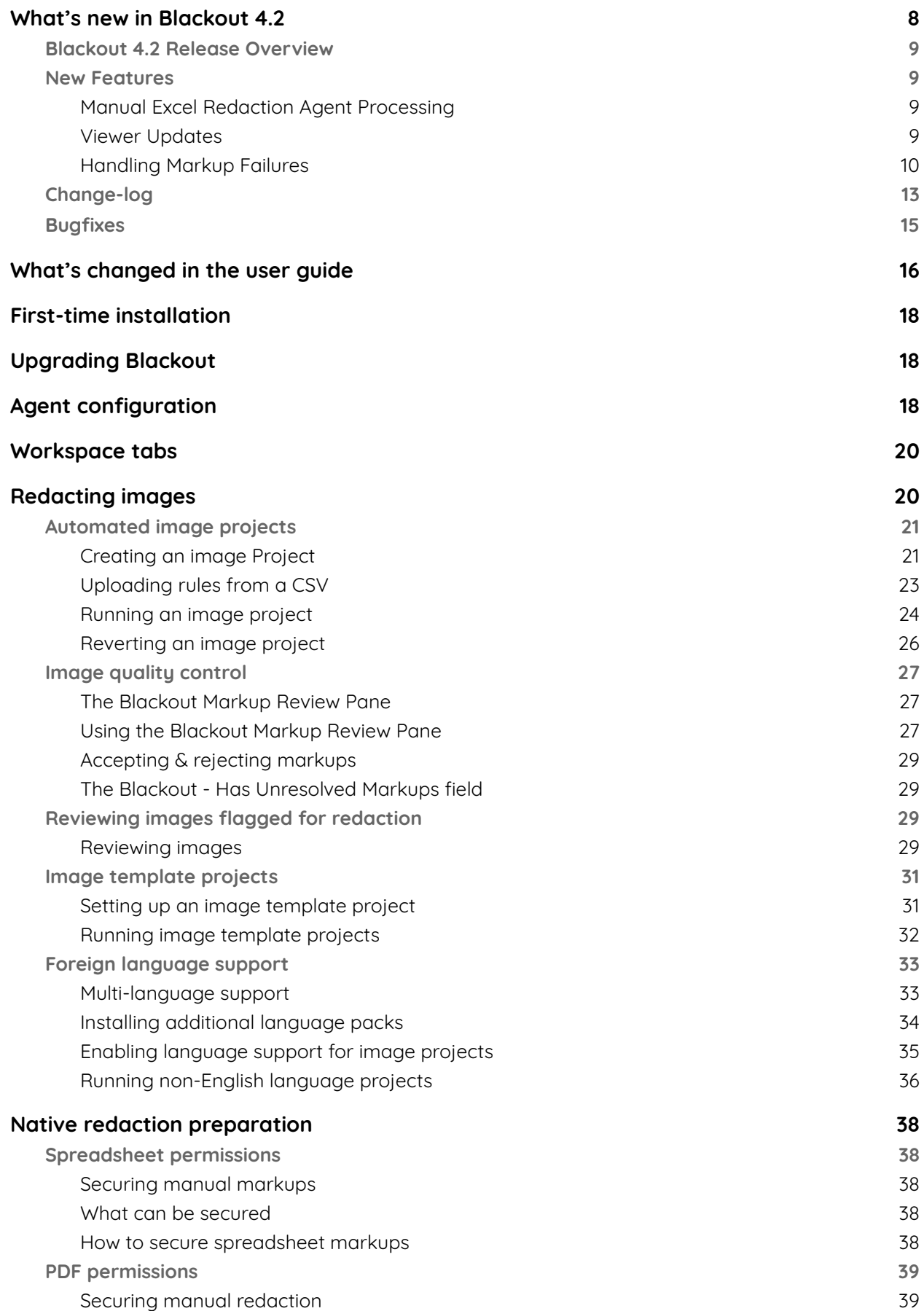

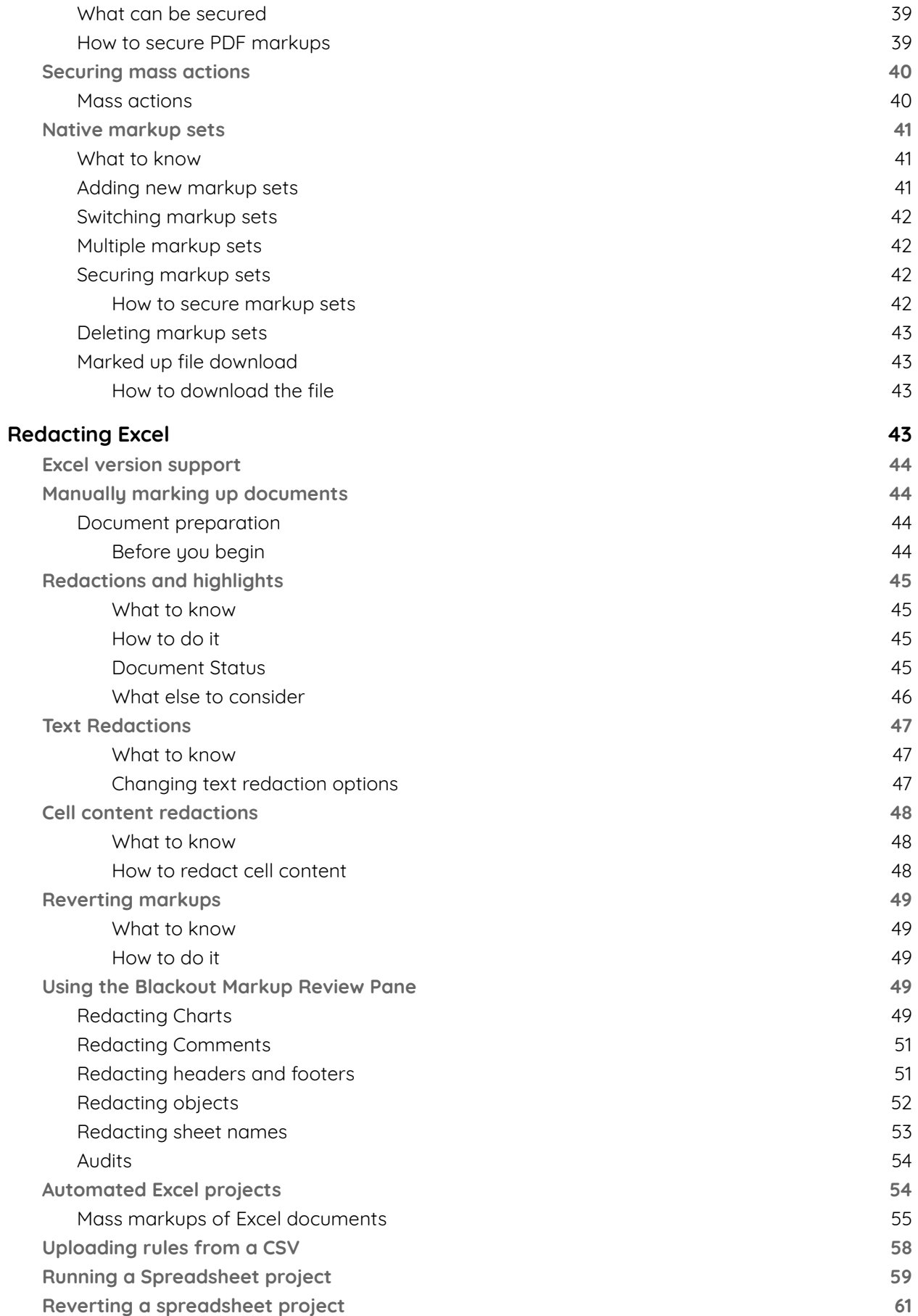

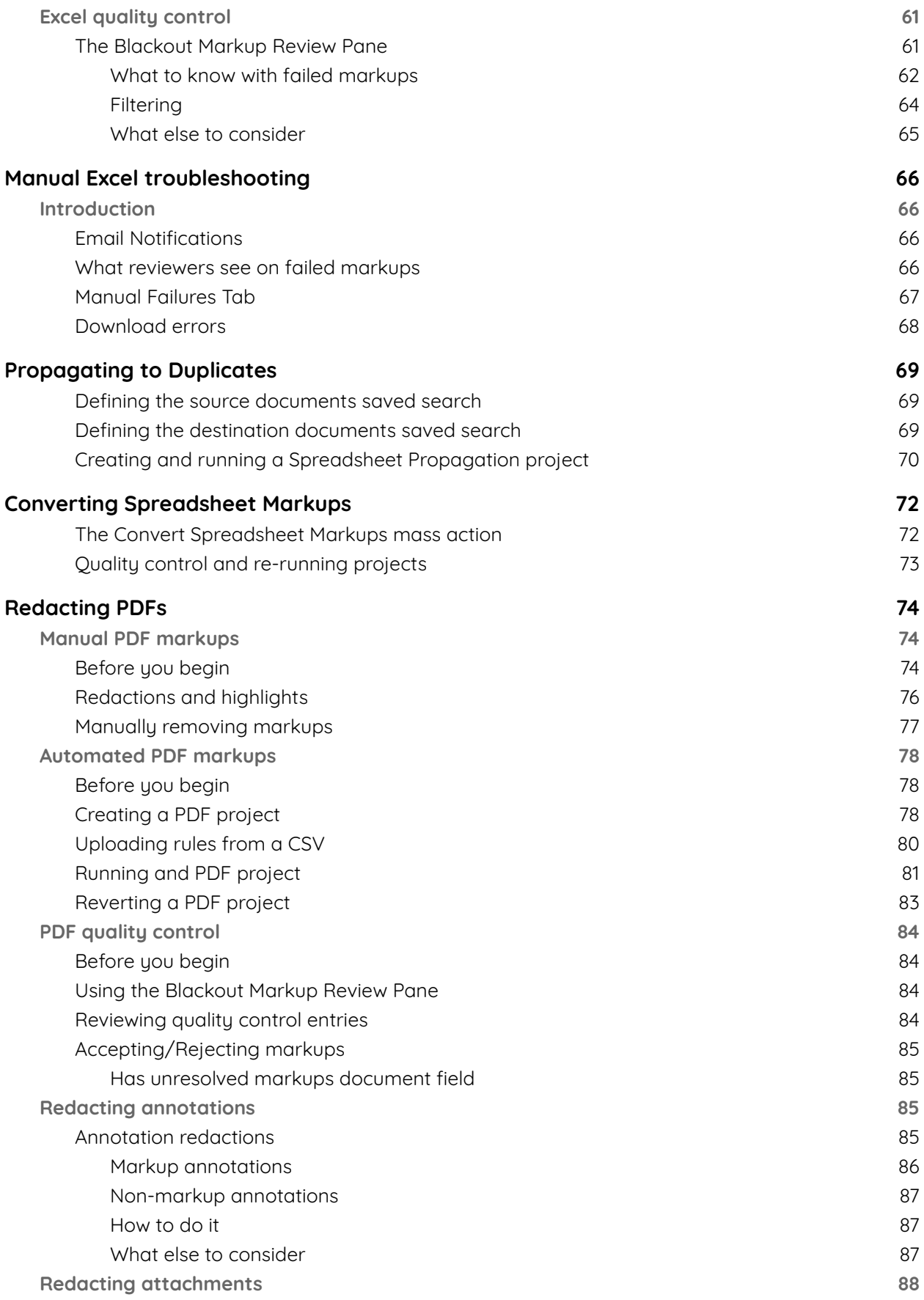

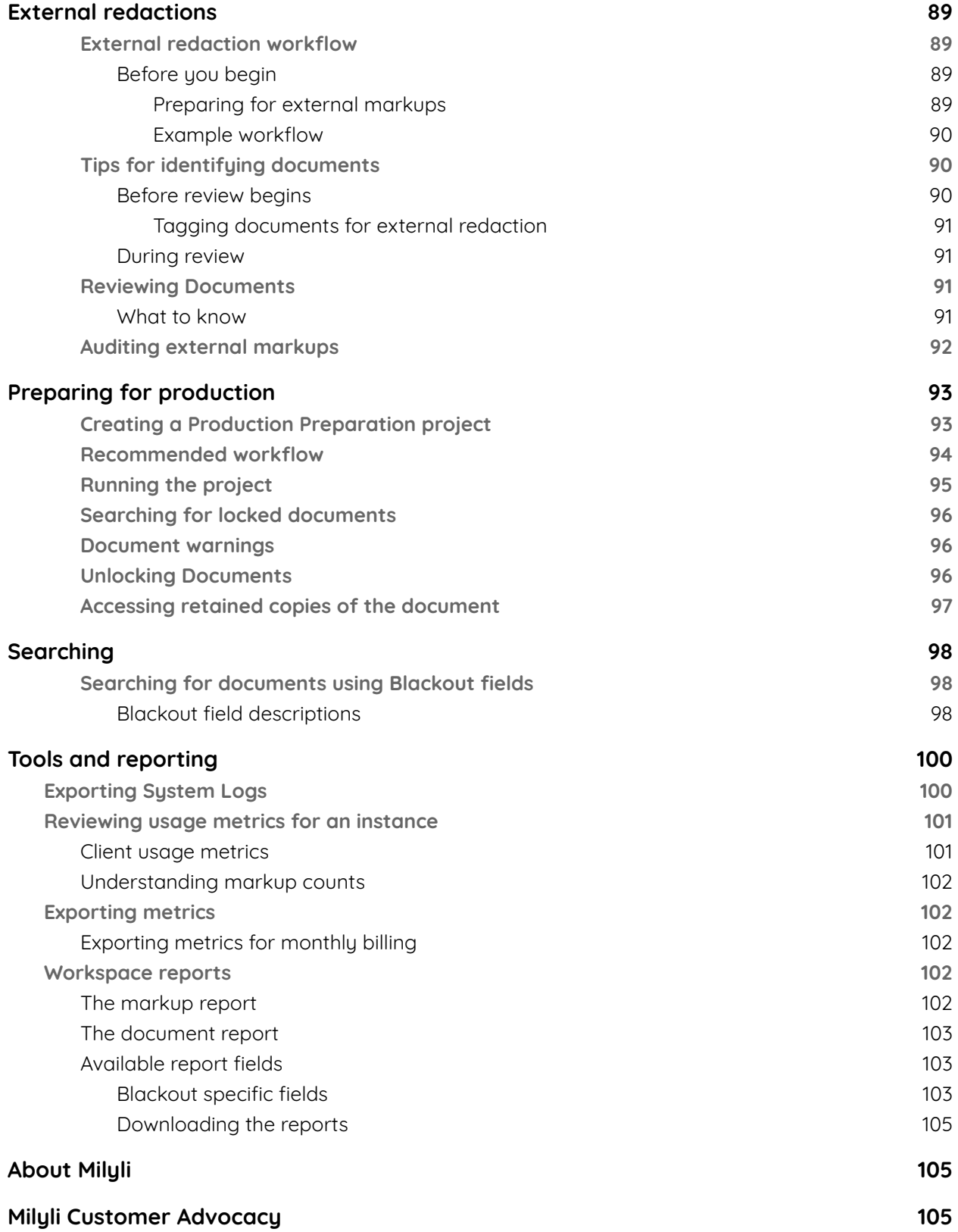

# <span id="page-5-1"></span><span id="page-5-0"></span>**Blackout 4.2 Release Overview**

Blackout 4.2 consists of systemic changes and improvements to the manual Excel redaction experience. These changes are aimed at preserving reviewer work product, significantly improving the Relativity viewer performance when redacting Excels, improving application stability, and overhauling the error handling and debugging for manual redaction.

A webinar recording is available discussing these changes **[here](https://www.milyli.com/post/blackout-4-2-webinar-recording).**

# <span id="page-5-2"></span>**New Features**

# <span id="page-5-3"></span>**Manual Excel Redaction Agent Processing**

Creating manual Excel redactions via the Relativity viewer are now placed by the Blackout Agent. Both the right click menu and the Markup Review Pane will now be processed by the next available High Resource worker. This results in significantly less load placed on the Relativity web servers--especially with multiple reviewers performing redaction on a single case.

#### **Agent Processing Notes**

- Blackout Agent resources requirement remain the same
- Manual markup tasks are placed at the front of the Blackout Agent task queue
- High resource workers prioritize manual markup work before returning to project tasks
- With no scanning or matching involved, manual tasks have minimal impact on running projects

This updated process ensures that the reviewer work product is saved even in the event of a failure to redact the document. We are also introducing ways to recover from failure, even in destructive scenarios where the native needs to be repaired or Blackout hot-fixed.

# <span id="page-5-4"></span>**Viewer Updates**

Several changes have been made to the viewer to help reviewers and case team members understand the state of the document being redacted. The bottom toolbar has been updated with the last saved date and a status button for the document being redacted, updated in real time.

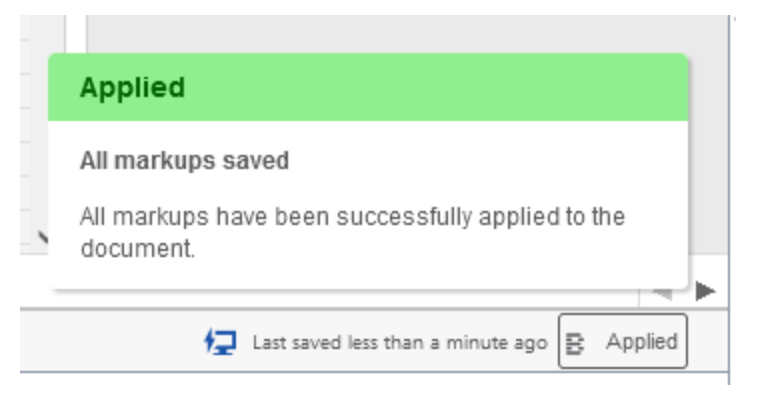

Status information is displayed for each markup on the markup review pane.

#### **Quality Control Status**

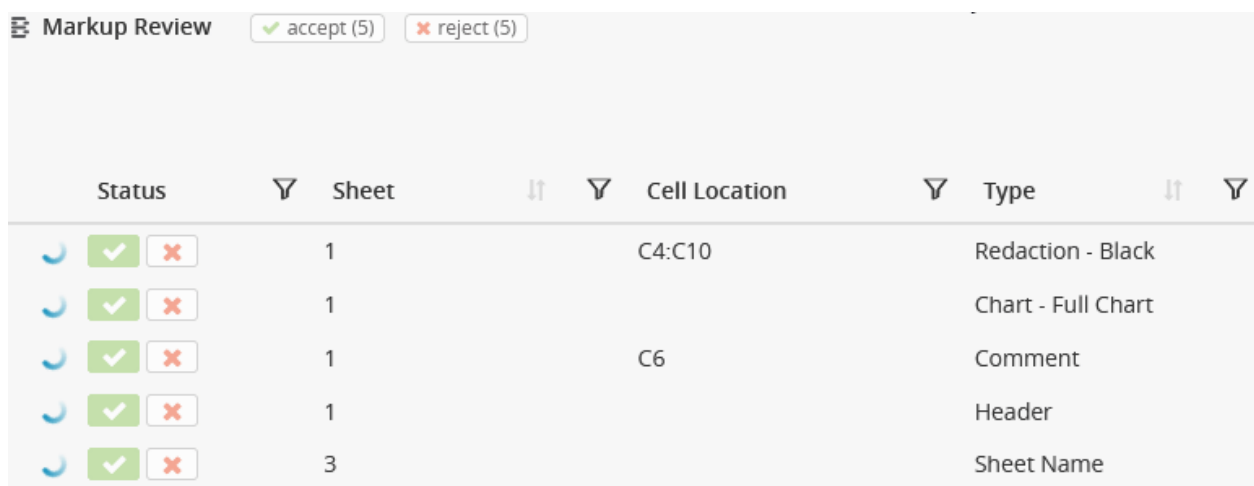

#### **Comment Redaction Status**

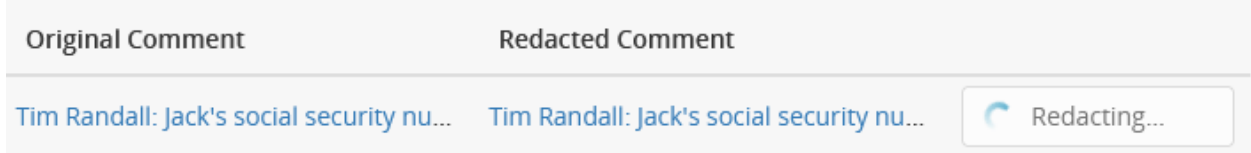

# <span id="page-6-0"></span>**Handling Markup Failures**

Markup failures are now handled more gracefully providing context to the reviewer on what failed. A new failure handling process has been added to create new ways of diagnosing failed markups and recovering from them.

- Both the status button and markup review panes are updated upon failure
- Further markups are prevented from being placed to prevent continuous errors
- All attempted markups / work product is saved

● Reviewers can safely move to the next document

#### **Failed Status**

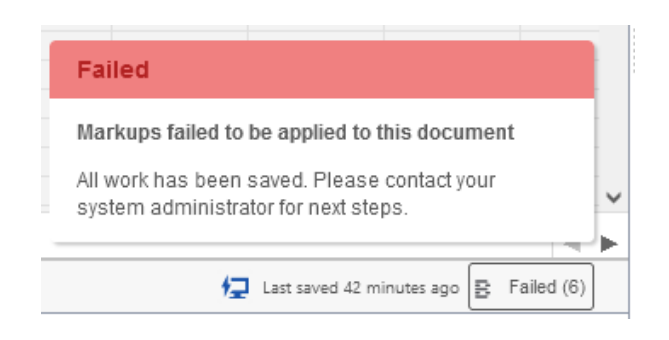

#### **Failure Ribbon**

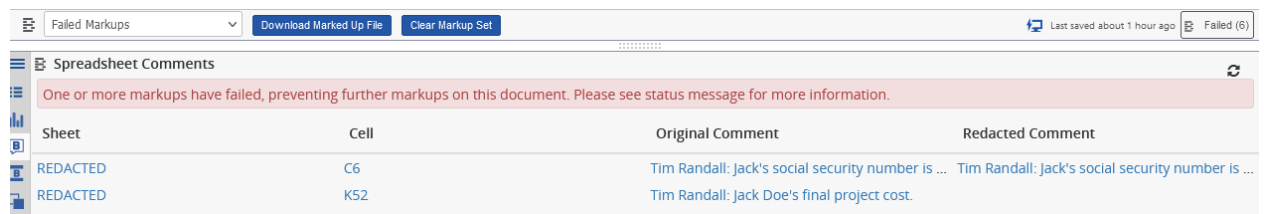

#### **Quality Control**

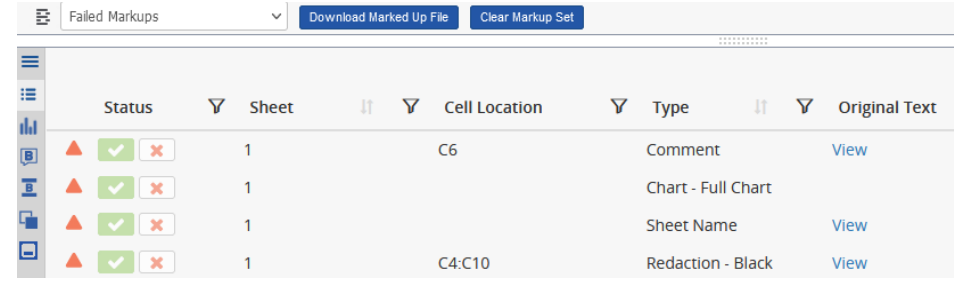

A new failure notification has been added that is configured in the Blackout system admin tab under configuration. Configuring this setting will result in an email being sent with details about the failed manual markup.

#### Configuration

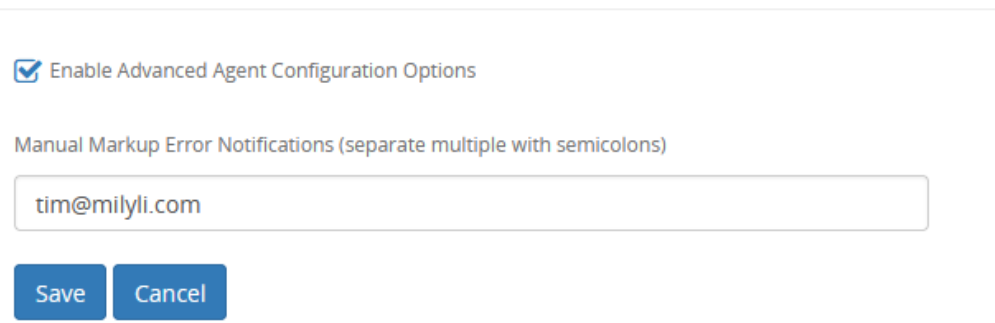

Finally, the most important addition to resolving and working through failed documents is included on a new workspace tab called Manual Failures. This tab provides the ability to quickly export errors and share them with Milyli or retry applying markups on documents that have failed markups.

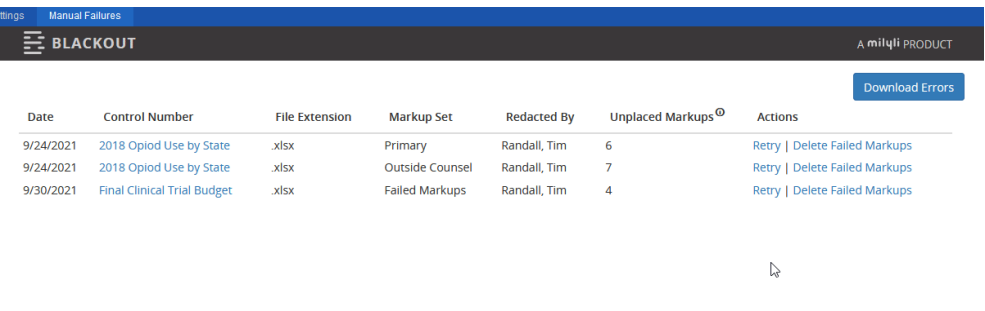

# **Markup Review Pane Updates**

In addition to aforementioned status information, several improvements have been made to the markup review panes.

- The comments pane has been updated to display the original comment and the redacted comment
- The headers and footers pane has been re-worked so that all information, including original header/footer and the redacted version, are displayed on a single page
- The redact button has been re-worked so that it functions the same on each pane

We've also moved the sheet name redaction tool from the bottom toolbar to a new pane. This change expedites the ability to quickly review and redact sheet names without having to go from sheet to sheet. In addition, hidden and empty sheets are clearly noted by this tool.

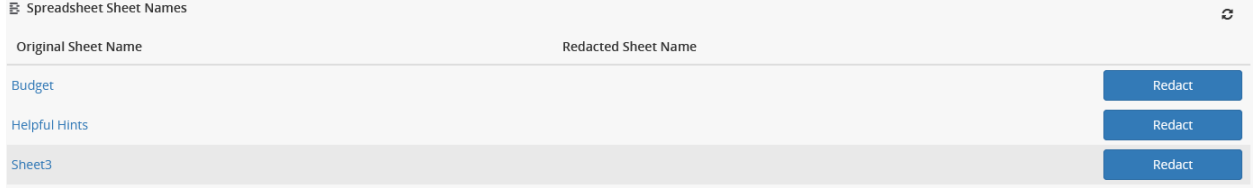

# <span id="page-8-0"></span>**Change-log**

#### **Relativity Viewer**

- Removed Unhide Excel Content button
- **•** Removed *Redact Sheet Name* button
- Viewer no longer forces a reload when placing first markup on a markup set
- Added document last updated date
- Added document markup status button
- Added disabled state for toolbar buttons when document is processing or failed
- Added loading indicator for Blackout Markup Review Pane
- All manual markups have been offloaded to the high resource worker of the Blackout Agent
- Documents are prevented from further modification upon encountering a failure to apply a markup

#### **Markup Review Pane (Quality Control)**

- Added status indicators for processing markups
- Added status indicators for failed markups

#### **Spreadsheet Chart Redaction Pane**

- Added redacting status indicator
- Added ability to unredact charts
- Added unredact status indicator

#### **Comment Redaction Pane**

- Added original comment column
- Added redacted
- Added redact button
- Added redaction status indicator

#### **Header and Footers Redaction Pane**

- Removed drop down for switching between header and footer locations
- Added sheet name column
- Added location column
- Added original text column
- Added redact button
- Added redaction status indicator

#### **Object Redaction Pane**

- Added ability to unredact objects
- Added redaction status indicator
- Added unredact status indicator

#### **(New) Sheet Redaction Pane**

- Added sheet redaction pane to Markup Review Panel
- Added original sheet name
- Added sheet state indicator (hidden or empty)
- Added redacted sheet name
- Added redaction status indicator

#### **Unhide Excel Content Mass Action**

- Documents are now prepared by high resource workers on the Blackout Agent
- It is now safe to close the mass action pop-up once documents start processing
- Prepare progress is updated as documents are successfully prepared
- Documents that fail to prepare are displayed on the Manual Failures tab
- Failure errors are included in the download manual errors CSV

#### **Convert Spreadsheet Markups**

- Convert spreadsheet markups has been updated to work with markup failures
- Failed markups are converted to the new type
- Reapplying failed markups will apply the markup as the converted markup type

#### **External Redactions**

- Documents that are flagged for external redaction and have failed markups are marked on the external redaction tab
- Uploading a new spreadsheet via external redaction will clear failed markups

#### **(New) Manual Failures Tab**

- Added manual failures tab
- Added table that displays documents with any markups that failed to apply
- Added the ability to retry applying all failed markups for documents with failed markups
- Added the ability to remove all failed markups from the document and reset it
- Added the ability to download manual failure errors from the workspace

#### **(New) Manual Failures Notifications**

- Added configuration to Blackout Admin > Configuration tab for email notifications
- Email notifications with error details are sent to the configured email addresses

## **Security Updates**

- Added additional anti-forgery verification tokens
- Added additional cookie security

#### <span id="page-11-0"></span>**Bugfixes**

- Improved a performance edge case around reading HOCR information from the database
- Fixed several minor Excel file support issues based on customer provided documents
- Fixed an issue preventing **redact cell text** and **view original** modals from displaying as a text area
- Fixed an issue preventing workspaces from being created if the template had Blackout installed on it
- Updated the Blackout metric recording to account for metrics with ids over max integer size
- Updated or removed all third party or open source development libraries with high priority vulnerabilities
- The Clear Markup Set button now only displays on PDFs if there are markups present
- Fixed an issue that would result in an ambiguous error during an image project if there were no images
- Fixed an issue where difference between local and server time would result in project time elapsed to be negative
- Fixed an issue where redacting or clearing out certain chart titles on some XLS documents would result in a corrupted copy
- Fixed an issue where some charts could not be flattened during the Excel prepare step
- Fixed an issue where some HOCR line classes were being ignored when checking OCR results for matches

# <span id="page-12-0"></span>**What's changed in the user guide**

The following updates have been made to the user guide as of November 9th, 2021. Each header will link to the section that has changed.

# <span id="page-12-1"></span>**Document [Preparation](#page-12-1)**

The process for document preparation now executes behind the scene and reviewers no longer have to wait for the document preparation message to complete. We hope this new process provides a much improved user experience for manually redacting Excel documents.

- Added details about the new Document Preparation process that now happens behind the scenes.
- Added details for the new Document status and how the status is displayed in the viewer as markups are applied.

#### **[Blackout](#page-23-2) Markup Review Pane**

Several improvements have been made in the Blackout Markup Review Pane.

- Added details for the new method to redact Sheet Names which has moved into the Review pane in a simple to use list similar to the other object types.
- Added details for the changes in the Review Pane for comments, headers & footers, and sheet names.

# **[Spreadsheet](#page-57-1) Quality Control**

● Added a section for "What to know with failed markups".

# **Propagating to duplicates**

● Added a note about what to expect if source documents contain failed markups.

#### **[Converting](#page-67-1) markups**

● Added a note what to expect when converting documents that contain failed markups and what happens when retrying the failed markups after converting.

# **External [redaction](#page-83-0)**

● Added a note and screenshot what to expect when working on External redactions with documents that have failed markups.

# **Manual Excel [troubleshooting](#page-61-0)**

Created a new page with information on the new Manual Failures tab and troubleshooting failed markups.

- Added details for configuring the new Manual Markup Error Notification email.
- Added details and screenshots of what reviewers see in the viewer when they encounter a markup failure.
- Added details and screenshots of the new page and using the retry and delete failed markup buttons.
- Added details for using the Download Errors report on the new page.

# <span id="page-14-0"></span>**First-time installation**

A separate installation guide is provided for installing Blackout for the first time..

First Time Blackout [Installation](https://docs.google.com/document/d/17K-Bx2MQ_vwtnydDepqDAQzbL9gtRGsI36u5DvQacoo/edit?usp=sharing) Guide

# <span id="page-14-1"></span>**Upgrading Blackout**

# **Requirements**

- **Important!** Blackout 4.0+ requires Relativity 10.0 or newer
- All browsers supported by Relativity 10.0 and newer are supported
- All existing Blackout jobs must be completed, reverted, or stopped prior to beginning the upgrade
- Updates must be performed from the Relativity Application Library

# **Upgrading from 1.9 or lower**

If upgrading to Blackout 4+ from Blackout 1.9 or lower, please contact support@milyli.com.

# **Upgrading from 3.3 or earlier**

Blackout 4 will be a major upgrade for Blackout and will introduce system changes upon upgrade. In addition to introducing new functionality, the upgrade will make changes to your existing installation and additional steps may need to be taken immediately after the upgrade.

To learn more about specific changes, please refer to previous versions of this documentation and our release notes.

# **Upgrading from 3.4**

If upgrading from Blackout 3.4, Blackout 4 introduces minimal changes to your system. There are no data migrations or schema changes between Blackout 3.4 and 4.

# <span id="page-15-0"></span>**Agent configuration**

Configuring the Blackout Worker Agents is an important step in scaling the amount of material that Blackout can process when running a Blackout project. Please review the following guide to learn more about configuring Blackout agents.

**Blackout 3.X+ Agent [Configuration](https://docs.google.com/document/d/1dU4a9Y9luGSP3li2NOHWdi4Ycy4e0U-GNL9d3qY4yCw/edit?usp=sharing) & Set-up** 

# <span id="page-16-0"></span>**Workspace tabs**

#### What to know

Adding Blackout to a workspace introduces the Blackout tab and several sub tabs. These tabs provide tools to client admins for working with documents at scale within the workspace.

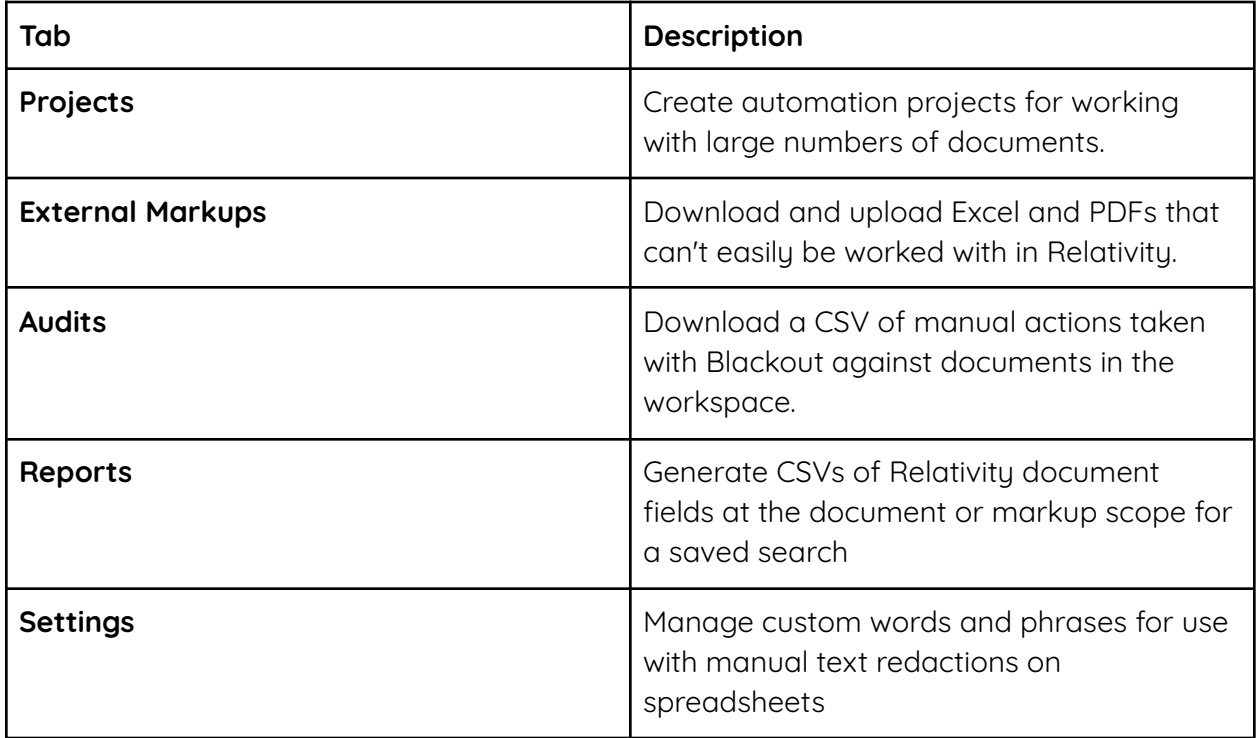

Who has access?

By default, workspace and system administrators have access to all Blackout sub tabs. When a user has access to a Blackout tab they can perform all actions available within that tab.

If access is needed for a single user, tab permissions can be granted per tab. For example, when a case admin wants to give a reviewer the ability to work with external markups, they can grant access to just the external markup tab.

#### Granting tab access

- **1.** In the workspace, navigate to **Workspace Admin → Workspace Details**
- **2.** Select **Manage Workspace Permissions**
- **3.** Select **Tab Visibility**
- **4.** Select a group from the dropdown
- **5.** Look for the Blackout tab and grant the group access to the tab

# <span id="page-17-1"></span><span id="page-17-0"></span>**Automated image projects**

# <span id="page-17-2"></span>**Creating an image Project**

What to know

- Blackout can redact and highlight images in Relativity in bulk utilizing terms, phrases, and regular expressions.
- Image projects are a flexible way to target specific documents and locate content that must be marked up for the case.
- There is a wide range of workflows that can be utilized to accomplish many different goals. However, for this guide, we will focus on the basic tooling.
- Foriegn language support is not enabled by default. To enable this setting, review the steps **[here](#page-31-0)**.

How to do it

- 1. Log into Relativity as a System Administrator or a user who has access to the Blackout tab
- 2. Navigate to **Blackout > Projects**
- 3. Click **Create New Project**
- 4. Select **Image**
- 5. Fill out the project form using the details below
- 6. Click **Create**
- 7. A form will be displayed that is used to define how the project will function when running.

#### **The following fields make up the form:**

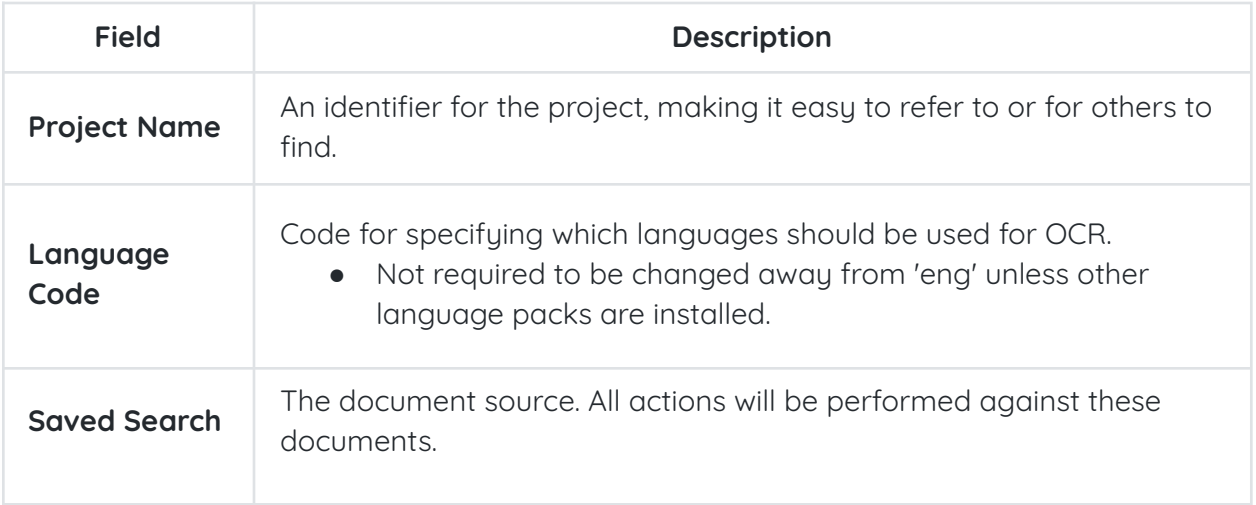

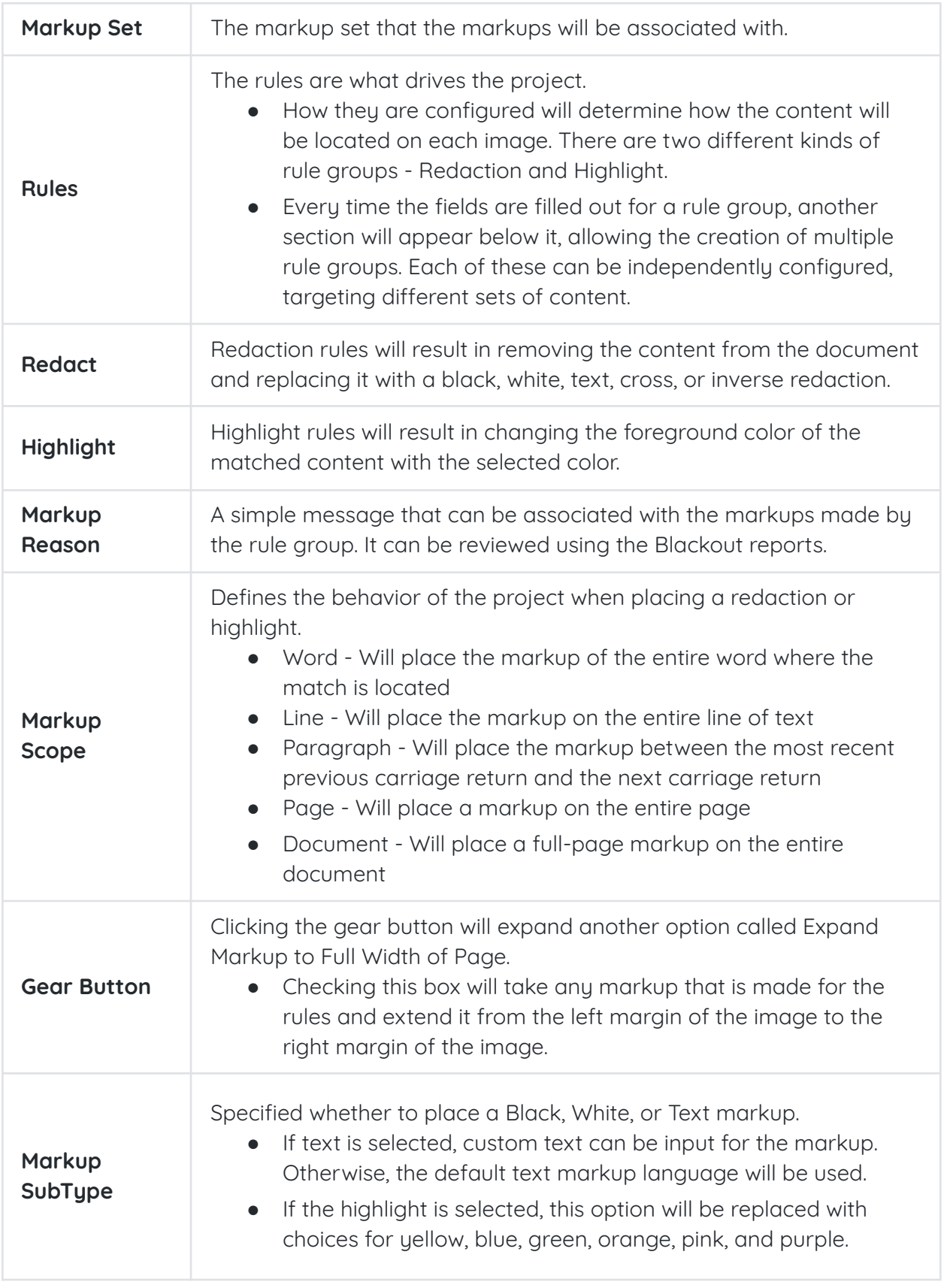

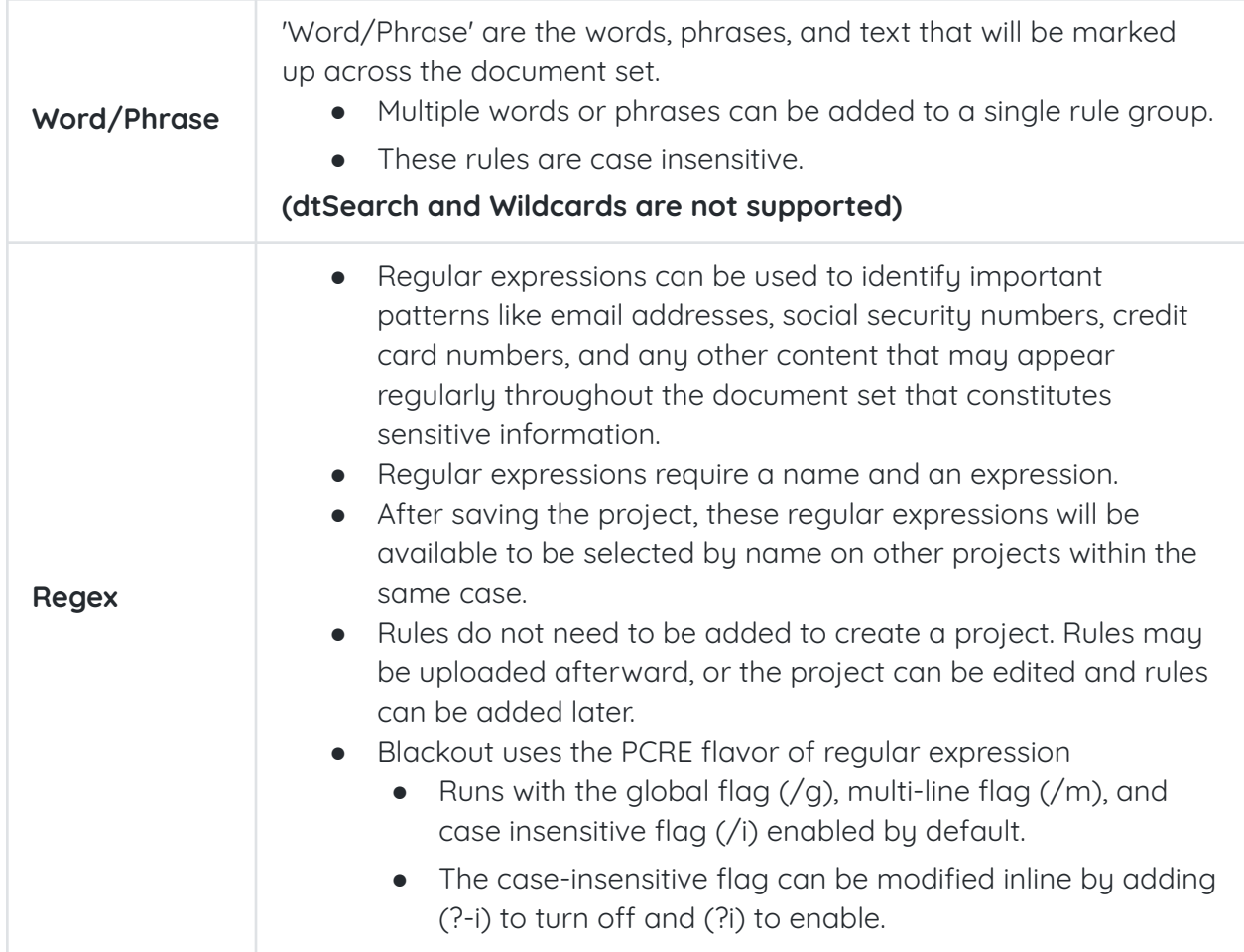

# <span id="page-19-0"></span>**Uploading rules from a CSV**

After successfully creating the image project, rules can be added via uploading a template CSV.

What to know

- Blackout can support up to 100,000 rules being created via CSV.
- Extra rules mean each doc takes a little longer to process as the image content needs to be checked for each rule.

The CSV template and explanation of the columns can be downloaded from the [Milyli](https://support.milyli.com/docs/quickstarts/resources/image-and-excel-csv-template) [Support](https://support.milyli.com/docs/quickstarts/resources/image-and-excel-csv-template) Center.

How to do it

- **1.** From the project view screen, click the Upload Rules CSV button
- **2.** Navigate to the completed CSV
- **3.** Click the upload icon
- **4.** If the CSV file is valid, the rules will be created and the button will display how many rules have been uploaded.

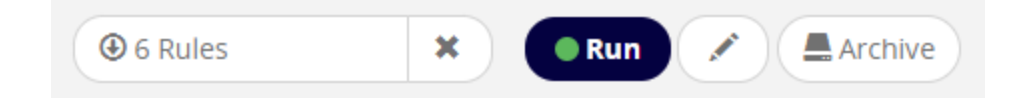

#### <span id="page-20-0"></span>**Running an image project**

What to know

● When a project is in a valid state to run, with a name, saved search, markup set, and rules, the status message of the project view screen will display that it is ready to run.

How to do it

- **1.** After creating the project, click the **Run** button.
- **2.** Once the project begins running, the project will be queued and then start being processed by the Blackout Agent.

**While the project is running**

While the project is running, the items below will be displayed.

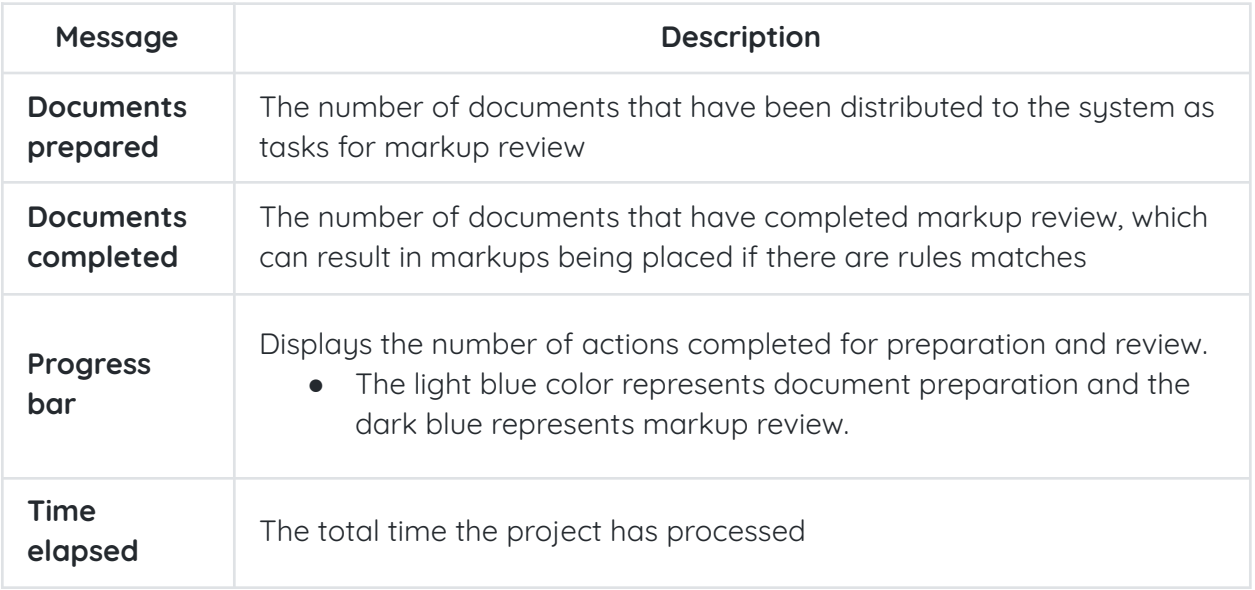

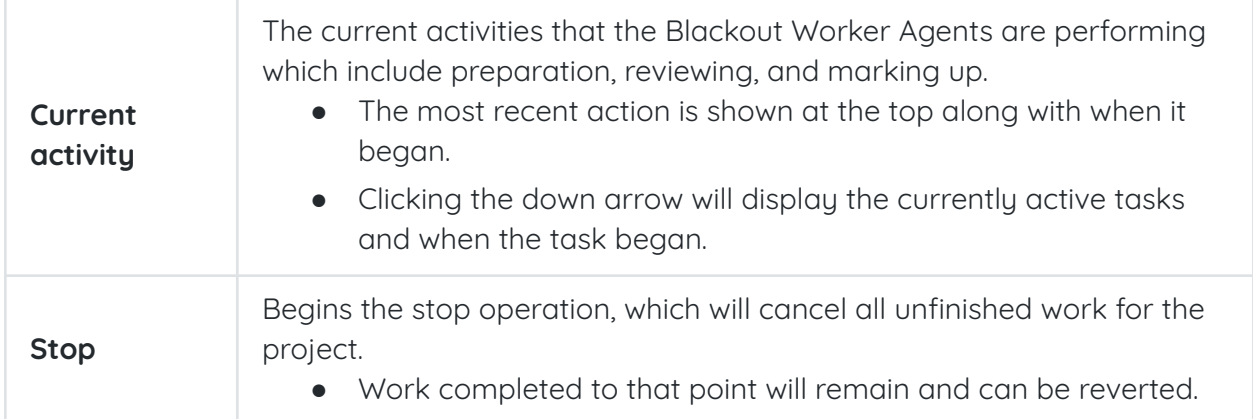

**3.** After the project completes, a results page displays information about the completed work and provides a launchpad for further quality review.

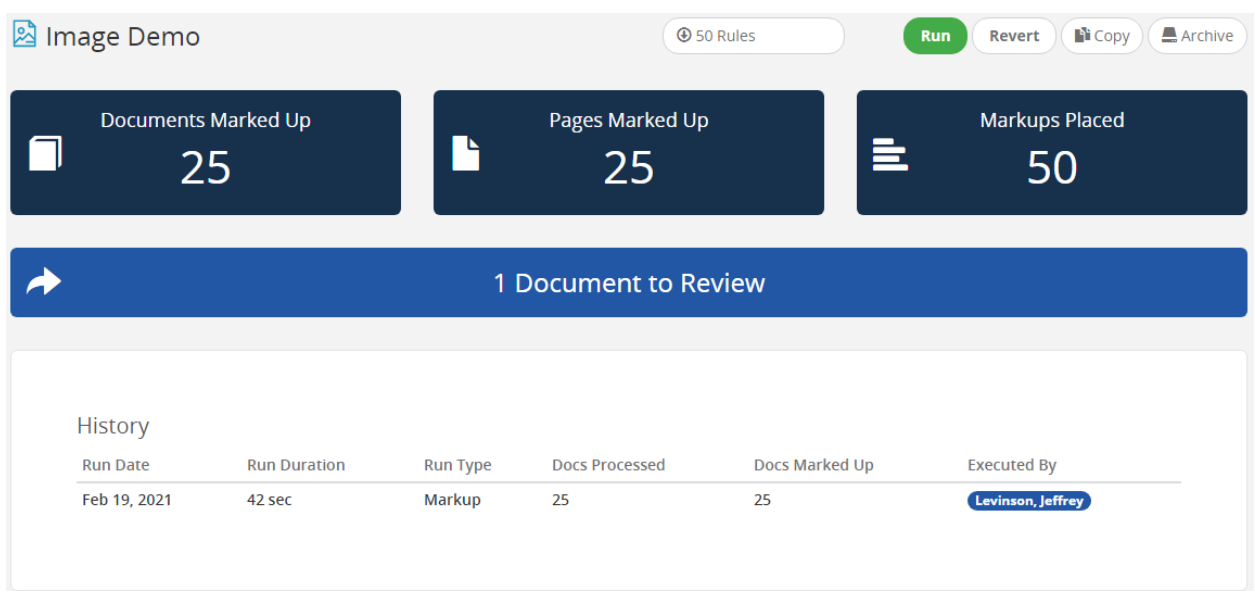

#### **When the project is completed**

When the project completes, the items below will be displayed.

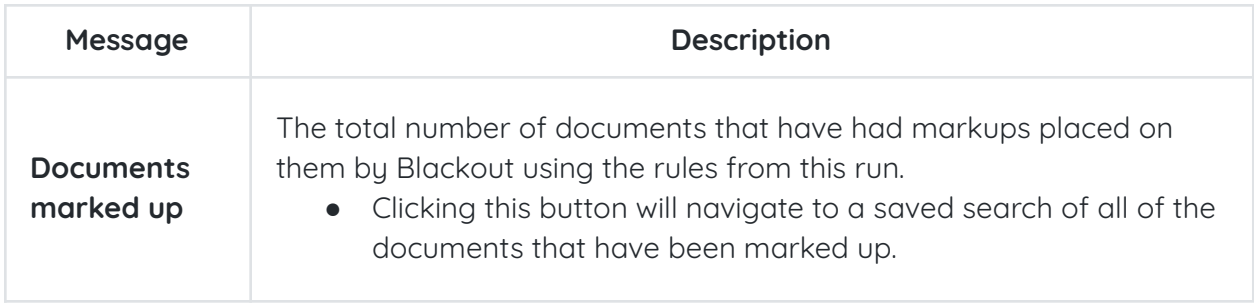

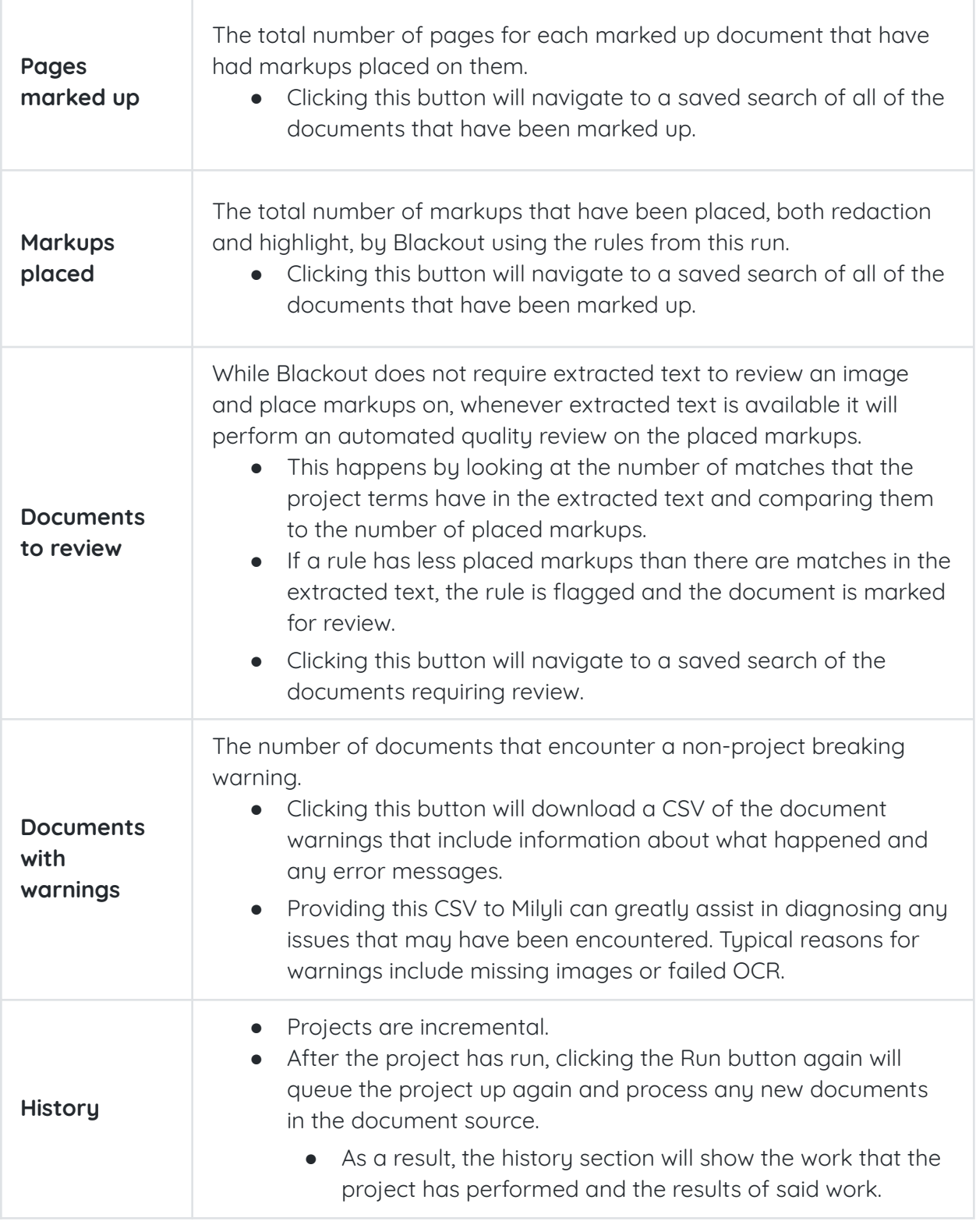

# <span id="page-22-0"></span>**Reverting an image project**

What to know

● Occasionally the markups created by an image project may need to be reverted.

● This need may arise when rules need to be modified or a case settles.

How to do it

- **1.** From the project view screen, click the Revert button
- **2.** A dialogue will appear; confirm reverting the project
- **3.** The project will be queued
- **4.** The Blackout Agents will pick it up and begin reverting the documents marked up by the project
- **5.** A progress bar will display how many documents have been reverted

# <span id="page-23-0"></span>**Image quality control**

#### <span id="page-23-1"></span>**The Blackout Markup Review Pane**

What to know

- Once Blackout processes a set of documents, the reviewer can then use the Blackout Markup Review Pane button to review the applied redactions and highlights from within the Relativity viewer.
- Markups are applied only to the image of a document, so to review redactions and highlights, open the document and select the Image view.
- Once the document viewer is in Image view, and a document has markups, the document navigation bar will appear below the viewer with the Blackout Markup Review Pane button now visible.

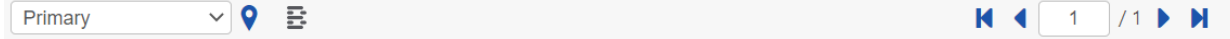

#### <span id="page-23-2"></span>**Using the Blackout Markup Review Pane**

What to know

- The Blackout Markup Review Pane will show all markups on the document, including those created both by Blackout or those that were placed manually.
- Markups from all markup sets will appear in the Blackout Markup Review Pane.

How to do it

**1.** Choose which markup set should be reviewed from the dropdown in the Blackout Markup Review Pane..

**2.** The columns in the Blackout Markup Review Pane will show the information below about each markup.

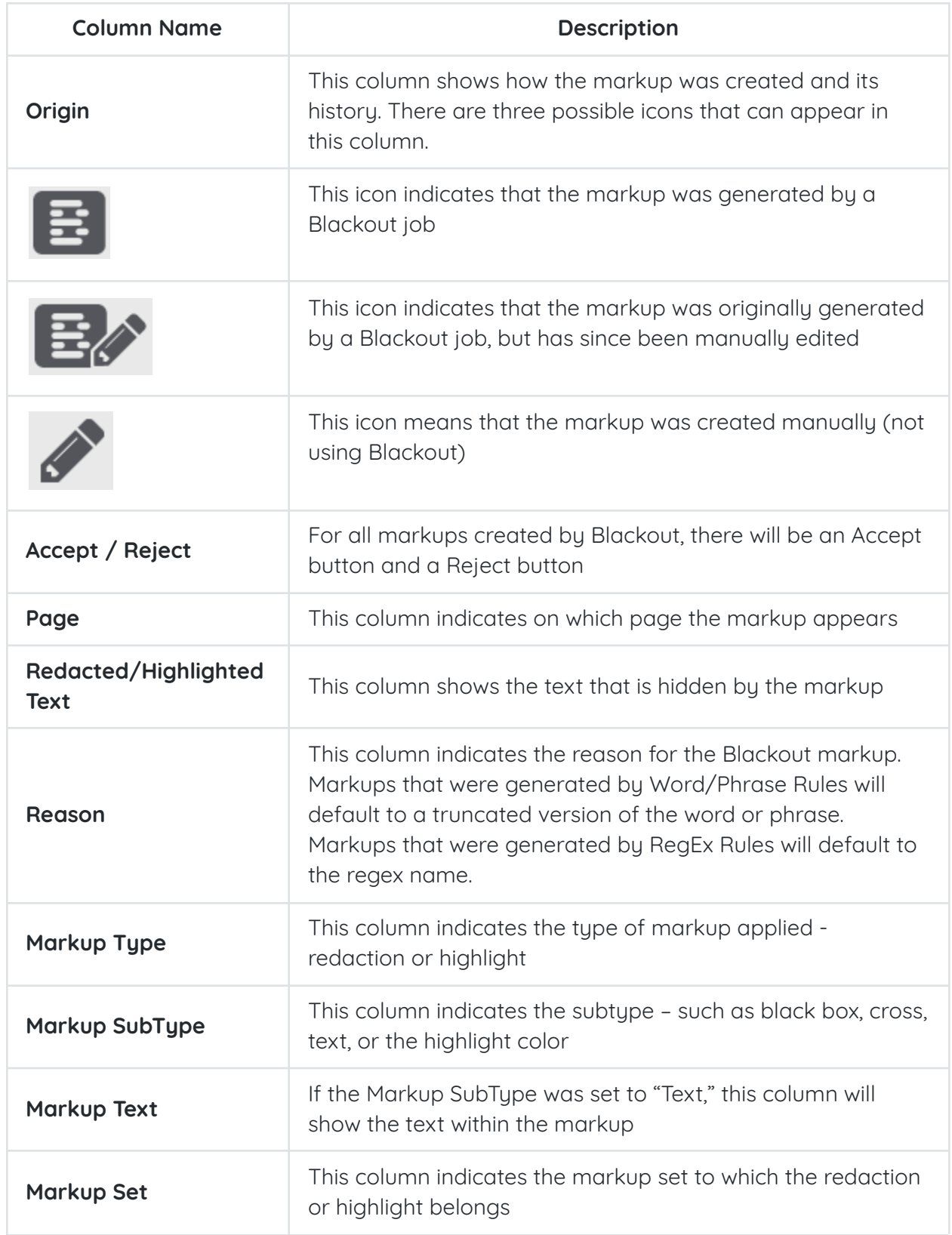

## <span id="page-25-0"></span>**Accepting & rejecting markups**

#### What to know

**Job**

- After a Blackout job processes the document set, all of the generated markups will appear within the document as "unresolved markups," that is, markups requiring action from the reviewer to accept or reject them.
- Accepting and rejecting markups is done within the Blackout Markup Review Pane, using the Accept or Reject buttons.

#### What to consider

- If a markup is accepted, that markup is kept within the document.
- If a markup is rejected, the markup is removed from the document.
- Either way, the markup will no longer be considered "unresolved," and the markup will remain in the Blackout Markup Review Pane where the reviewer can change the resolution as needed.
- If a Blackout markup is manually edited before it is rejected or deleted, and is subsequently accepted, the markup will return to the state it was in before it was manually edited.

#### <span id="page-25-1"></span>**The Blackout - Has Unresolved Markups field**

What to know

- Blackout creates a **"Blackout Has Unresolved Markups"** document field upon install of the application.
- Any document that has been processed by Blackout will have a **"Yes" or "No"** value for this field.
- Documents that have not been processed by Blackout will have a value of "Unset."
- This field is useful in determining which documents have been processed by Blackout, as well as which documents have unresolved redactions or highlights.

# <span id="page-25-2"></span>**Reviewing images flagged for redaction**

#### <span id="page-25-3"></span>**Reviewing images**

- If a document has extracted text, Blackout will automatically compare the rules to the extracted text and cross-check it with the markups placed for each rule.
- In the event that the number of markups placed by a rule is less than the number of matches in the extracted text, the document will be flagged for review and indicated in the project results.
	- A Relativity document field, Blackout Needs Quality Review, will be marked as yes.

How to do it

- **1.** From the project complete page, the number of documents that need review will be indicated on the dashboard.
- **2.** Click on the **Documents to Review** button.
- **3.** This will navigate to a saved search containing the documents that need to be reviewed.
- **4.** Click on a document in the document list.
- **5.** Switch to the **image viewer.**
- **6.** In the bottom left of the viewer, next to the markup set selection, click on the Blackout Markup Review Pane button.

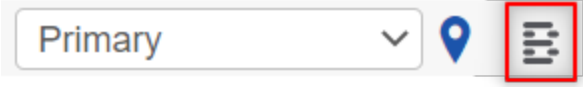

**7.** Open the Markup Review Card sub-menu by clicking the **button.** Then choose **Quality Control.**

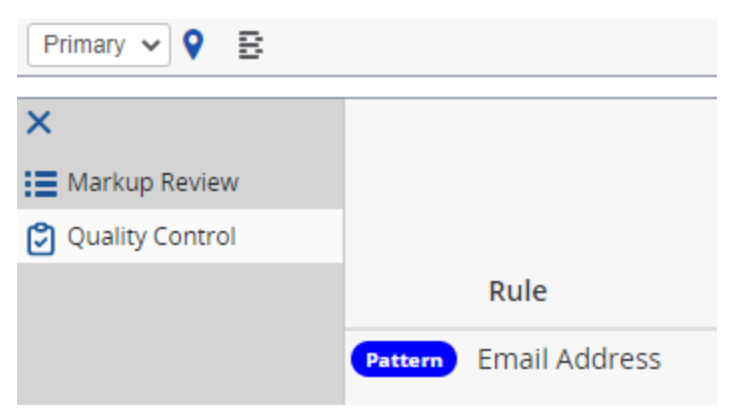

What else to consider

● For each rule where the markups expected are less than the markup are placed, the numbers will be displayed letting the user know how many redactions will need to be added for each rule.

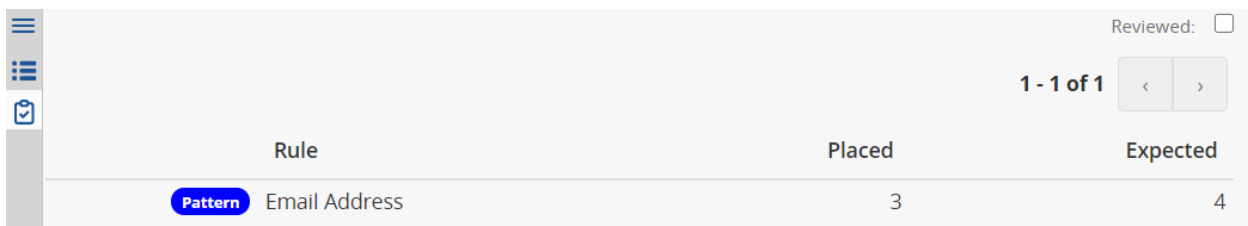

- After the markups have been adequately placed, click the Reviewed checkbox.
- This updates the Blackout Needs Quality Review flag for the document to False.
- After reviewing a document, the project page will automatically update as well as the document to review saved search.

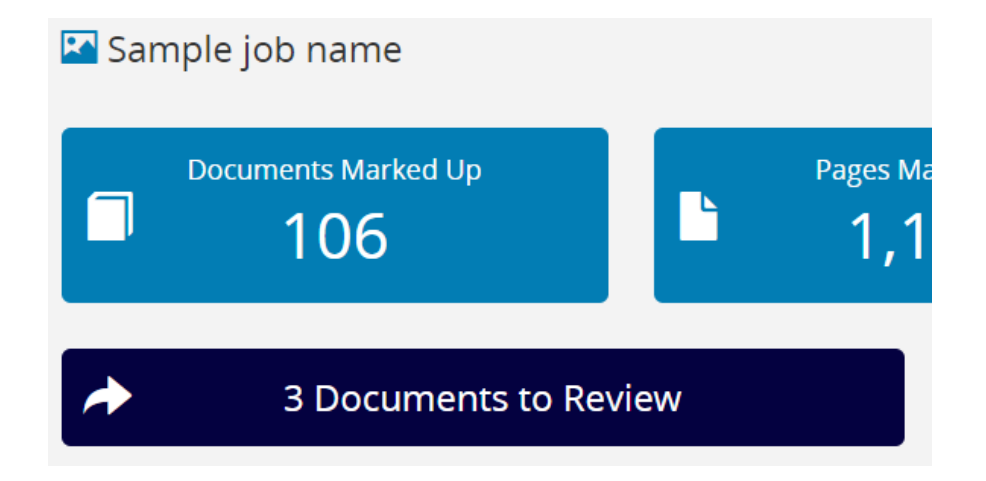

# <span id="page-27-0"></span>**Image template projects**

#### <span id="page-27-1"></span>**Setting up an image template project**

What to know

- An image template project can be used to propagate all of the markups from the images of a document to all of the documents in a saved search.
- This is an effective way of marking up, for example, a form that contains personally identifiable information in the same spot on each document.
- Creating a template project is similar to creating image and spreadsheet projects.

How to do it

- **1.** Navigate to the **Blackout > Projects** tab.
- **2.** Click the **Create New Project** button.
- **3.** Choose **Image Template Project**.
- **4.** A form will be displayed to set up the project.
- **5.** Input the project name to quickly identify the template project.
- **6.** Select the saved search that contains the documents that should have the template markups propagated from.
- **7.** Select the markup set that the markups will be created on.
- **8.** Input the control number that contains the markups that should be propagated to the documents in the saved search.
- **9.** Click the **Create** button.
- **10.** The project run page will be displayed.

#### <span id="page-28-0"></span>**Running image template projects**

**1.** After the project has been successfully created, propagate the markups to the saved search by clicking 'Run.'

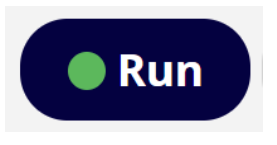

- **2.** The project will be queued, similar to other project types. While the project is running, details about progress will be displayed.
- **3.** After the project completes, results will be displayed with details about the completed project.

Results described

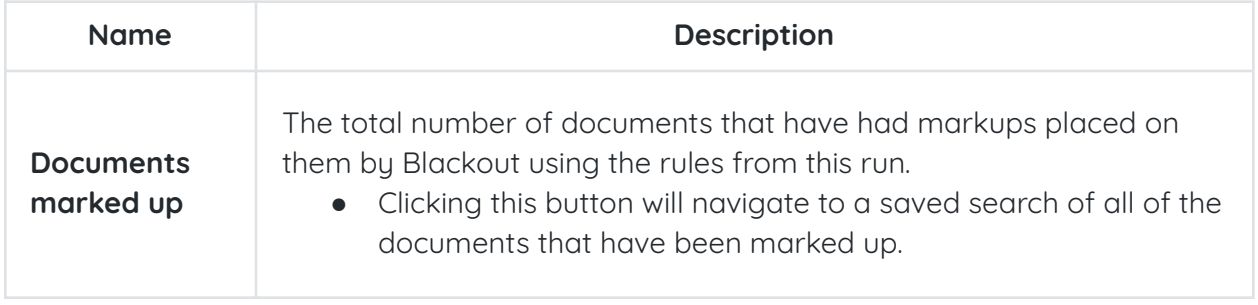

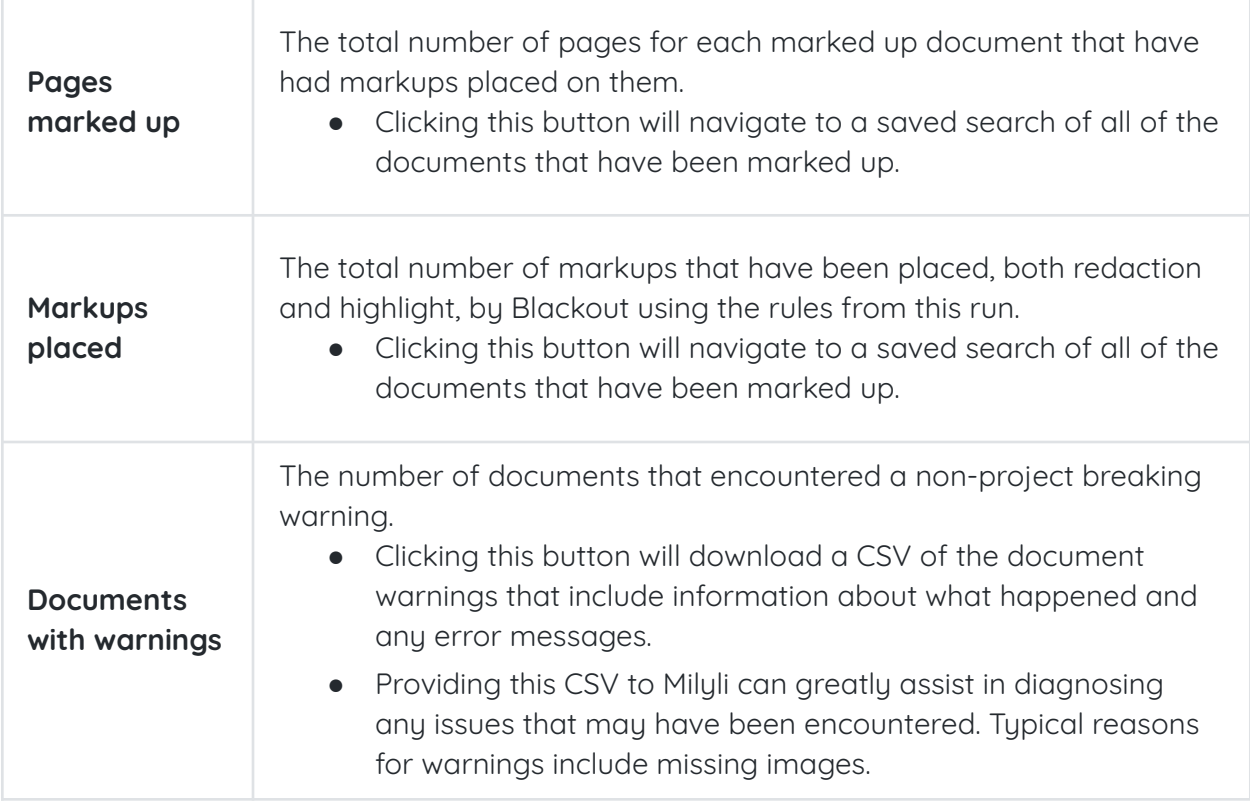

# <span id="page-29-0"></span>**Foreign language support**

#### <span id="page-29-1"></span>**Multi-language support**

What to know

- Blackout supports over 100 language packs.
- These language packs can be mixed and run together in a single image project or excluded from use in a project altogether.
- The higher level of accuracy of a language pack, the slower it will run.
- Blackout and Tesseract use the alpha-3 code for the representation of names of languages. To understand which code corresponds to which language, please refer to ISO [639.2](http://www.loc.gov/standards/iso639-2/php/code_list.php_).

Language packs

- The most accurate language packs are available for download from the tessdata GitHub page: Tessdata language [packages](https://github.com/tesseract-ocr/tessdata)
- A version that processes more quickly, but is less accurate can also be used if the time on a project is tight: Fast tessdata language [packages](https://github.com/tesseract-ocr/tessdata_fast)
- Packages from the more accurate language packages will be used for this guide

What else to consider

- Milyli **does not** provide support for the accuracy of a language pack.
- In some cases, you may have better results running a language pack in isolation, even if English exists on the documents.
- Always test a sample set of documents before running the full set.

Blackout and Tesseract use the alpha-3 code for the representation of names of languages. To understand which code corresponds to which language, please refer to ISO [639.2](http://www.loc.gov/standards/iso639-2/php/code_list.php).

#### <span id="page-30-0"></span>**Installing additional language packs**

How to do it

- **1.** Navigate to the Tesseract Language page.
- **2.** Locate the language that will be used in the case using the 3 letter code from ISO 639.2 link above.

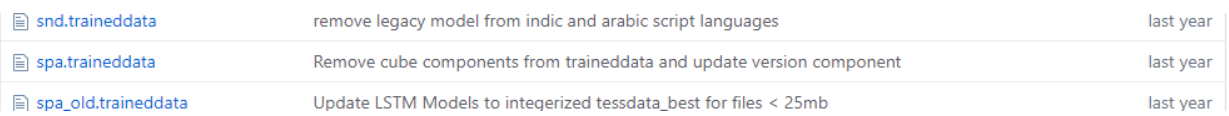

- **3.** Click on the link for the trained data.
- **4.** Click the **Download** button to download the trained data.
- **5.** Log into the Relativity environment as a System Administrator.
- **6.** Navigate to **Application & Scripts > Resource Files.**
- **7.** Click **New Resource File.**
- **8.** Click the … button next to Application.
- **9.** Search for and select **Blackout.**

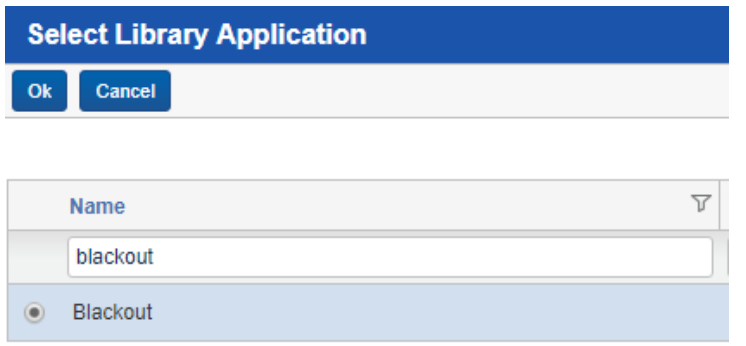

- **10.** Click the **Ok** button.
- **11.** Click the **Choose File** button for the **Resource File** field.
- **12.** Navigate to and select the trained data file that was downloaded.

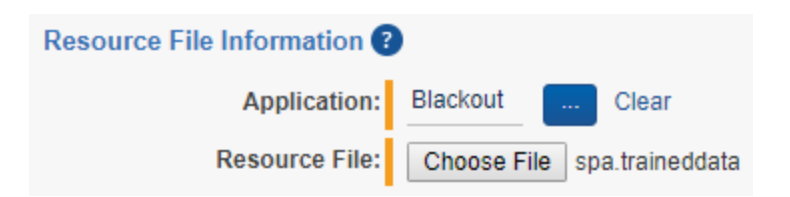

**13.** Click the **Save** button to add the resource to Blackout.

**Note:** Blackout will automatically load the file and it will be available for use in image projects. English is loaded by default, so there is no need to upload the trained data for it.

#### <span id="page-31-0"></span>**Enabling language support for image projects**

#### What to know

- By default, Blackout will not be in multi-language mode.
- To enable multi-language mode, a new instance setting will need to be added and set to true.

#### How to do it

- **1.** Log into the Relativity environment as a System Administrator.
- **2.** Navigate to the Instance Settings tab.
- **3.** Search for MultiLanguageMode for instance setting name and confirm it does not exist.
- **4.** If it does exist, change the value to True.
- **5.** If it does not exist, click the New Instance Setting button.
- **6.** Input the following values:

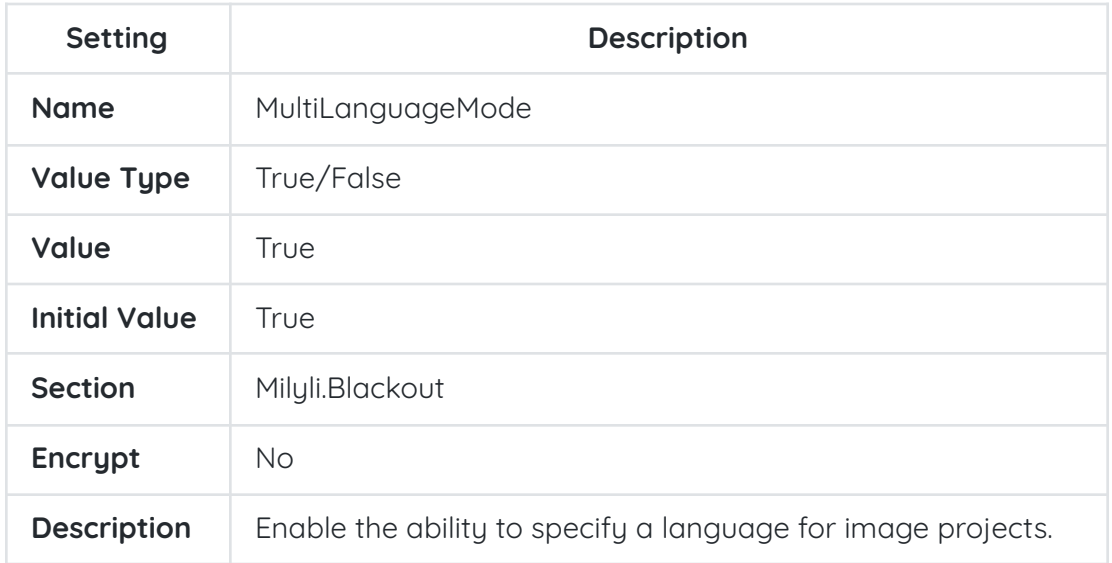

**7.** After creating or updating this instance setting, a language field will now be visible on the image project create and edit page.

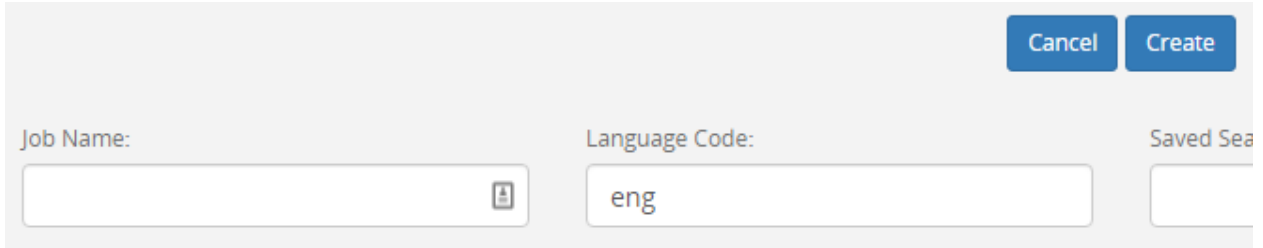

## <span id="page-32-0"></span>**Running non-English language projects**

What to know

- By default, all image projects will run with the language code 'eng'.
- Running projects for other languages is straightforward.
- To determine the language code that should be used, refer to the trained data file. The letters that appear before the decimal will be used as the language code in the project.

Project example

- In this example, the Spanish language trained data will be used to OCR and review the documents in the saved search.
- In order to get the best results, there are a few very important things to note:
	- Multiple languages are supported.
	- Whenever there is a chance that the language being used will be combined with another language, such as English, both sets of trained data can be used at once. To do so, simply join the language codes with the plus (+) symbol.
	- The languages will be prioritized from left to right.
	- In this sample, Spanish matches will be prioritized first, and then English matches.

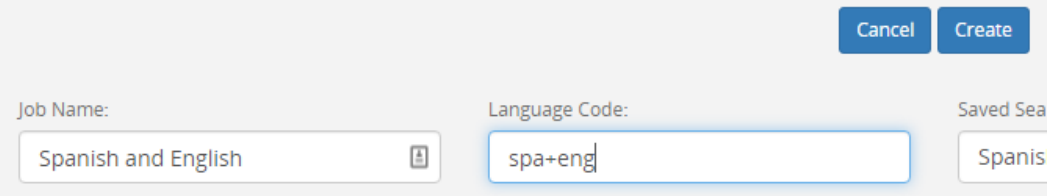

Document language setting in Relativity

- Documents should be loaded into Relativity with the proper language settings.
- This is an important component of interacting with images for non-English languages and a critical requirement for non-Romance languages.
	- For example, if documents with Japanese text are being run through Blackout, they will need to be loaded from a processing engine that supports processing Japanese documents with the appropriate language settings.
- If using Relativity processing, this is as simple as selecting the Japanese language in either the processing set or processing profile.
- This ensures that the extracted text is encoded correctly and can be used for comparison when determining how much QC is needed.

# <span id="page-34-1"></span><span id="page-34-0"></span>**Spreadsheet permissions**

#### <span id="page-34-2"></span>**Securing manual markups**

- The manual spreadsheet experience can be secured by setting workspace permissions
- By default, only system administrators have permission to perform manual redactions, highlights, and other actions on spreadsheets
- Some spreadsheet actions such as text redaction have additional permissions specific to spreadsheet

#### <span id="page-34-3"></span>**What can be secured**

- Redaction and highlight actions
- Custom text redactions
- Spreadsheet toolbars and menus
- Spreadsheet quality control

#### <span id="page-34-4"></span>**How to secure spreadsheet markups**

- **1.** Log into Relativity as a System Administrator
- **2.** Navigate to the workspace where permissions need to be secured
- **3.** Navigate to Workspace Admin → Workspace Details
- **4.** Click Manage Workspace Permissions under System Settings
- **5.** Click the Edit Permissions button next to the group to set permissions for
- **6.** Scroll to the section labeled Blackout
- **7.** Pick the required permissions

#### **Permission details**

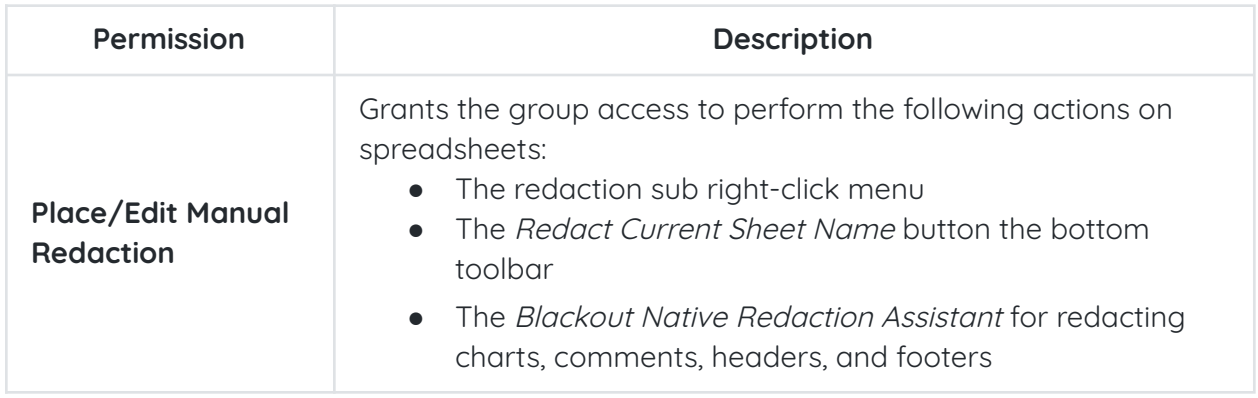

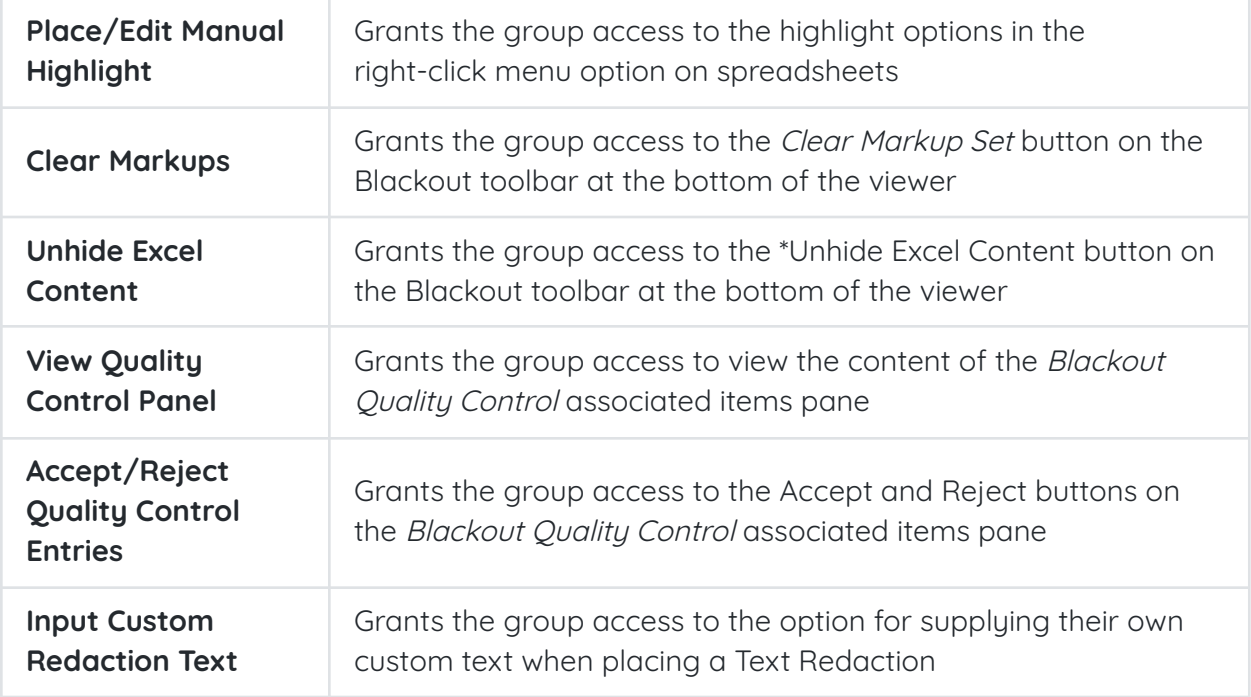

Note: For access to the **Download Marked Up File** button within the viewer, the **Document → Local Access (Download, Copy Text)** permission must be enabled.

# <span id="page-35-0"></span>**PDF permissions**

#### <span id="page-35-1"></span>**Securing manual redaction**

- The manual PDF experience can be secured by setting workspace permissions
- By default, only system administrators have permission to perform manual redactions, highlights, and other actions on PDFs
- <span id="page-35-2"></span>● While PDFs share permission settings with spreadsheets, what is secured differs

#### **What can be secured**

- Redaction and highlight actions
- PDF toolbars
- PDF markup reviewer bottom pane

#### <span id="page-35-3"></span>**How to secure PDF markups**

- **1.** Log into Relativity as a System Administrator
- **2.** Navigate to the workspace where permissions need to be secured
- **3.** Navigate to **Workspace Admin → Workspace Details**
- **4.** Click **Manage Workspace Permissions** under System Settings
- **5.** Click the **Edit Permissions** button next to the group to set permissions for
- **6.** Scroll to the section labeled **Blackout**
- **7.** Pick the required permissions

#### **Permission details**

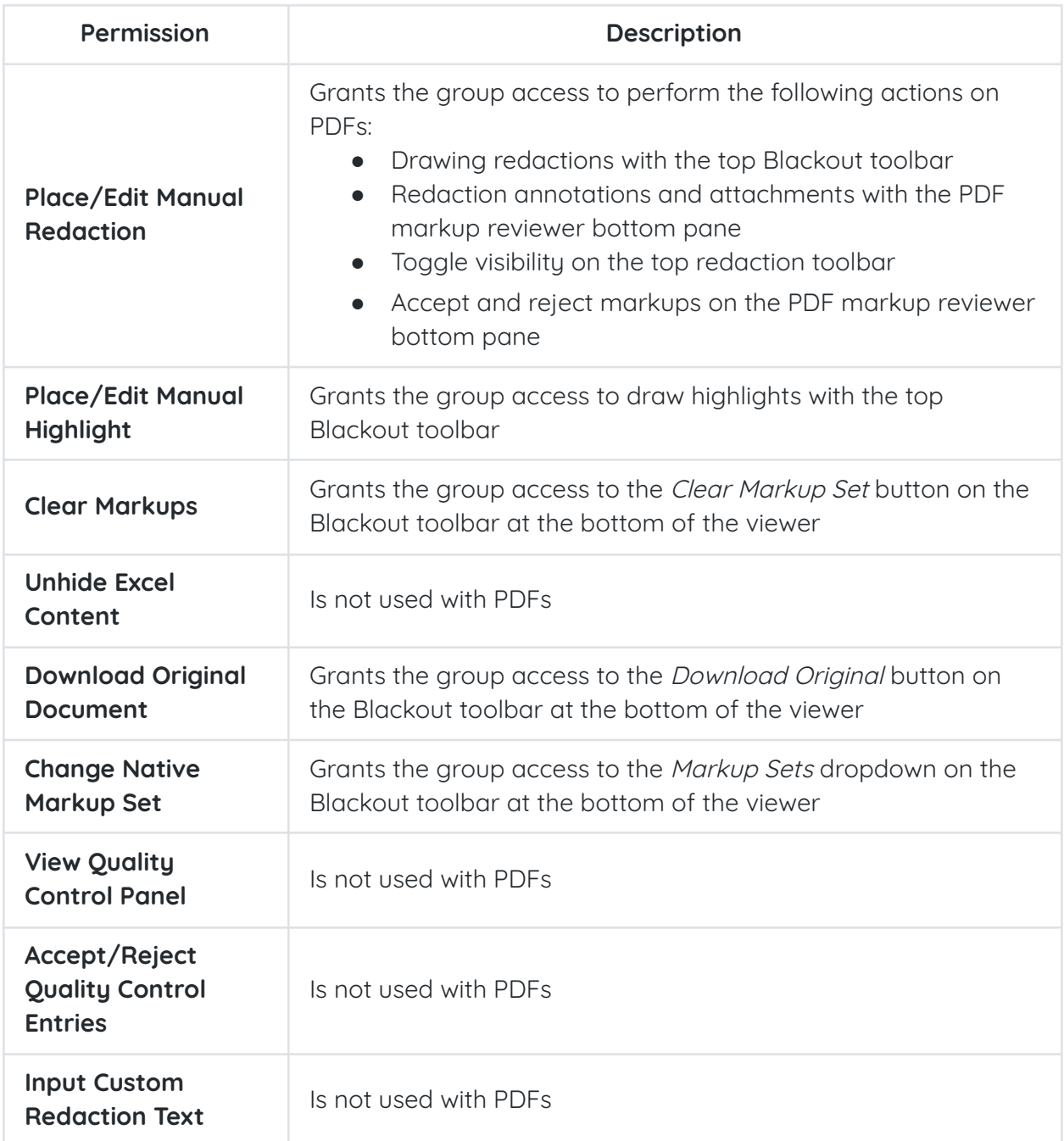

# <span id="page-36-0"></span>**Securing mass actions**

## **Mass actions**

● Several mass actions exist to help streamline or prepare documents for review.

● These can be secured using the built-in Relativity permission tooling.

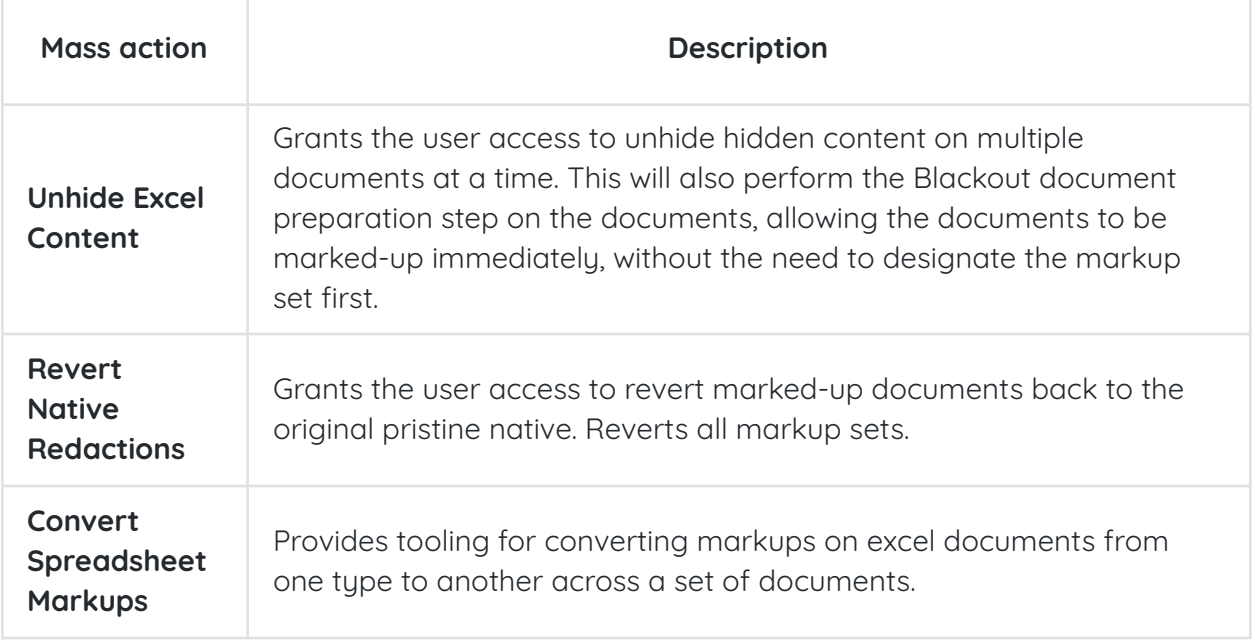

## **How to do it**

- **1.** Log into Relativity as a System Administrator.
- **2.** Navigate to the workspace where permissions need to be set.
- **3.** Navigate to **Workspace Admin → Workspace Details.**
- **4.** Click on **Other Settings**.
- **5.** Select a group from the **Select a Group** dropdown.
- **6.** Grant access to the Blackout mass actions detailed above.

# **Native markup sets**

## **What to know**

- Blackout shares the Relativity Markup Set for the current workspace
- Each new markup set that is added to the workspace will be available for use with Blackout native redactions
- Files may be marked up in different ways or by different parties using markup sets, just like with Relativity image markups
- When creating an automated spreadsheet or PDF project, all markup sets are displayed

## **Adding new markup sets**

To make a new markup set available for use in Blackout, follow these steps.

- **1.** Log into Relativity as a System or Case Administrator
- **2.** Navigate to the workspace where multiple markup sets are needed
- **3.** Navigate to **Case Admin → Markup Sets**
- **4.** Select **New Markup Set**
- **5.** Input a Name, Order, and Redaction Text
	- Redaction text will serve as the default text for all manual PDF text redactions
- **6.** Click **Save**
	- New markup sets will be immediately available for use with Blackout

## **Switching markup sets**

- Blackout displays markups based on the selected markup set at the bottom left of the viewer
- When navigating between documents, the active markup set is remembered on a user by user basis and selected automatically
- The None markup set will always display the original document and cannot have markups added to it
- Picking another markup set from the dropdown will swap the displayed markups to the selected markup set
- If there is only one markup set in the workspace, then only None and that markup set will be available for selection
- Only the markup sets that the user has permission to will be displayed

## **Multiple markup sets**

- Each user can view the markups for any markup set simultaneously
- If multiple users navigate to the same document and pick different markup sets, they will both be presented with a copy of the document and can place redactions and highlights.
- Both sets of user markups will be saved and retained automatically.

## **Securing markup sets**

- Blackout automatically respects the security of a markup set.
- If a user is restricted from a markup set, Blackout will prevent them from viewing the markup set, placing new markups, or modifying existing markups for that markup set.

How to secure markup sets

**1.** Log into Relativity as a System or Case Administrator

- **2.** Navigate to the workspace where multiple markup sets are needed
- **3.** Navigate to **Case Admin → Markup Sets**
- **4. Click the Lock icon** to the left of the markup set to be secured
- **5.** Click **Overwrite Inherited Security** to switch it to On
- **6.** Click **Add/Remove Groups** button
	- By default, all groups that have access to the workspace will be displayed here
- **7.** Remove the group that should not have access to the markup set
- **8.** Click the **Save** button
- **9.** Click the **Close** button
	- The Lock icon will become locked
	- After making this change, members of the group will no longer see the option to select that markup set.

## **Deleting markup sets**

- After a markup has been placed on a markup set for a PDF document, the markup set becomes associated with several Blackout multi-object fields based on the type of markup.
- This includes the fields that can be used to search for external markups, manual markups, and automated markups by markup set.
- Attempting to delete the markup set will result in an error message, letting the user know the action can't be completed.
- In order to delete the markup set, all markups placed on PDF documents associated with the markup set to be deleted must be removed
	- This can be accomplished by using the revert markup mass actions on all documents associated with that markup set.

## **Marked up file download**

- Downloading the PDF from Relativity will always download the original native
- To download a redacted copy of the native, the user must click the Download Marked Up File button
- For larger PDFs, the file may take a few moments to download as markups are being burned-in on the fly

How to download the file

- **1.** Navigate to the document in the Relativity viewer
- **2.** Select the markup set to preview
- **3.** Click the **Download Marked Up File** button

# **Redacting Excel**

# **Excel version support**

Blackout supports the following Excel 95 file types and newer: Excel 95, Excel 95/97, Excel 97, and Excel 2003. These have a different file structure compared to modern Excel files but are supported by Blackout.

- All XLS
- XLSX
- XLSM
- XLSB

Blackout does not support the following versions and file types:

- Excel 5.0 and Excels created in earlier versions of Excel
- CSV files

# **Manually marking up documents**

#### **Document preparation**

#### Before you begin

- Prior to review, we suggest executing the Unhide Excel Content mass action on the documents set for review.
- If skipped, Blackout will still prepare the Excel file when a reviewer places the first markup. The **Unhide Excel [Content](#page-36-0)** button has been removed from the Document Viewer as this will now be an automatic action if the document is not prepared beforehand.
- Doing this will identify document preparation issues prior to review and avoid reviewers running into preparation errors.

#### **The document preparation step will:**

- Replace all calculated fields with their original calculated values
- Replace all pivot tables with their original calculated values
- Remove all change-history from documents
- Unhide all hidden and very-hidden rows, columns, and sheets
- Unmerge all merged cells

#### **This step ensures that:**

- Data is not lost after content is removed from document
- That all data is visible to reviewers
- That content can't be restored after markups are placed

What to know

- When the first markup is placed on an Excel, Blackout will automatically prepare the Excel file for markups if not completed prior to review.
- Document preparation is now done behind the scenes and users no longer see or have to wait for the document preparation message.
- This is done so documents can be safely marked up to prevent historical information from being restored.

# **Redactions and highlights**

What to know

- Enables users to markup documents directly without taking the file out of Relativity
- Updates are performed live allowing quick review and markup of Excel documents
- Blackout maintains audits of all actions taken

How to do it

- **1.** Navigate to the Excel document in the Relativity viewer.
- **2.** Switch the **Native Markup Set** to Primary or one that was created earlier.
- **3.** Select the cells, column, or row that will be marked up.
- **4. Right-click** to bring up the options menu.
- **5.** Hover over the **Blackout** menu.
- **6.** Hover over the **Redact** menu.
- **7.** Choose to place a Black, White, or Text redaction.

#### Document Status

● The document status will display in the bottom right corner of the viewer.

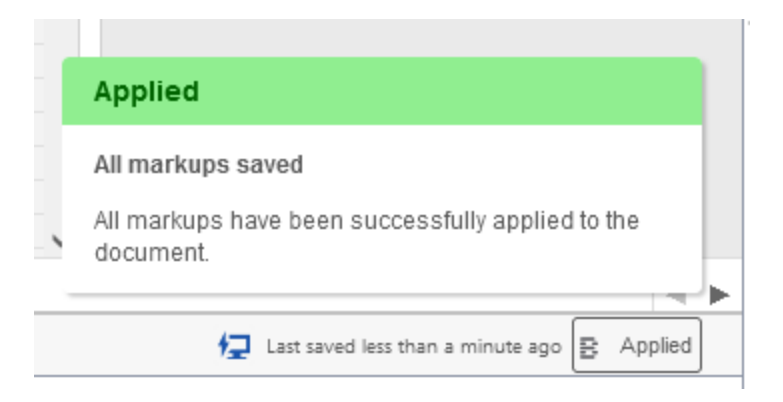

● When placing markups they are queued behind the scene. The user can continue working as Blackout saves the applied markups without interrupting the end user.

## **Document Status Descriptions**

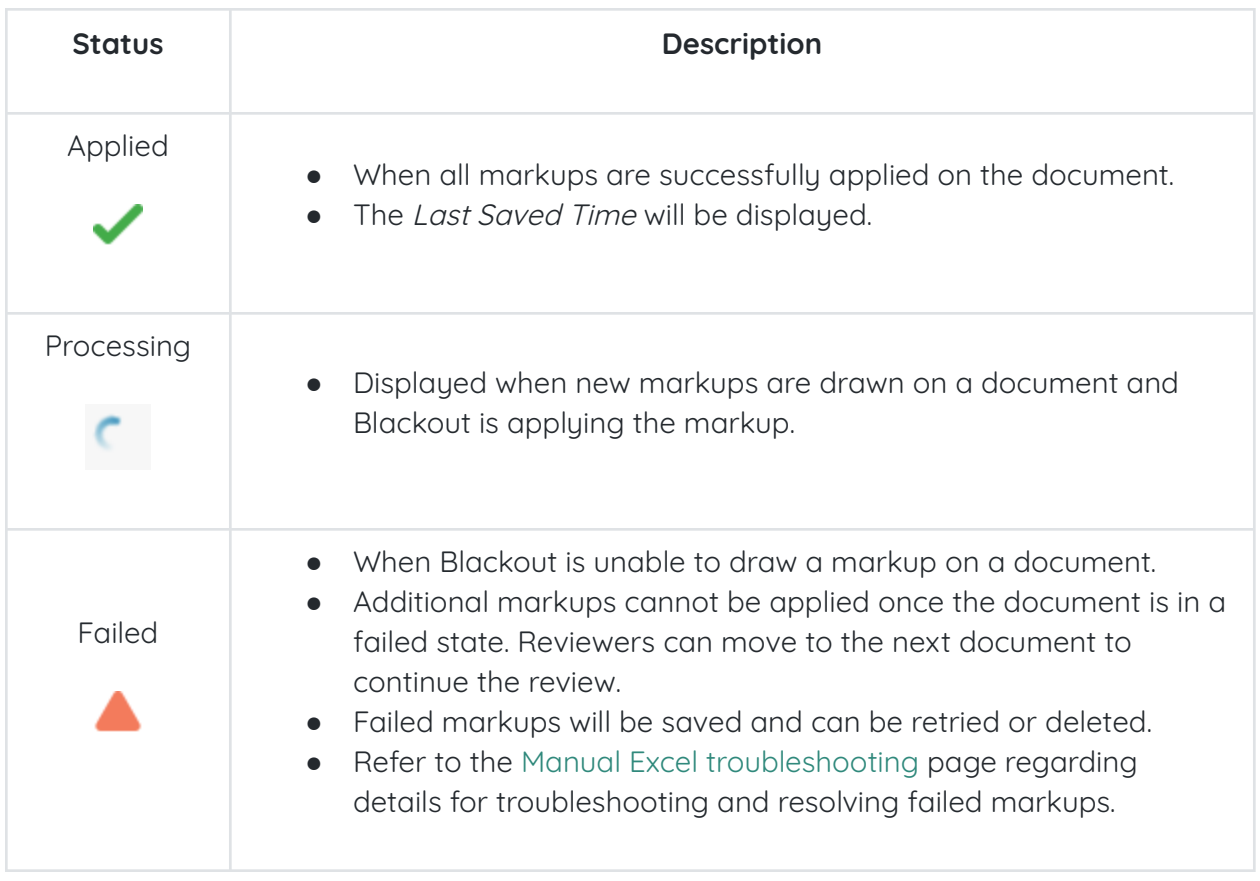

What else to consider

- If this is the first markup being placed on the document and the Unhide Excel Content mass operation or button has not been clicked, Blackout will automatically prepare the document.
- This can take a few seconds. A message is displayed while the viewer reloads.

# **Text Redactions**

#### What to know

Blackout provides two methods for placing text redactions:

- **1.** Replacing the entire cell content with different text
- **2.** Replacing just specific words inside a selected cell
- Depending on how the workspace has been configured, several different options may be available. The following items may differ:
	- The case administrator sets the default text
	- Additional options may be available in a dropdown defined by the case administrator
	- If a user does not have permission to input custom text, only the default text and dropdown will be available
- After placing a text redaction, a placeholder will be displayed so the page does not refresh
- When the viewer is refreshed, the redaction will be displayed within the cell
- When inputting custom text, it is saved for each user individually so it can be used again
- When redacting multiple cells, an off-white highlight will be displayed in the corners of the selected area
- Specific cell content can also be redacted

## Changing text redaction options

Blackout Administrators have access to the Blackout settings within the workspace.

● On the **Blackout Settings** tab, additional terms that a reviewer can select from when placing a text redaction, and the default redaction text, can be defined.

#### **How to do it**

- **1.** Log into the workspace as a System Administrator or a user with access to the Blackout Settings tab.
- **2.** Navigate to **Blackout → Settings.**
- **3.** To change the default text for the workspace, update the **Default Redaction Text** field.
- **4.** The new default text will be saved automatically.
	- This is represented by a small green checkbox
- **5.** To add new custom text that will display in the dropdown for reviewers, type in the new text and click **'Add'.**
- **6.** To **remove** an option, **click the red X**.

**What else to consider**

- Custom options are a great way to ensure that users utilize the redaction text needed for a case without typing them in every time.
- Custom options can be combined with removing the Input Custom Redaction Text for a group. When doing so, the user will only be able to select the custom text options. This simplifies text redactions for end users.

# **Cell content redactions**

#### What to know

Cell Content may alter the styling of the cell. Alterations are determined by multiple factors:

- Background colors, patterns and borders will be maintained
- Font, size, and font color will be maintained, however, only the very first font and color can be kept
	- For example a cell has the first word as [Arial, Bold, 12px, and Red] and the second word as [Courier, Italic, 14px, and Blue], the [Arial, Bold, 12px, and Red] style will be kept for all text inside the cell
	- Both styles can't currently be kept after modification so the first style is retained

How to redact cell content

- **1.** Select the cell with the content that will be redacted.
- **2.** Select the cell content option in the markup right-click menu.
- **3.** A text editor will be displayed for editing the content.
- **4.** Add the desired redaction text.
- **5.** Click Save.
- **6.** After placing a cell content redaction, a placeholder will be displayed so the page does not refresh:

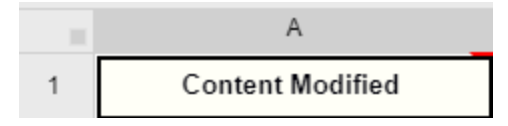

**Note:** The placeholder is added to increase performance and reduce the number of refreshes occuring during the redaction process as refreshing can cause increased resource usage.

# **Reverting markups**

#### What to know

- Redacting documents with Blackout directly manipulates a copy of the original document and places those markups directly on the document.
- Reverting markups manually is a critical component of both reviewing markups made by automated projects and correcting mistakes made when redacting a document.

How to do it

- **1.** Select the cells that will be reverted.
- **2. Right-click** to open the Blackout menu and select **Revert Markup**.
- **3.** A message will be displayed that the markup is being reverted.
- **4.** After a brief delay, the document will reload and markups will be reverted to the original data.

# **Using the Blackout Markup Review Pane**

#### **What to know**

- **● As of Blackout 4.1, the Blackout Native Redaction Assistant has been moved into the Blackout Markup Review Pane.**
- All options for redacting charts, comments, headers & footers, objects, and sheet names are now located within the Blackout Markup Review Pane, as shown below.
- The Blackout Markup Review Pane remembers the state the user was on and will automatically display if the user had the card open. For example, if a user is redacting comments and navigates to the next document, the Blackout Markup Review Pane will still be open to the comments menu.
- When using the Blackout Markup Review Pane to redact charts and objects, **only the Black markup type is available.**

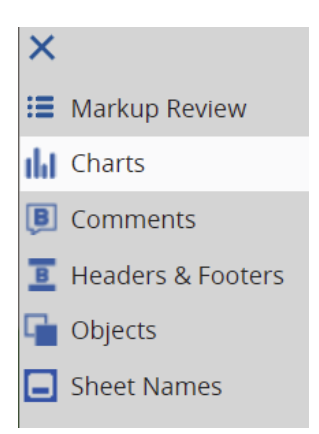

# **Redacting Charts**

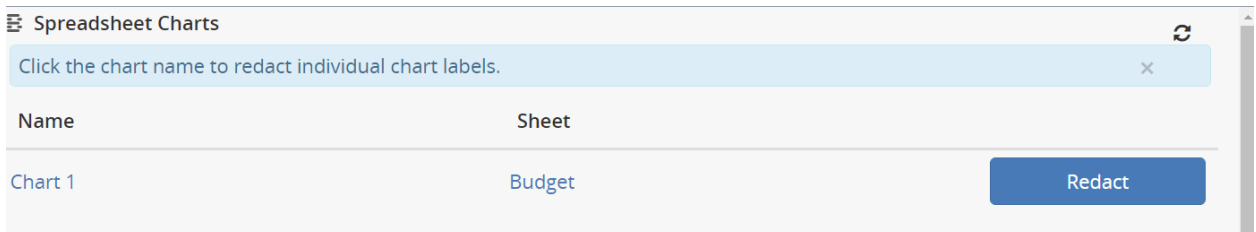

#### What to know

There are two different ways to redact charts with Blackout:

- 1. Replace the full chart with a black box redaction
- 2. Redact the static text labels

#### How to do it

1. In the lower left corner of the viewer, locate and open the **Blackout Markup Review**

**Pane** using the  $\mathbf{E}$  button.

- 2. Click the  $\equiv$  button to open the sub-menu.
- 3. Click the **Charts** menu item.
- 4. To redact full charts, click **Redact.**
	- Clicking on the sheet name will navigate to the sheet where the chart resides
	- To reduce the amount of reloading, the redaction won't appear on the document right away
	- Click **Unredact** to remove the full chart redaction.
- 5. To redact chart labels, simply click the name of the chart and choose the values to redact.

## **Redacting Comments**

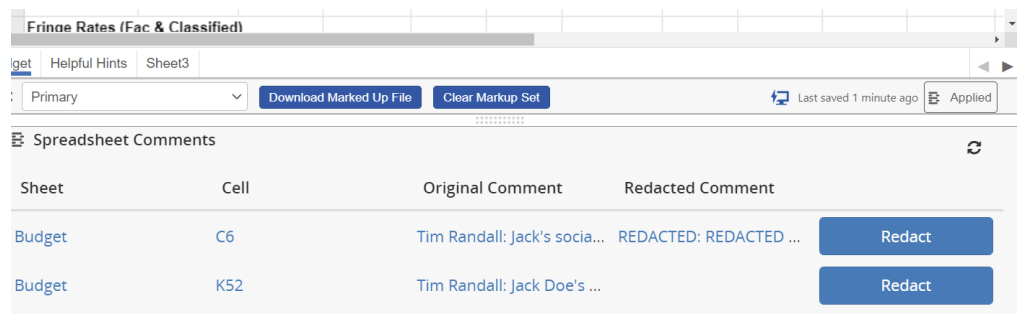

## What to know

- Comments can be redacted quickly across the entire document.
- Redactions placed on comments will display in the hidden items comment viewer **after the document is reloaded**.
- Comments can be redacted en-masse through the use of **[Spreadsheet](https://support.milyli.com/docs/user-guide/excel/mass-marking-up-excel-documents) Projects.**

#### How to do it

1. In the lower left corner of the viewer, locate and open t**he Blackout Markup Review**

**Pane** using the **B** button.

- 2. Click the  $\equiv$  button to open the sub-menu.
- 3. Click the **Comments** menu item.
	- Clicking on the cell location will navigate to the cell where the comment is located.
- 4. Click the **comment text** to manipulate the text of the comment.
- 5. Replace the sensitive information with the desired redaction text.

**Note:** Reject the markup entry from the Markup Review menu item to remove the redaction.

## **Redacting headers and footers**

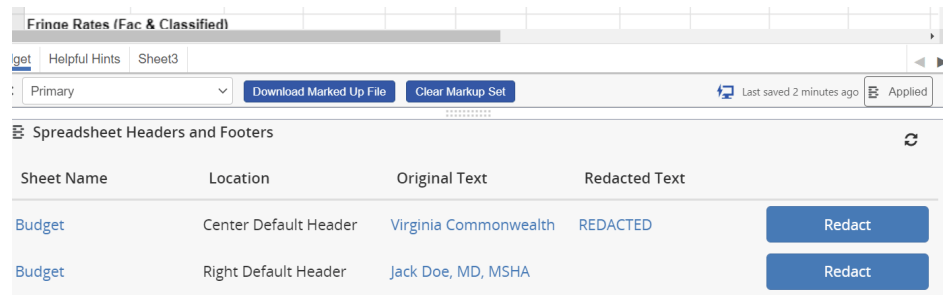

#### What to know

- **NEW:** Headers and footers are now displayed in a single list including additional details like Sheet Name, Location, Original Text, and Redacted Text.
- Headers and footers can appear in 3 different locations:
	- a. The default header and footer
	- b. Even page headers and footers
	- c. Odd page headers and footers
- The only way to identify headers and footers within Relativity is with Blackout.

#### How to do it

**1.** In the lower left corner of the viewer, locate and open the **Blackout Markup Review**

**Pane** using the  $\mathbf{E}$  button.

- **2.** Click the  $\equiv$  button to open the sub-menu.
- **3.** Click the **Headers and Footers** menu item.
- **4.** Click **Redact** to redact a header or footer in the list.
- **5.** Add the desired redaction text in the text editor.
- **6.** The text on the document will be redacted, but **will not be** reflected in the viewer. To view the redaction, the marked up version of the document must be downloaded.

**Note:** Reject the markup entry from the Markup Review menu item to remove the redaction.

## **Redacting objects**

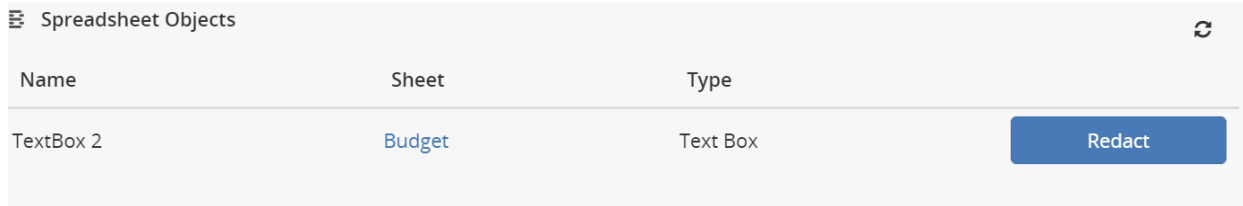

#### What to know

Excel documents may contain a variety of objects from embedded objects to WordArt. Some of the most common types of objects include:

- WordArt
- SmartArt
- Embedded documents (Email, PowerPoint), images, equations, text boxes, and shapes
- Objects that are redacted **can only be redacted with the Black markup type**

**1.** In the lower left corner of the viewer, locate and open the **Blackout Markup Review**

**Pane** using the  $\mathbf{E}$  button.

- **2.** Click the  $\equiv$  button to open the sub-menu.
- **3.** Click the **Objects** menu item.
- **4.** Click on the sheet name to view the sheet where the object is located.
- **5.** Click **Redact** to redact any object in the list.

# **Redacting sheet names**

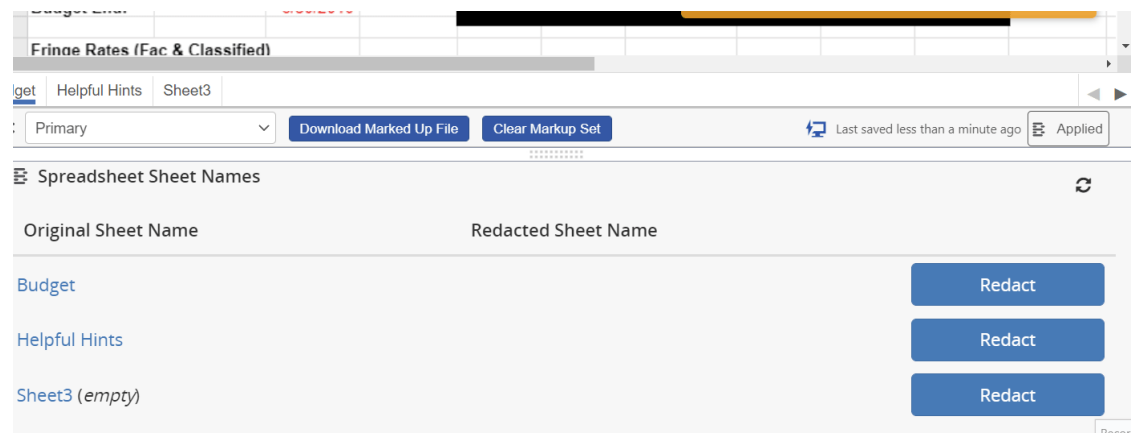

#### What to know

Sheet names have the following restrictions:

- Two sheets may not have the same name
- The name may not exceed 31 characters
- The name may not have the special characters ,  $/$ ,  $\hat{f}$ ,  $\hat{f}$ ,  $\hat{f}$ , and  $\hat{f}$
- The sheet name may not be word 'History'
- Blackout will prepend Non-unique redactions with the sheet index (e.g. 2\_Redacted).

#### How to do it (New in 4.2)

1. In the lower left corner of the viewer, locate and open the **Blackout Markup Review Pane** using the  $\mathbf{E}$  button.

- 2. Click the  $\equiv$  button to open the sub-menu.
- 3. Click the **Sheet Names** menu item.
- 4. Click **Redact** in the row of the sheet name to redact.
- 5. Type in the desired redaction text.

6. Click **Redact Sheet Name** to save. Refresh the viewer to see the newly redacted sheet name(s).

**Note:** Reject the markup entry from the Markup Review menu item to remove the redaction.

## **Audits**

What to know

- Only certain manual markup actions are audited.
- Relativity does not have a concept of manual native markups; as such, these audits are created and stored in Blackout.

How to do it

- **1.** Log into Relativity as a System Administrator or a user who has access to the Blackout Audits tab.
- **2.** Navigate to Blackout → Audits.
- **3.** To get a quick view, page through the results.
- **4.** To filter and search for specific results, click the Download Audit CSV button.

# **Automated Excel projects**

## **Mass markups of Excel documents**

What to know

- Blackout provides the ability to redact and highlight Excel documents in bulk, utilizing terms, phrases, and regular expressions.
- Excel projects are a configurable way to target specific documents and locate content that must be marked up based on case needs.
- When setting the Word/Phrase rules for the project, either in the project itself or through a CSV template, Wildcards and dtSearch \*\*are not\*\* supported.
- If redact all headers and footers, redact all objects, or redact all comments is selected, no other rules are needed to run the project. Additionally, when these options are selected, every document in the saved search will be checked and redacted for the selected markup set.

How to do it

- 1. Log into Relativity as a System Administrator or a user who has access to the Blackout Projects tab.
- 2. Navigate to **Blackout → Projects.**
- 3. Click **Create New Project.**
- 4. Select **Spreadsheet.**
- 5. Fill out the project form using the details below.
- 6. Click **Create.**
	- A form will be displayed that is used to define how the project will function when running. The following fields make up the form:

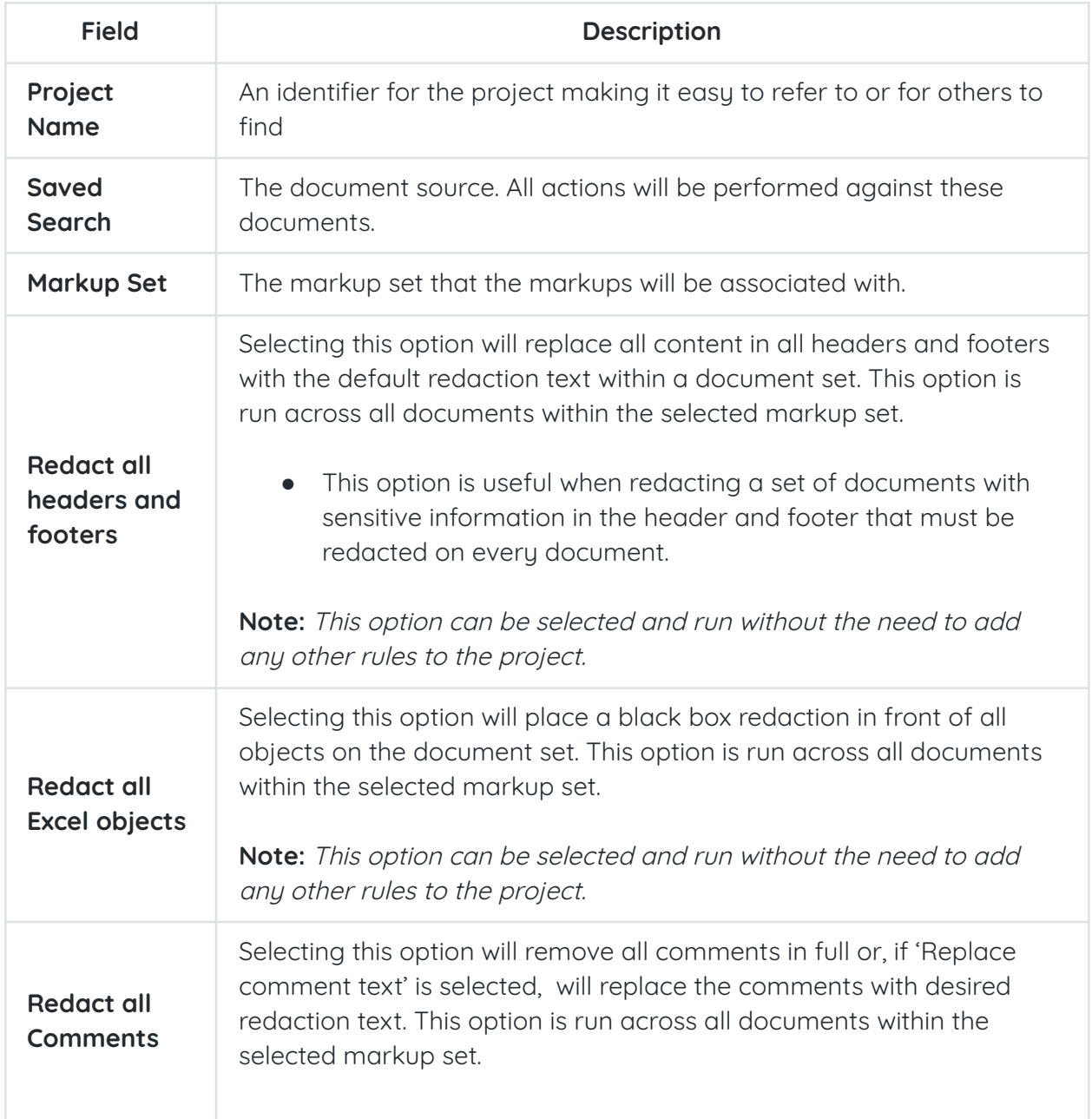

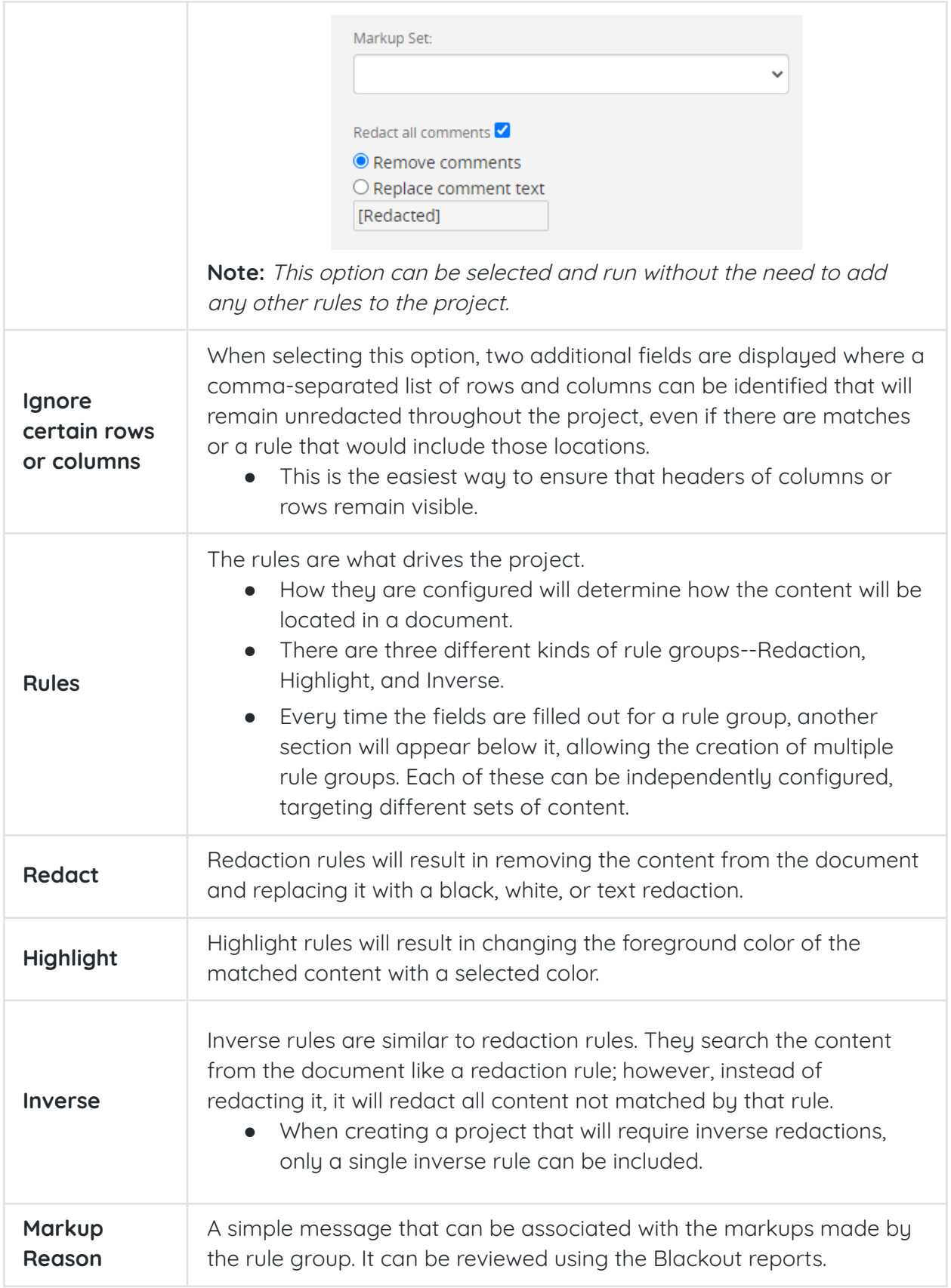

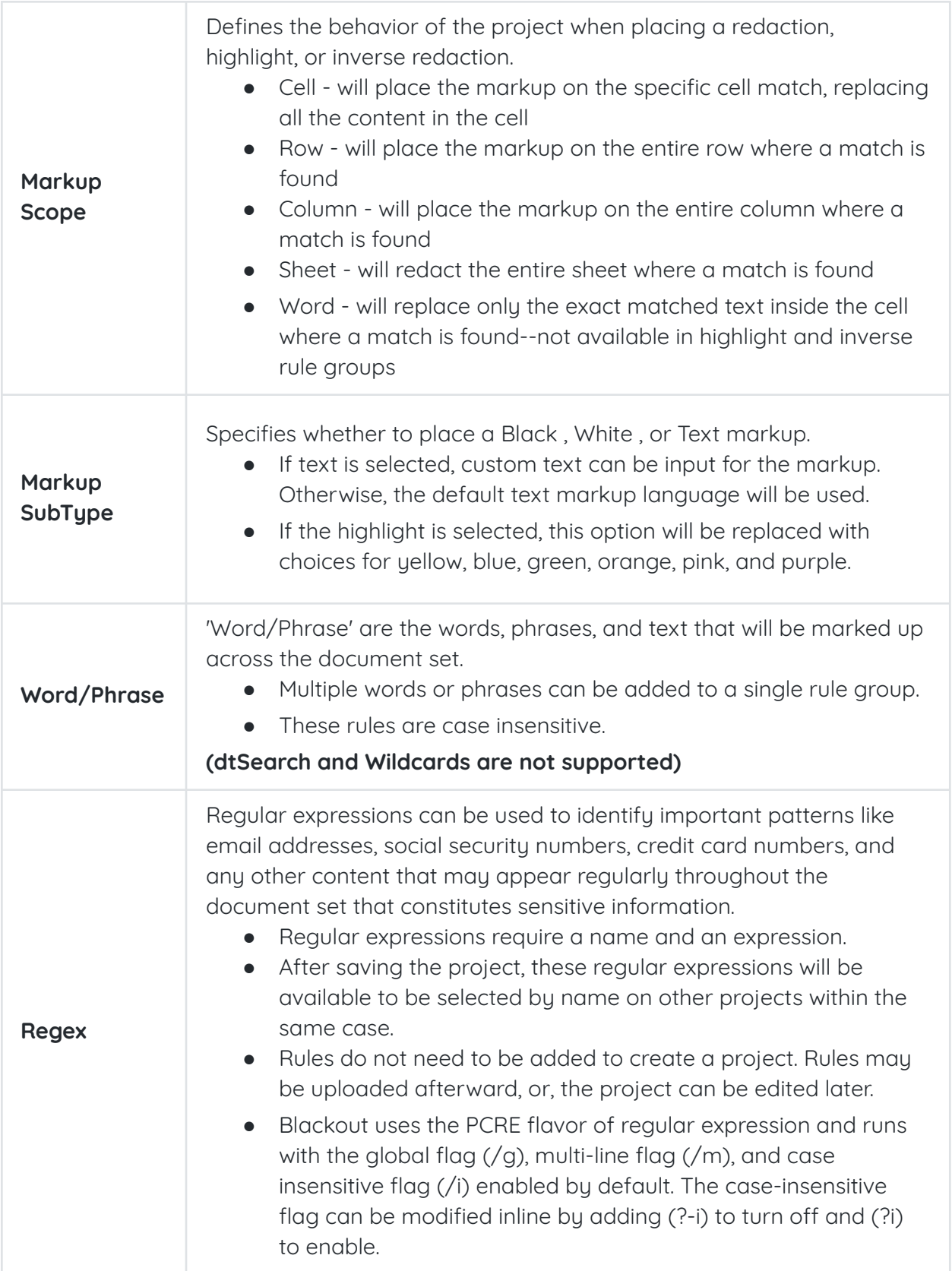

# **Uploading rules from a CSV**

What to know

- After successfully creating the spreadsheet project, rules can be added via uploading a CSV template.
- Blackout can support up to 100,000 rules being created via CSV.
- Extra rules mean each doc takes a little longer to process as the Excel content needs to be checked for each rule.

The CSV template and explanation of the columns can be downloaded from the *[Milyli](https://support.milyli.com/docs/resources/resources/image-and-excel-csv-template)* [Support](https://support.milyli.com/docs/resources/resources/image-and-excel-csv-template) Center.

How to do it

- **1.** From the project view screen, click the **Upload rules CSV** button.
- **2.** Navigate to the completed CSV.
- **3.** Click the upload icon.

**Note:** If the CSV file is valid, the rules will be created and the button will display how many rules are in the project.

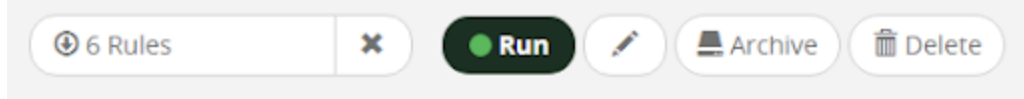

# **Running a Spreadsheet project**

What to know

● When a project is in a valid state to run, with a name, saved search, markup set, and rules, the status message of the project view screen will display that it is ready to run.

How to do it

- **1.** After creating the project, click the **Run** button.
- **2.** Once the project begins running, the project will be queued and then start being processed by Blackout.
- **3.** After the project completes, a results page displays information about the completed work and provides a launchpad for further quality review.

# **While the project is running:**

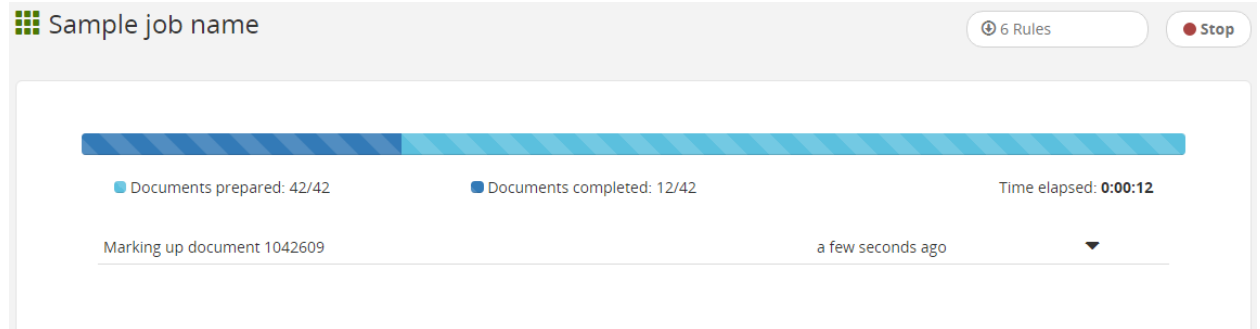

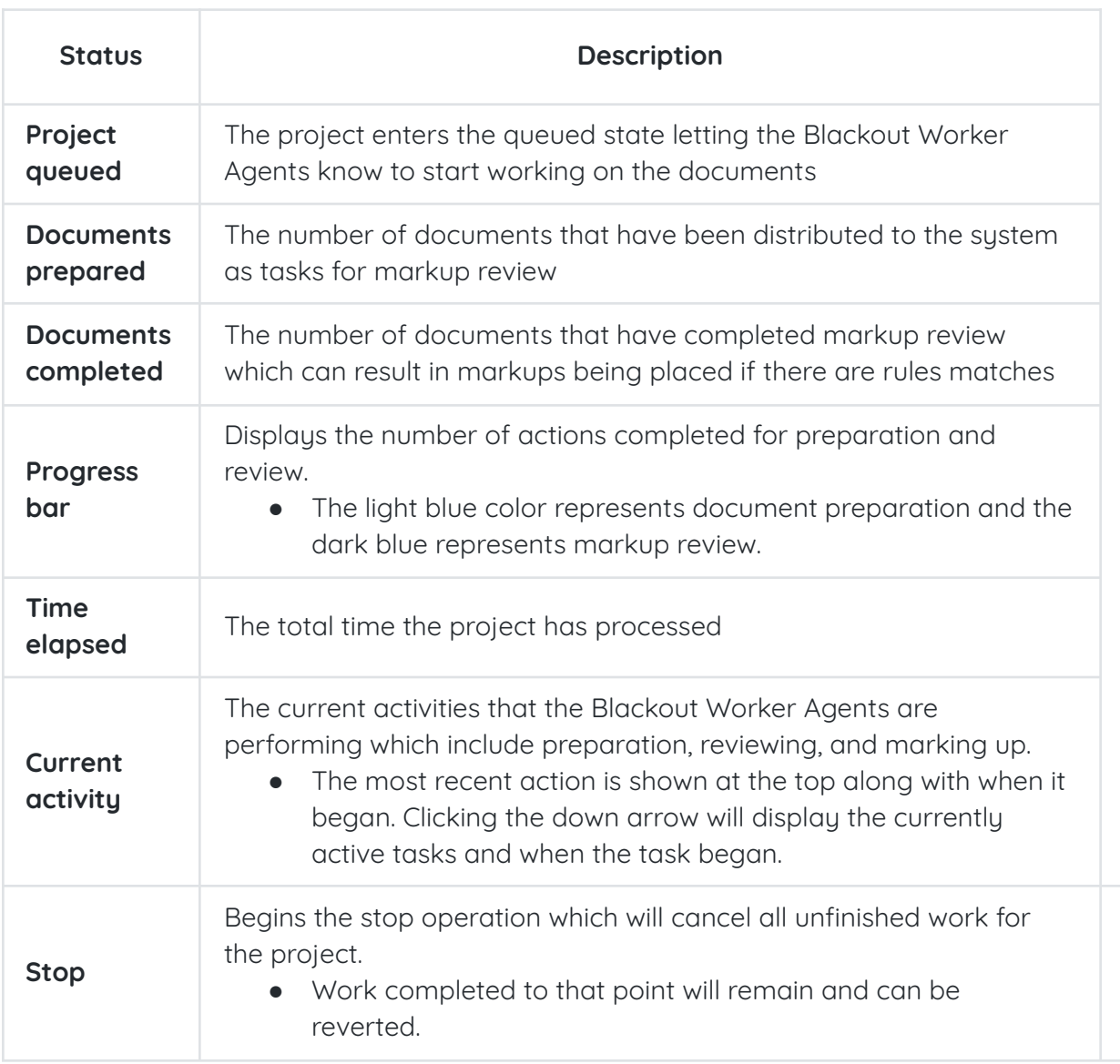

# **When the project is completed:**

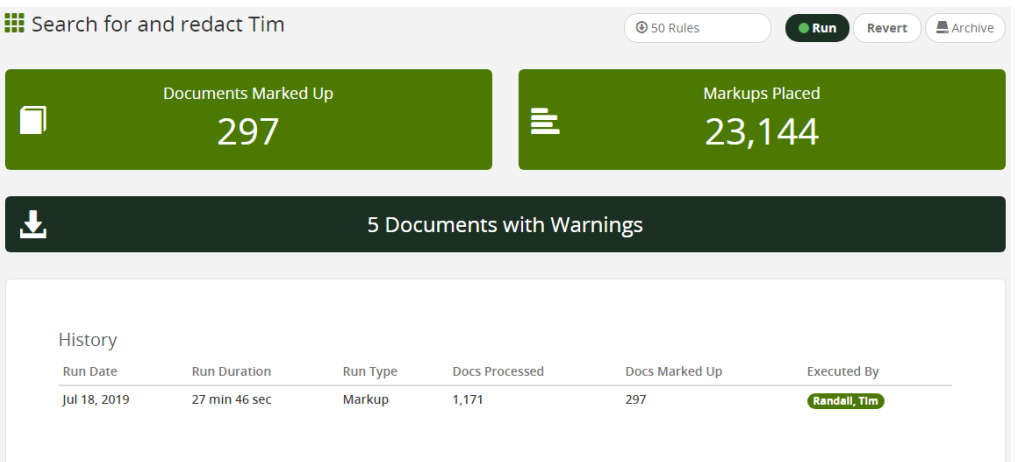

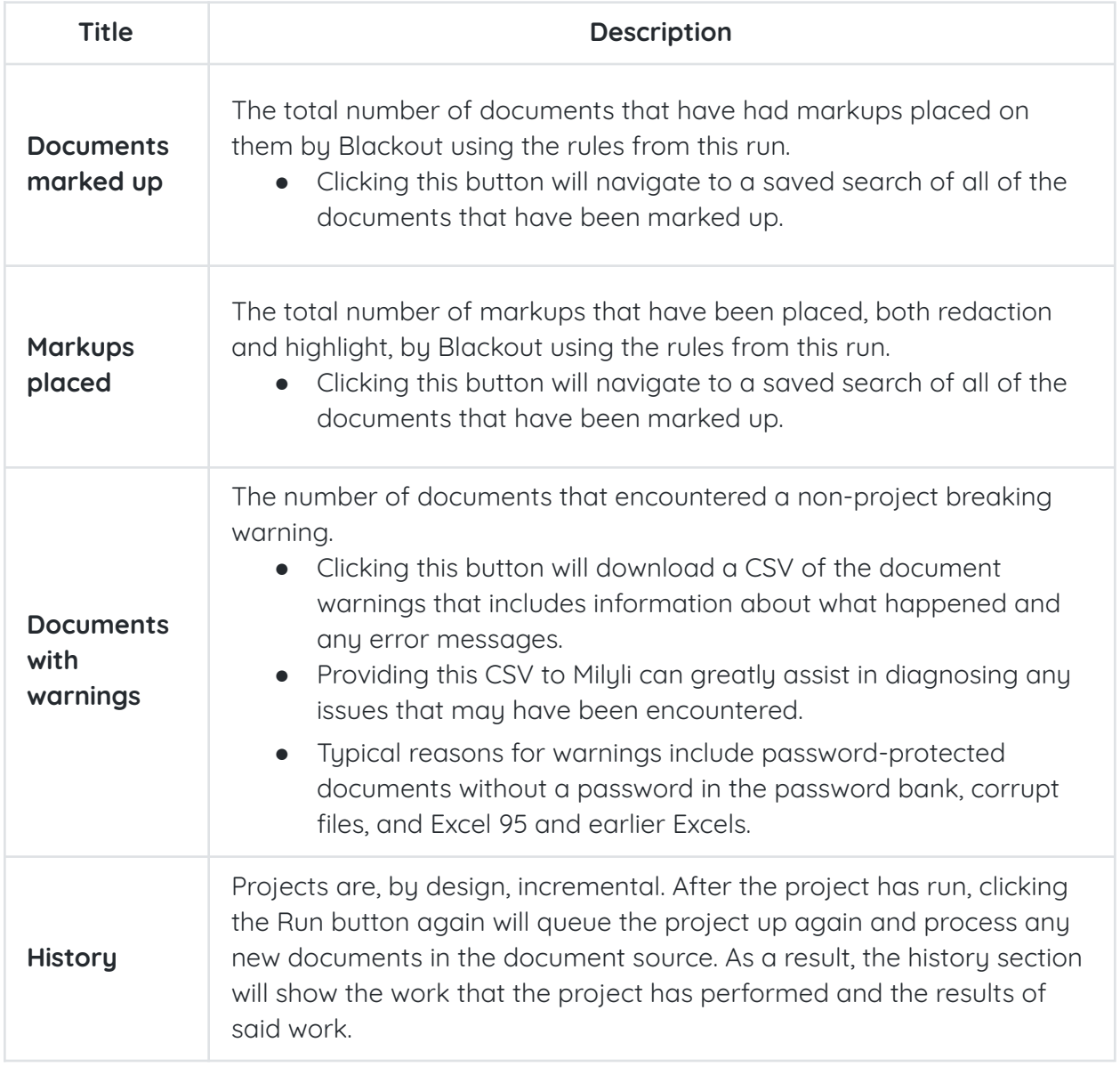

# **Reverting a spreadsheet project**

What to know

● Occasionally the markups created by a spreadsheet project may need to be reverted. This need may arise when rules need to be modified or a case settles.

How to do it

- **1.** From the project view screen, click the **Revert** button.
- **2.** A dialogue will appear; confirm reverting the project.
- **3.** The project will be queued.
- **4.** The Blackout Agents will pick it up and begin reverting the documents marked up by the project.
- **5.** A progress bar will display how many documents have been reverted.

# **Excel quality control**

#### **The Blackout Markup Review Pane**

What to know

- After an Excel has been marked up with Blackout, it will tag the Blackout document yes/no field, **Blackout - Has Native Markups.**
- Documents can also be identified with the other Blackout fields and by a specific markup set. This is covered in further detail under the **[Search](#page-93-0)** section.
- Creating a Relativity search using the field will result in a list of Excel documents that have markups.
- The Blackout Markup Review Pane will show all markups on the document, including those created by Blackout or placed manually.
- Markups shown within the Markup Review will only be those applicable to the selected markup set.

#### What to know with failed markups

- The document cannot be modified further when a failed markup occurs. Failed markups must be resolved or deleted to continue QC or applying new markups to a document. A warning message will appear if trying to apply new markups when in a failed state.
- Markups cannot be approved or rejected if the document is in a failed state.
- Failed markups will display in the QC pane with a warning icon.
- Administrators will be alerted when a markup fails.
- Refer to the *Manual Excel troubleshooting* page for additional information regarding troubleshooting manual Excel errors.

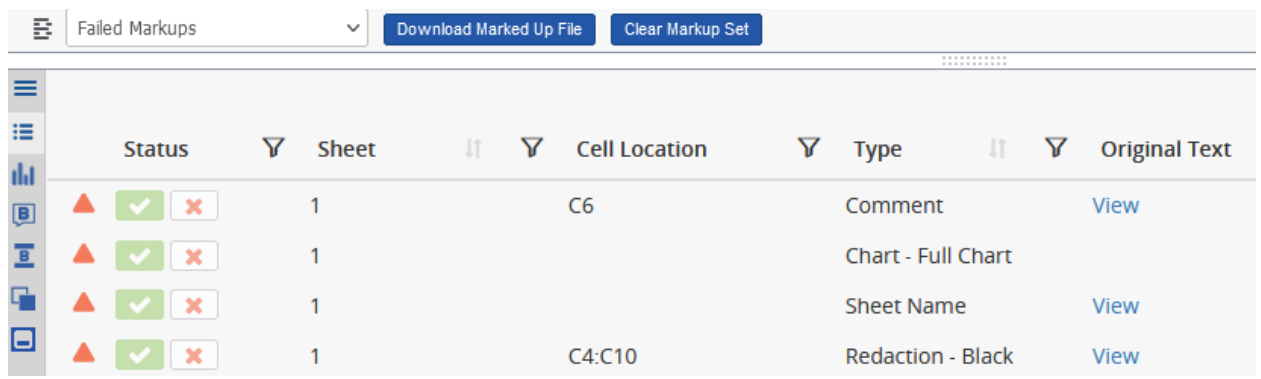

How to do it

- 1. After creating the saved search or accessing the projects saved search from the "project complete" view, reviewing documents can be performed using a built-in Markup Review card located at the bottom left of the viewer.
- 2. From the bottom left of the viewer, click the **Blackout Markup Review** button.

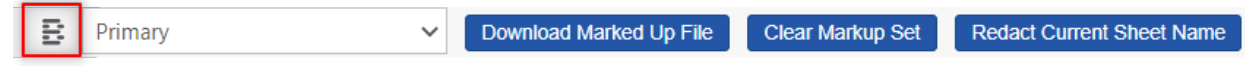

- 3. After opening the Blackout Markup Review Pane, ensure the native markup set that needs review has been selected.
- 4. Click the icon and choose **'Markup Review'.**

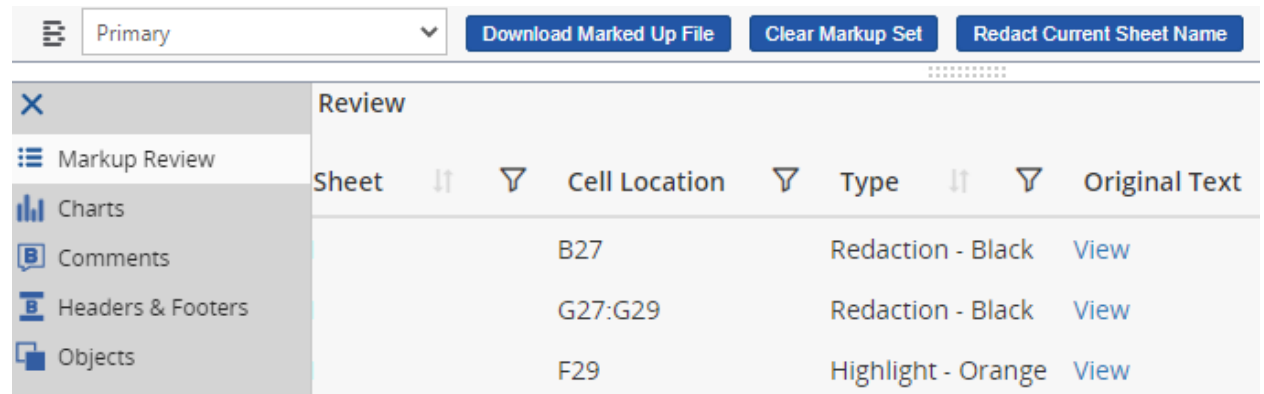

The Markup Review section will now be opened allowing for quality control of the document.

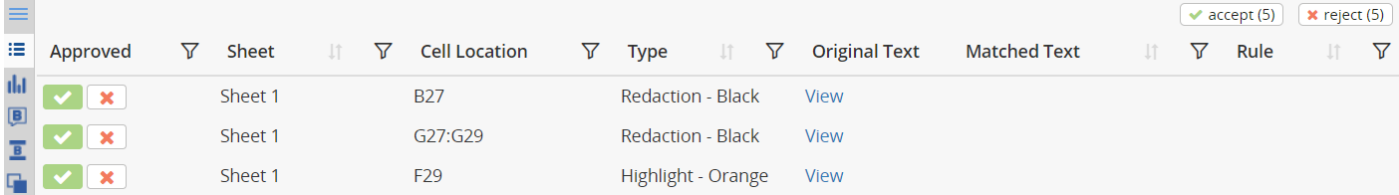

## **Blackout Markup Review Pane descriptions:**

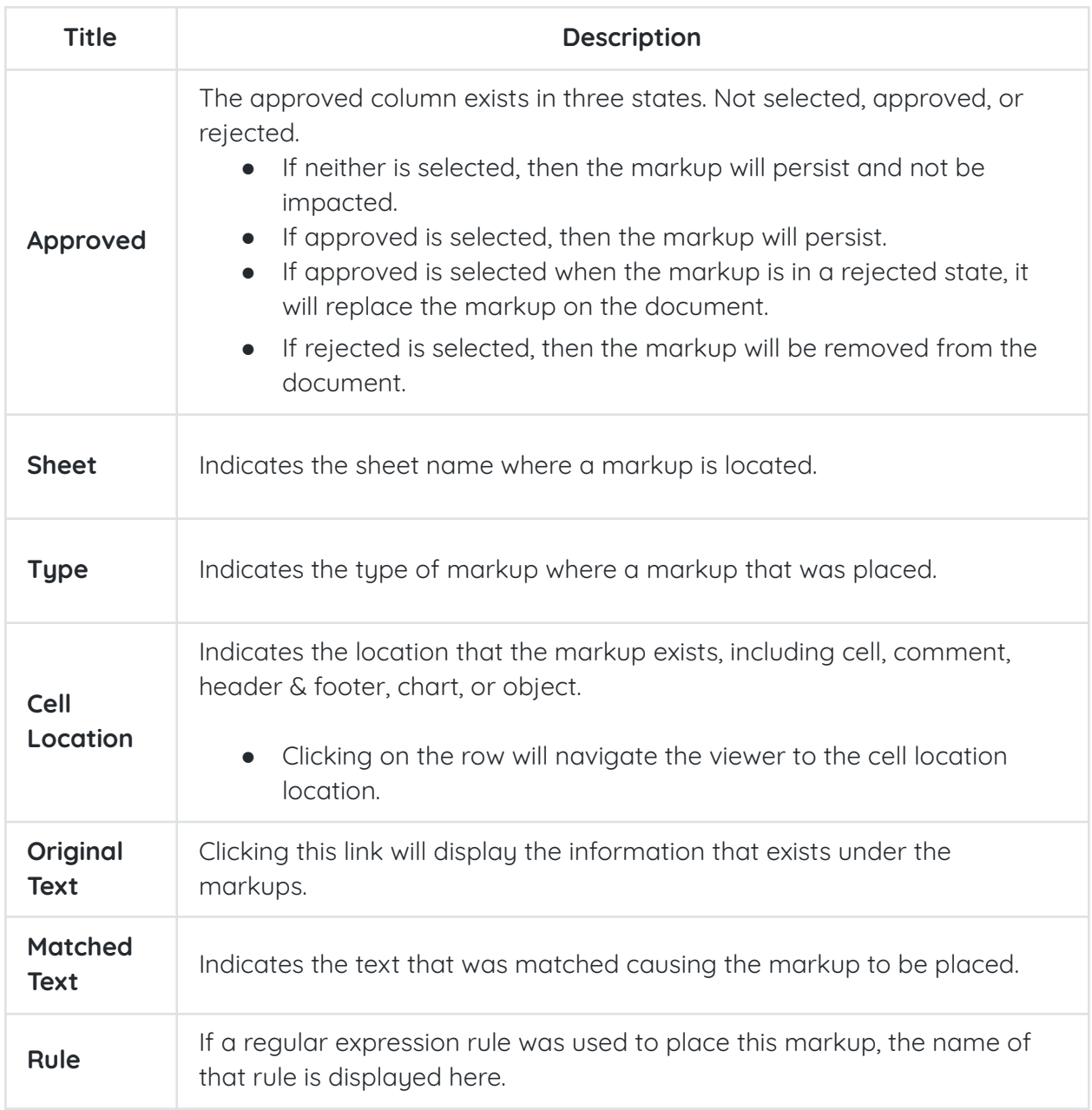

#### Filtering

The columns within the Markup Review section of the Blackout Markup Review Pane can be filtered allowing for more advanced quality control capabilities. Filtering could be especially useful if, for example, there was a need to accept/reject all of a specific markup type or accept/reject all matches on specific matched text.

The columns below can be filtered:

- Approved
- Sheet index
- Cell location
- Markup Type
- Matched Text
- Rule

Additionally, sorting on the sheet, type, matched text and rule columns is also possible.

#### **What to know**

- Each page within the card can hold up to 50 records at a time
- When using the 'accept all' and 'reject all' buttons only the filtered entries will be affected
- The 'Sheet' column can only be filtered using the sheet index at this time
- The 'Type' column can only be filtered by the options in the dropdown (you cannot filter on highlight color for example)
- The Blackout Markup Review Pane remembers the state the user was in and will automatically display if the user had the card open and on the quality control panel.

What else to consider

- **Approval is optional.** Markups do not require approval to produce or export the marked-up native. The approval process exists to provide a richer experience for review teams should they want to take advantage of it, but is not required to complete the review.
- Blackout also includes another document field, **Blackout - Has Unresolved Markups**, which will select all documents where there is a markup that has not been marked as either approved or rejected.

# **Manual Excel troubleshooting**

# **Introduction**

Blackout 4.2 introduces the new Manual Failures tab that provides administrators and case managers new tools and workflows for troubleshooting and resolving manual markup failures. Along with the new messaging to reviewers when a failure occurs, Blackout now has an option to send an email to administrators when a manual failure occurs.

## **Email Notifications**

- Configure an email to receive failure notifications from the Blackout Configuration tab.
- Blackout will send an email to the configured email when manual failures occur during Excel review from any workspace where Blackout is installed. We suggest configuring this with an IT or Lit Support distribution email.
- The Relativity SMTP settings must be properly configured for Blackout to send the email notification.

#### Configuration

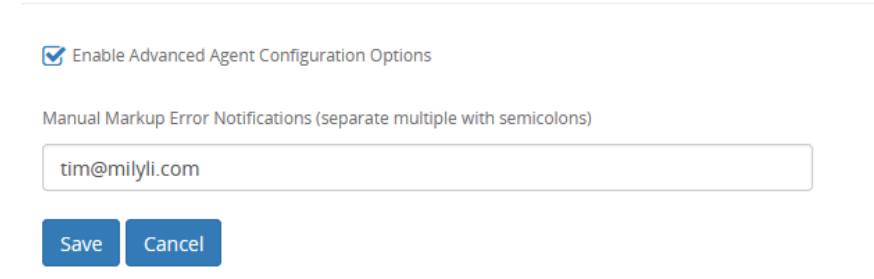

## **What reviewers see on failed markups**

● Blackout displays the current document state in the bottom right corner of the viewer. If a markup fails to apply the user will see a Failed status message.

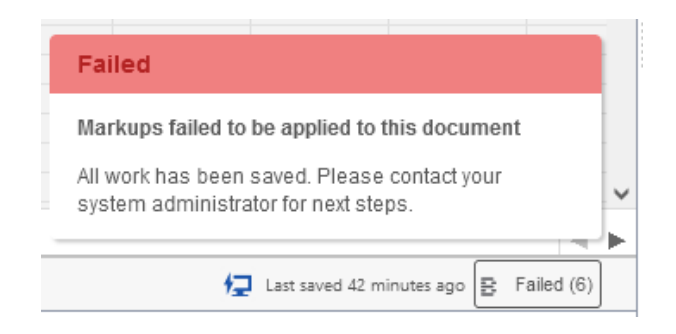

● A message will display to the user when applying new markups to a document in a failed state.

Error: Unable to place redactions on a document with failed redactions.

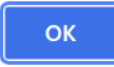

● Reviewers will see a warning icon next to each failed markup in the Markup Review menu item of the Blackout Markup Review Pane.

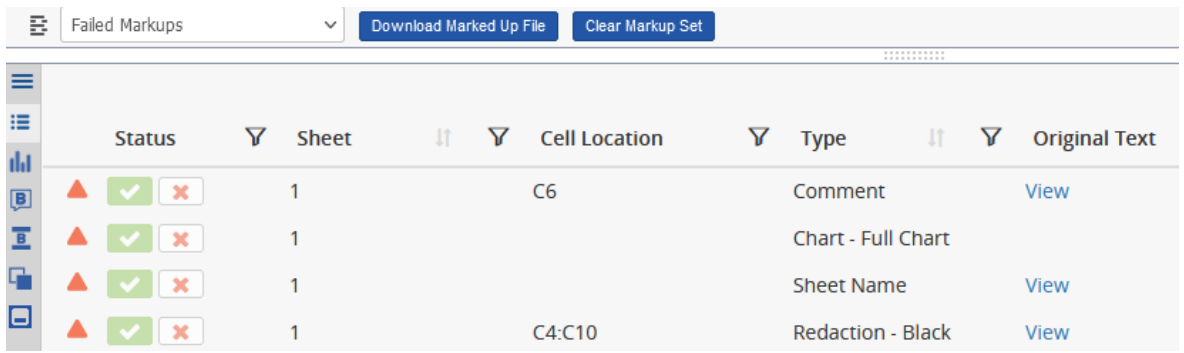

● A markup failure message will display on the additional menu items in the Blackout Markup Review Pane that the document contains failed markups and is unable to be modified further until the failed markups are resolved.

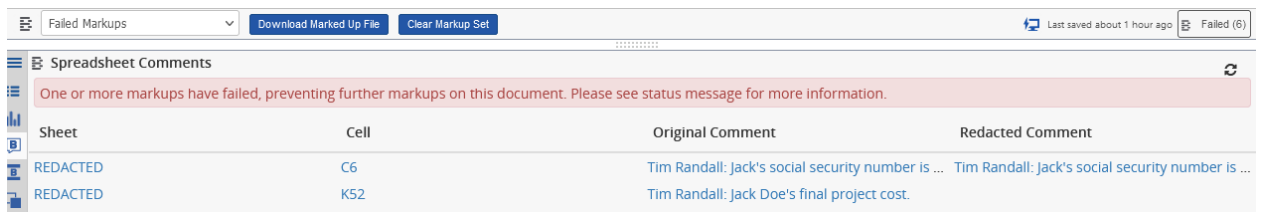

## **Manual Failures Tab**

- Manual failures tab will display a list of all documents with at least one failed markup.
- Click the Retry button to try re-applying the failed markups without requiring the reviewer to re-do that work.

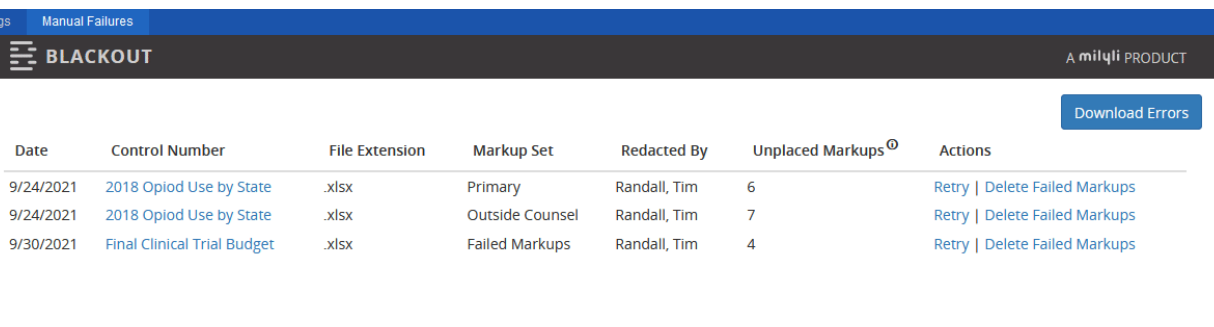

 $\mathbb{Z}$ 

- Click **Delete Failed Markups** button to delete the failed markups. This is useful to allow the reviewer to continue applying other markups on the document while diagnosing the cause of the failed markup.
- Markup failures are specific to each markup set per document.
- Retry can be used even with resolutions such as replacing the native or if a Blackout update is required.

#### **Download errors**

- Use the **Download Errors** button to export a list of each failed Manual Excel markup.
- The Markup Id with the earliest timestamp should identify the main markup failure to address. Failures after the earliest timestamp are the additional markups submitted by the reviewer after the initial markup failure occured.
- Refer to the Markup Type column to determine what type of redactions caused the failure. ie: Sheet Name, Object, or Chart.
- Send this export to Milyli Support. Use this instead of exporting the Blackout System Log unless requested from the support team.

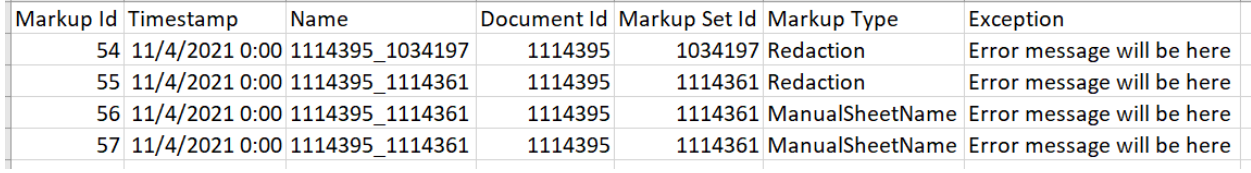

# **Propagating to Duplicates**

Blackout can be used to propagate markups on an Excel made with Blackout to duplicate documents across the workspace. This project takes source and destination saved searches and propagates markups based on a duplicate identifier such as MD5 Hash.

## **Defining the source documents saved search**

#### What to know

- The source documents saved search defines the marked-up documents that Blackout will use to propagate.
- There are a few requirements when defining the source documents.
	- Limit the source documents saved search to only Excels with Blackout markups
	- All source documents must have an entry for the duplicate identifier field
	- The source document saved search cannot contain duplicate documents.

## **Defining the destination documents saved search**

#### What to know

- The destination documents saved search defines the unmarked-up documents where Blackout will apply markups from their duplicate counterparts in the source documents saved search.
- There are a few requirements when defining the destination documents:
	- Do not include any documents from the source document saved search in the destination documents save search
	- Any document in the destination saved search that already has markups will be skipped.
	- Duplicates are identified solely by the selected duplicate identifier field.

What else to consider

- If a source document contains a failed markup, the document will be skipped and added to the job errors.
- Rerunning the job after the failed markup is resolved will retry propagation for those documents.

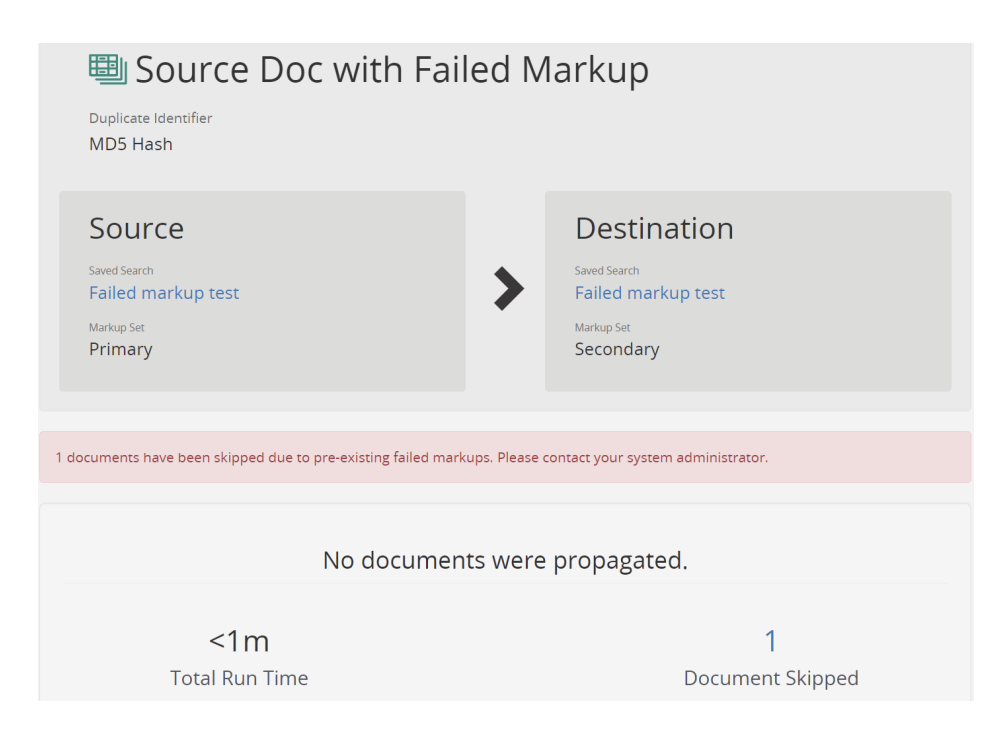

# **Creating and running a Spreadsheet Propagation project**

How to do it

- **1.** Log in to the environment as a system administrator or an account with access to the Blackout tab.
- **2.** Navigate to **Blackout → Projects**.
- **3.** Click **Create New Project**.
- **4.** Click **Spreadsheet Propagation**.
- **5.** Input the **Project Name**.
- **6.** Select the **Duplicate Identifier** document field.
	- By default, the MD5 Hash field will be selected if it exists.
- **7.** Select the source documents **Saved Search**.
- **8.** Select the source documents **Markup Set**
- **9.** Select the destination documents **Saved Search**.
- **10.** Select the destination documents **Markup Set**.
- **11.** Click **Create**.

#### **Note:**

Both the source saved search and destination saved search can be the same as long as <sup>a</sup> different markup is selected for the destination. This is <sup>a</sup> great way to propagate starting markups to <sup>a</sup> different markup set for another group to review or to prep <sup>a</sup> production for <sup>a</sup> different party.

#### **12.** Click **Run**.

- The project will begin processing documents.
- While it is running, a progress bar will be displayed.
- **13.** After propagation completes, a results page will be displayed.

**14.** Clicking on the propagation results link will present a table of the results.

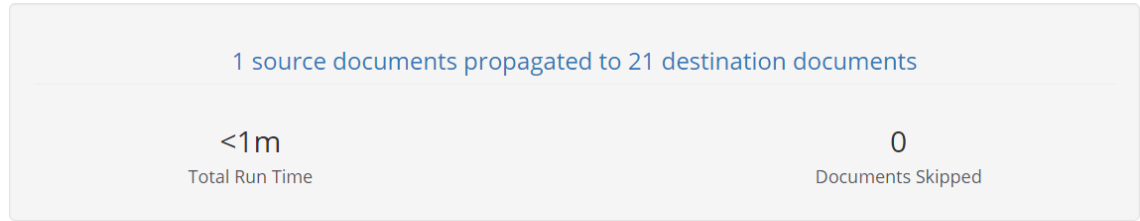

# **The Convert Spreadsheet Markups mass action**

What to know

- The **Convert Spreadsheet Markups** mass action can be used to convert markups on Excel documents from one markup type to another.
- Redactions can be converted to highlights or vice versa.
- The source of the markup can be either manual placement or automated projects.
- The Convert Spreadsheet Markups mass action **will only work on Excel documents.**
- Markups in a failed state will still be converted. Retrying failed markups after converting will be applied as the new, converted markup type.

How to do it

● In this example, a document has been highlighted with orange highlights and will be converted to black redactions.

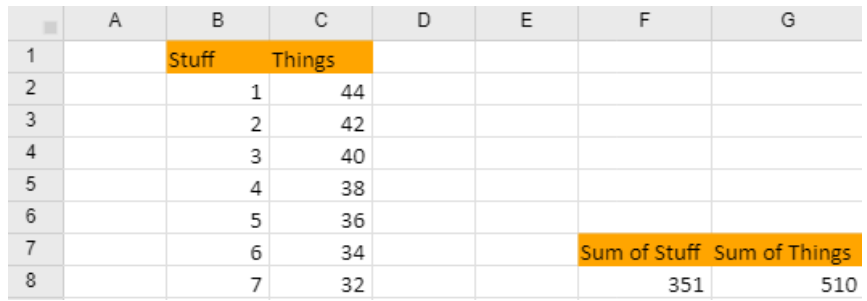

- 1. From a document list, select the document or documents that the orange highlights should be converted to redactions.
- 2. Select the Convert Spreadsheet Markups mass action.
- 3. A mass action form will display requesting information about where and how to perform the operation.

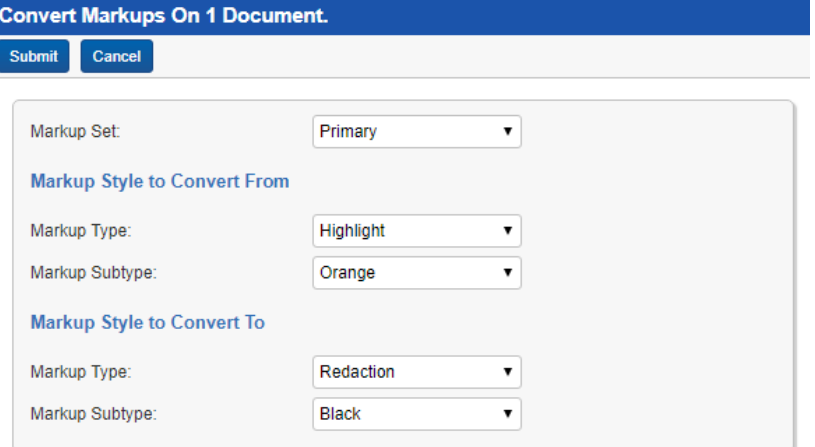

- 4. Submit the form after selecting the markup types that should be replaced.
	- A message will be displayed and the run length will depend on the number of documents that are selected for conversion.
	- After successfully running, the document cache will be updated automatically and the modified document(s) will be displayed.

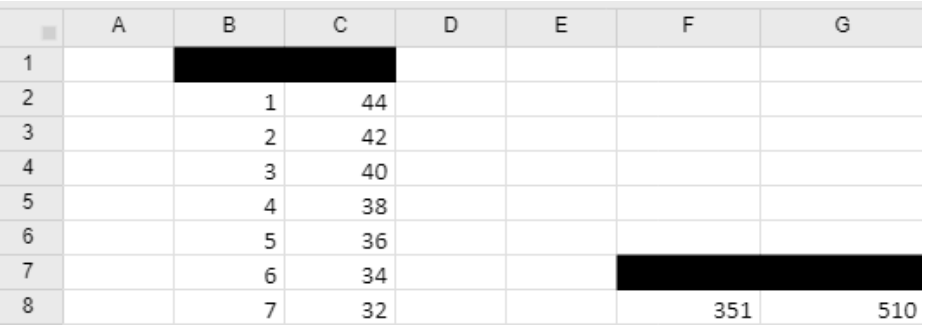

# **Quality control and re-running projects**

What else to consider

The **Convert Spreadsheet Markups** mass action changes the type of the markup in the Blackout database as well as refreshes the document cache with Relativity to ensure the file is properly modified. As a result, **some Blackout behaviors will be modified as well.**

- For Blackout quality control, accepting and rejecting the modified values will **remove and reapply** the converted markup types.
- If reverting a spreadsheet project and re-running it, the style from the project's rules will be reapplied. For example, if a project placed orange highlights, if that project is reverted, running it again will place orange highlights again.

# **Redacting PDFs**

# **Manual PDF markups**

Blackout adds functionality for manually redacting PDFs in the Relativity viewer. The Relativity viewer is extended with new tools for drawing redactions, removing attachments, and eliminating annotations. The redaction experience has been loosely tailored to be similar to redacting images in Relativity through a familiar toolset and workflow.

## **Before you begin**

- If you are a first-time reviewer or new to redacting documents manually with blackout, make sure that you have been granted permissions to do so. Take a look at our *PDF permissions [documentation](#page-35-0)* to learn more.
- Marking up PDFs is similar to markup up images. Redactions are not immediately burned into the PDF when drawn on the viewer. To 'burn-in' the markups that have been placed a *Production [Preparation](#page-88-0)* project is required. The PDF can be sampled using the Download Marked Up Document button on the toolbar at the bottom of the viewer.
- Two new buttons, located at the top of the viewer, are introduced for native PDF markups. Locate the Blackout 'B' icon to get started.

#### The Blackout toolbar

The Blackout B icon represents where the tools for marking up PDFs will be located. Within this toolbar you will see the following options:

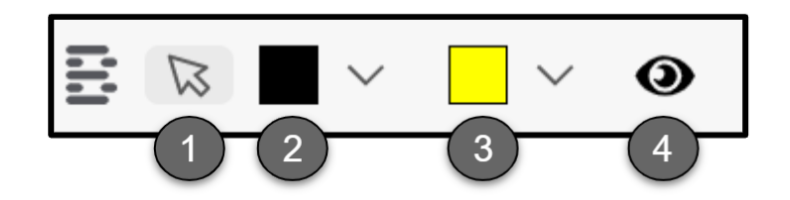

- **1. Selection Mode:** allows for selecting, moving, and resizing of markups.
- **2. Redaction Mode:** enables redaction and allows the selection of redaction styles.
- **3. Highlight Mode:** enables highlight mode and allows the selection of highlight colors.
- **4. Blackout Visibility Toggle:** toggles between visibility modes.
- The active selection on the toolbar is indicated by a gray filled outline around the selected mode.

● The active redaction or highlight style is indicated by bold text within the selected mode.

The Blackout visibility toggle

Clicking the visibility toggle will cycle through multiple stages of visibility for reviewing the content under markups.

The following icons represent each visibility state:

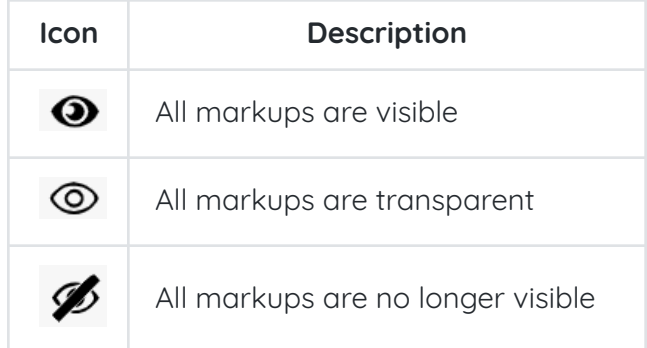

# **Redactions and highlights**

What to know

- Users with permissions can use the Redaction and Highlight toolbar menus to markup documents directly without taking the file out of Relativity.
- Markups are drawn without writing immediately to the PDF to allow for quick review and navigation.
- Blackout, PDF specific, audits are written for placing and deleting (reverting) markups and are available in the Audit sub-tab of the Blackout tab. Audits are not available for moving or resizing markups.

Black and white redactions

- **1.** Navigate to the PDF document in the Relativity viewer
- **2. Switch the markup set** to the required one for the case
- **3. Click the redaction mode** button and select your desired redaction style. A drop down will be displayed showing Black, White, or Text options. Black is selected by default.
	- **Black:** creates a solid black box, like using a black marker.
	- **White:** creates a solid white box with a gray border for tracking. The gray border won't be on the burned-in document.
- **Text:** creates a white redaction box with horizontally and vertically centered black text.
- **4. Click and drag** over the area where the redaction will be placed.

#### Text redactions

- **1.** Navigate to the PDF document in the Relativity viewer
- **2. Switch the markup set** to the required one for the case
- **3. Click the redaction mode** button at the top of the viewer and select text.
- **4. Click and drag** over the area where the text redaction will be placed.

#### Redaction text

The default text of the text redaction is based on the value of the markup set. Text redactions on PDF behave exactly as they do on Relativity images.

Case admins can modify the default value by following the steps below.

- **1.** Navigate to the **Case Admin** tab.
- **2.** Select **Markup Sets.**
- **3.** Click the **Edit** button to edit the markup set information.
- **4.** Change the **Redaction Text field** to the desired default text.
- **5.** Click **Save**.

Text redactions can also be changed directly on the document on a redaction-by-redaction basis. After changing the text, subsequent text redactions will automatically use the newly input value. The default value will remain available in the right-click menu to go back to at any time.

- **1.** Navigate to and select the text redaction that will be changed.
- **2. Right-click** the redaction that will be edited.
- **3.** A menu will be displayed. Select **Edit.**
- **4.** A new menu will be displayed. Enter the desired text for the markup.
- **5.** Click **Save.**
- **6.** The text will be modified to match the input text.

## **Highlights**

- **1. Navigate** to the PDF document in the Relativity viewer
- **2. Switch the Native Markup Set** to the required one for the case
- **3. Click the highlight mode button** and choose the desired highlight color.
- **4.** Click and drag over the area where the highlight will be placed.
## **Manually removing markups**

#### How to do it

Removing markups can be accomplished through two quickly accessible means. Depending on the source of the markup these options will have slightly different behaviors. If the markup was placed manually, both of the operations below will completely remove the markup. If the markup was placed with an automated project, the delete operation below will be the same as rejecting the markup from the quality control interface.

## **1. Right-clicking**

- **1.** On the document, find the markup that will be removed.
- **2.** Left-click to select the markup.
- **3.** Right-click the markup.
- **4.** Select the Delete Markup button.
- **5.** A message will appear to confirm the deletion. Select, Delete Markup to confirm.
- **6.** After a brief delay, the markup will be removed.

#### **2. The delete key shortcut**

- **1.** On the document, find the markup that will be removed.
- **2.** Click on the markup to select it.
- **3.** Press the delete key on your keyboard.
- **4.** A message will appear to confirm the deletion. Select, Delete Markup to confirm.
- **5.** After a brief delay, the markup will be removed.

## <span id="page-72-0"></span>**Automated PDF markups**

## **Before you begin**

#### How it works

Blackout provides the ability to scan a large number of PDFs for sensitive information based on a provided set of words, terms, phrases, or regular expressions. Users will select a saved search, a markup set, input or upload rules, and Blackout will scan all of the searchable text content in each PDF.

Any area of the PDF that is composed of text searchable blocks or properties will be scanned and subsequently redacted or highlighted based on the configured rules. This includes page text, headers, footers, text-based annotations, form data, field properties and more.

What else to consider

- Blackout can only automatically mark-up text searchable blocks in a PDF. It will not scan images for text in automated projects.
- Images and multimedia content can be manually redacted during QC. To learn more, see the manual markup [documentation](#page-69-0).
- Headers, footers, and form data are a part of a PDFs text body and do not require additional options to be scanned

## **Creating a PDF project**

Getting started

- Separate out the PDFs to be redacted into their own saved search
- Ensure that the required markup set for the case has been created in Relativity
- Validate that you have access to the Blackout tab for the case
- There is a wide range of workflows that can be utilized to accomplish different markup goals. However, we will focus on the basic tooling and how to create and run the project for this guide.
- Rules are not required to create a project

#### PDF project setup

- **1.** Navigate to **Blackout → Projects**
- **2.** Click **Create New Project**
- **3.** Select **PDF**
- **4.** Fill out the project form using the details below
- **5.** Click **Create**
- **6.** A form will be displayed that is used to define how the project will run

#### The project create form:

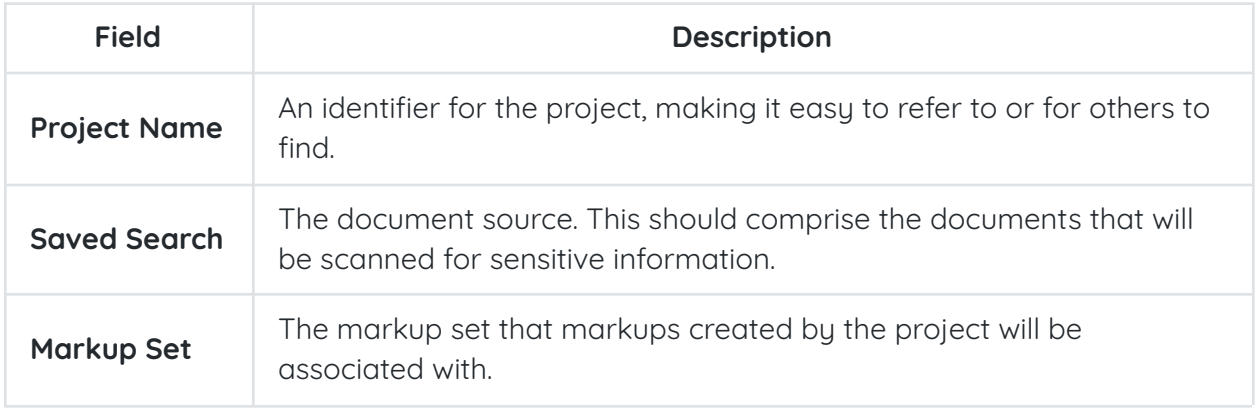

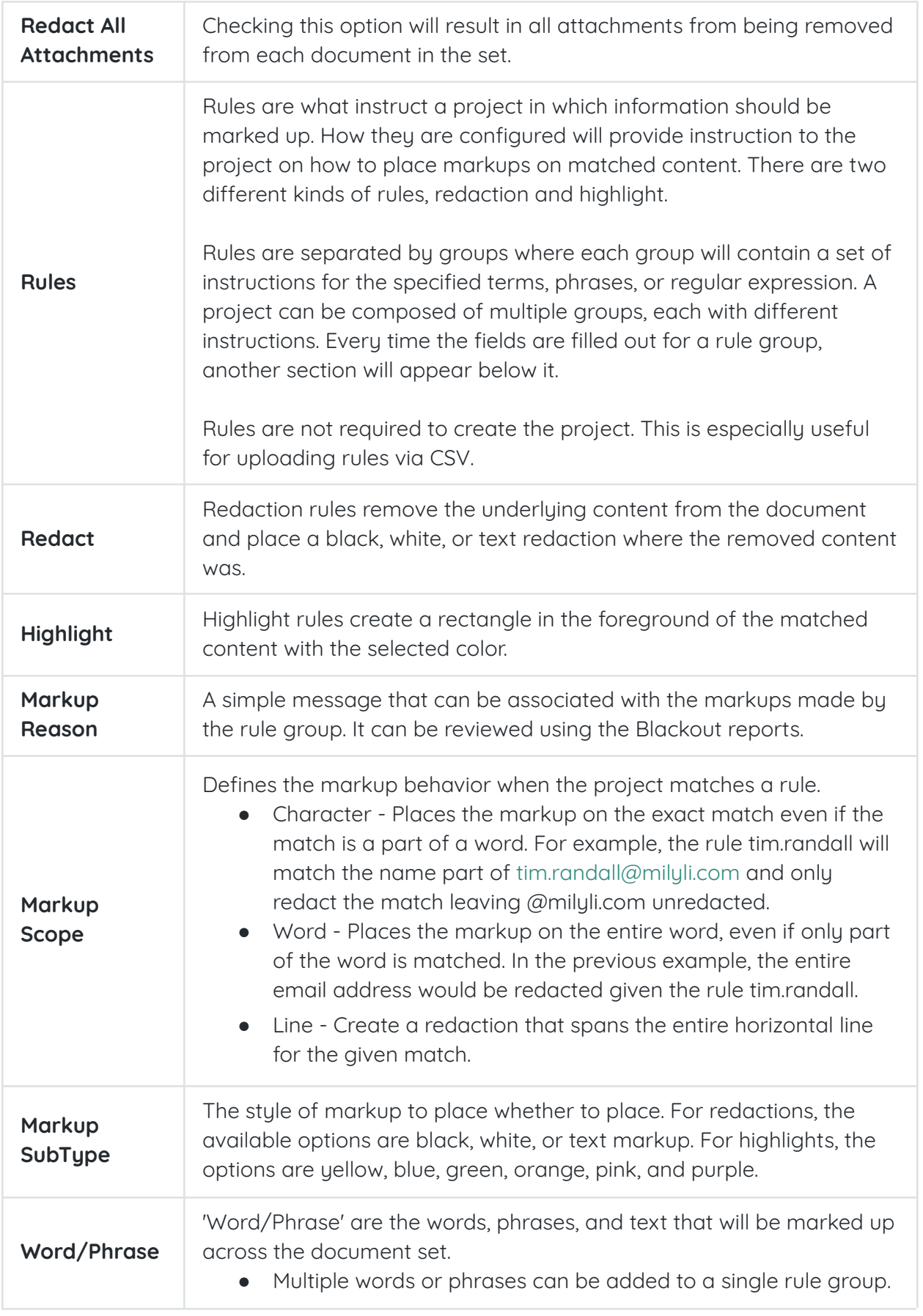

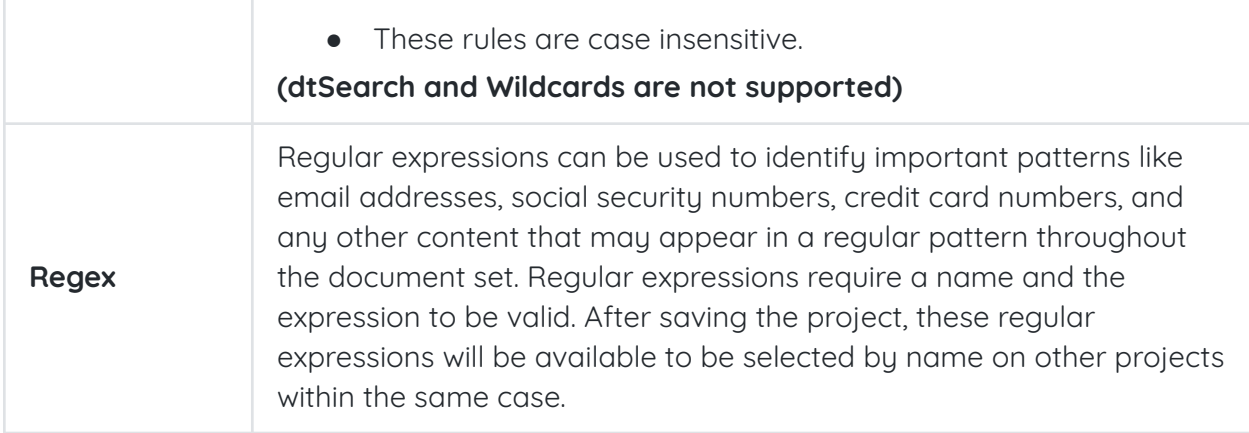

## **Uploading rules from a CSV**

After successfully creating the PDF project, rules can be created by uploading a filled out CSV template.

What to know

- Only a valid project name, saved search, and markup set are required to create a project before uploading rules via CSV
- Blackout can support up to 100,000 rules via CSV.
- More rules mean more processing time so take this into when preparing the project
- Rules loaded through CSV behave exactly as rules input on the create project screen
- Rules loaded through CSV do not appear in the rules list due to the number of rules supported
- To review CSV rules, the CSV that is loaded into the project can be downloaded and reviewed

The CSV template and explanation of the columns can be viewed and downloaded from the Milyli [Support](https://support.milyli.com/docs/quickstarts/resources/image-and-excel-csv-template) Center.

How to do it

- **1.** From the project view screen, click the Upload rules CSV button.
- **2.** Navigate to the completed CSV.
- **3.** Click the upload icon.
- **4.** If the CSV file is valid, the rules will be created and the button will display how many rules have been uploaded.

## **Running and PDF project**

- When a project is in a valid state to run, with a name, saved search, markup set, and rules, the status message of the project view screen will display that it is ready to run.
- PDF projects share the first come first serve queue with other Blackout projects
- After clicking the run button, the project will be queued immediately
- If there are other projects in queue, they will be completed before the project starts running
- Once the project is next, it will begin processing
- While the project is running, PDFs will be distributed to high resource workers across all available Blackout agents that have high resource enabled
- Similar to Excel projects, the PDF project will keep track of any document that it cannot successfully redact and will provide a report after it completes the project

#### **While the project is running**

While the project is running, information about the project will be displayed.

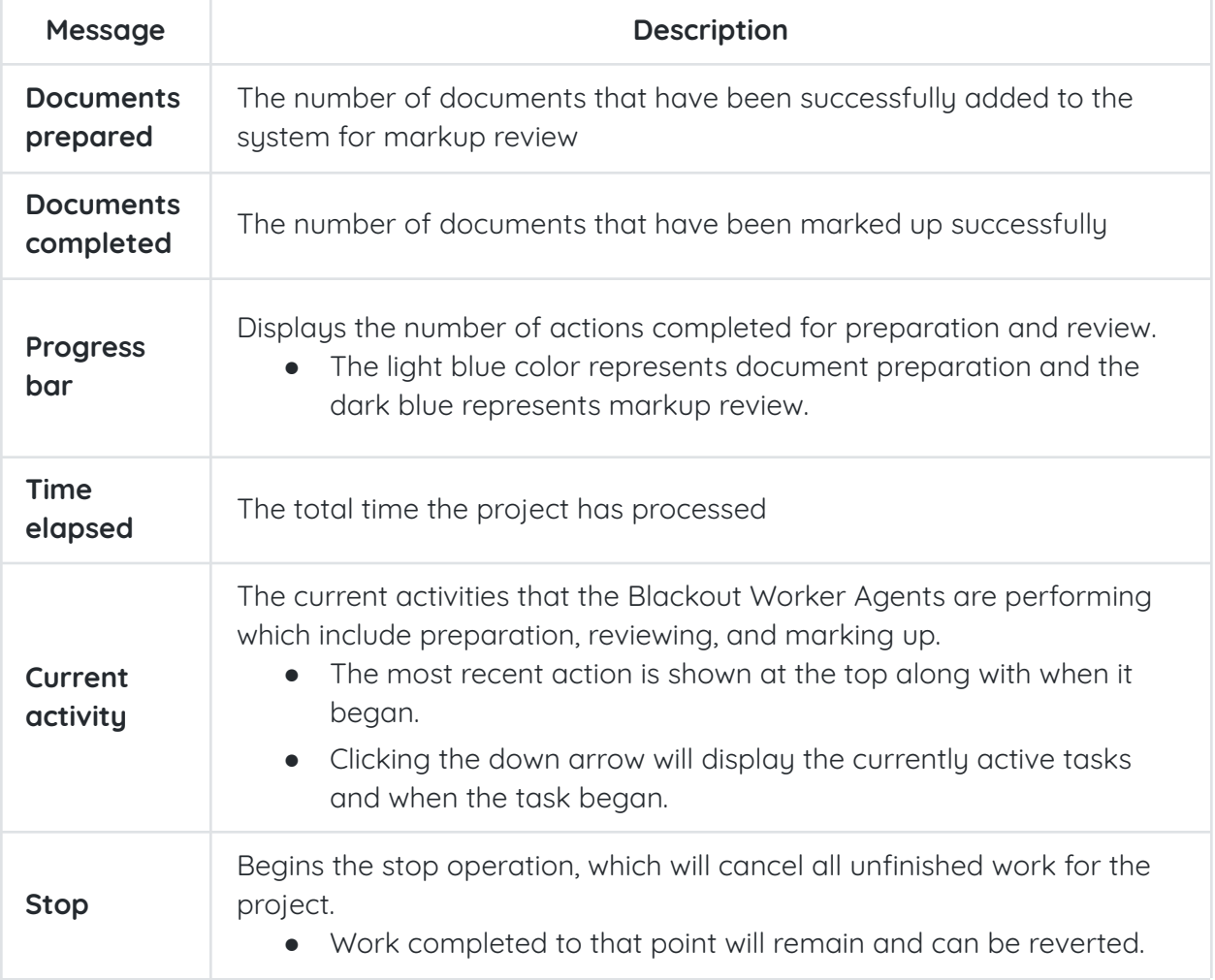

After the project completes, a results page displays information about the completed work and provides a launchpad for further quality review.

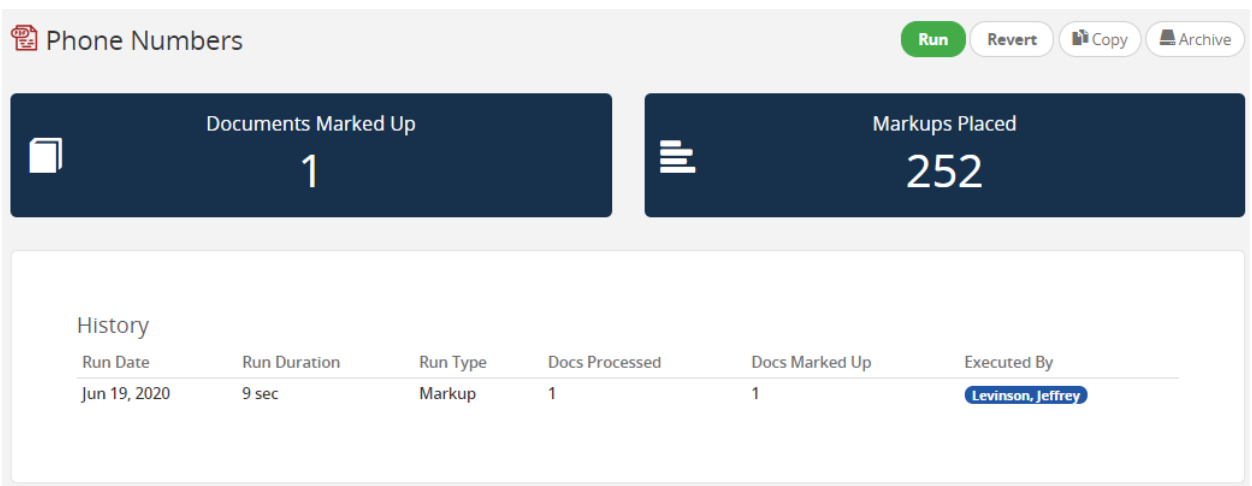

## **Project Results**

When the project completes, information about the most recent and previous project runs will be available. The following table provides an overview of the different data.

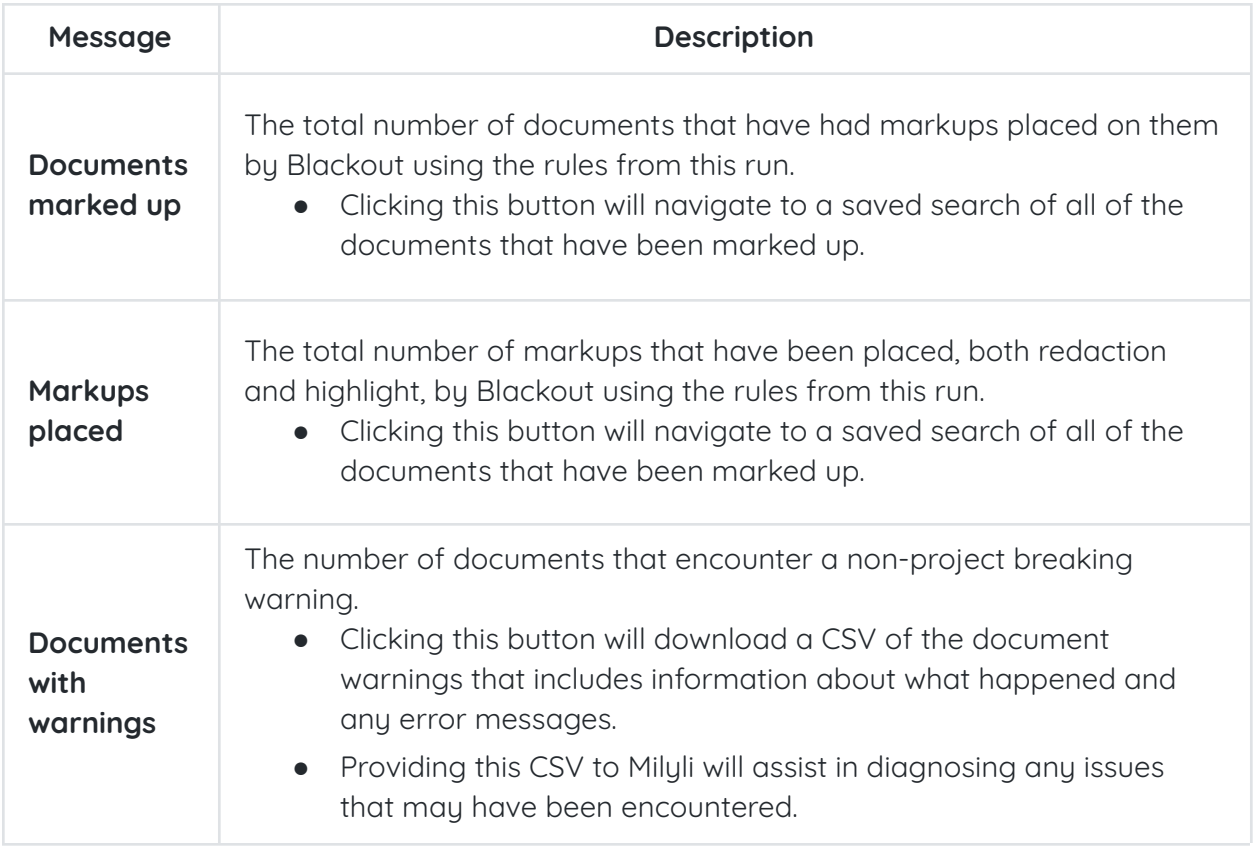

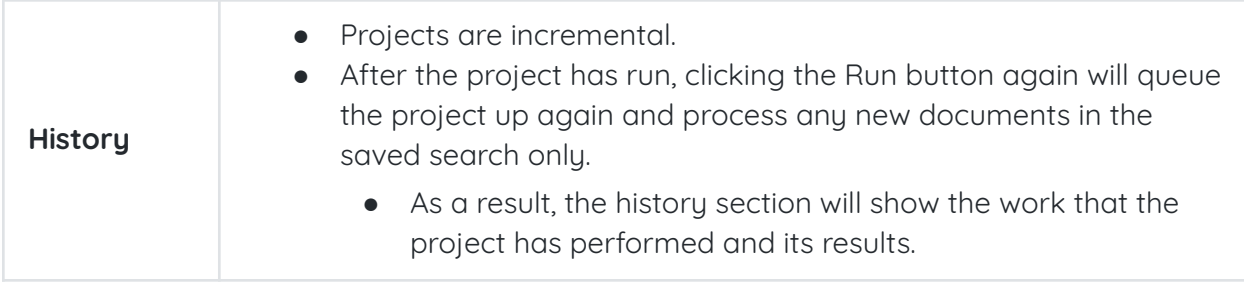

## **Reverting a PDF project**

What to know

- Occasionally the markups created by a PDF project may need to be reverted.
- This need may arise when rules need to be modified or a case settles.

#### Reverting the project

- **1.** From the project view screen, click the **Revert** button
- **2.** A dialogue will appear; confirm reverting the project
- **3.** The project will be queued
- **4.** The Blackout Agents will pick it up and begin reverting the documents marked up by the project
- **5.** A progress bar will display how many documents have been reverted

## **PDF quality control**

## **Before you begin**

PDF quality control is facilitated through the Blackout Markup Review Pane at the bottom of the page.

- The reviewer must be on a markup set other than 'None' to utilize the Blackout Markup Review Pane
- The Blackout Markup Review Pane is also used for redacting annotations and attachments on PDFs
	- o To learn more see the *[annotations](https://support.milyli.com/docs/user-guide/PDF/pdf-annotations)* and *[attachments](#page-82-0)* sections

## **Using the Blackout Markup Review Pane**

● The **Blackout Markup Review Pane** will show all markups on the document, including those created through automation or manual markup

- All markups will be displayed regardless of active markup set, similar to Relativity image markups
- The selected menu option will be saved for the current user
- There are three tools available through the Markup Review Card
	- This section details the Markup Review Card

## **Reviewing quality control entries**

- **1.** Open the **Blackout Markup Review Pane**
- **2.** Choose the **Markup Review** sub menu
- **3.** All records will be displayed for each QC entry
- **4.** The following table defines each column

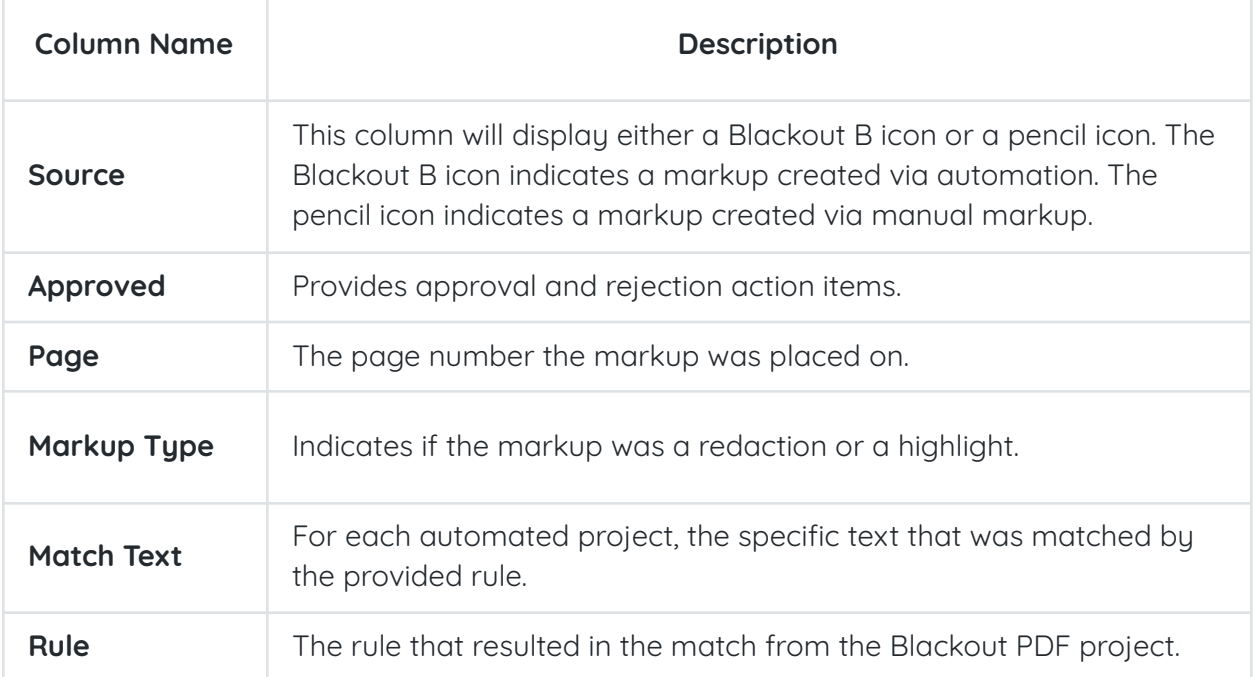

Each column can be filtered by clicking on the filter button to the right of the column header.

## **Accepting/Rejecting markups**

To quickly review quality control entries, clicking on a row will navigate to and select the corresponding markup. The selected markup will be indicated in the document viewer while the row in the quality control entry will be highlighted.

- If a markup is accepted from an unset state, the record is simply updated to indicate it was accepted
- If a markup is rejected from either an unset or accepted state, the markup will be removed from the viewer
- If a Blackout markup is manually edited before it is rejected or deleted, and is subsequently accepted, the markup will return to the state it was in before it was manually edited.
- The Accept All and Reject All buttons will always reflect the filtered quality control entries providing an effective way of approving or rejecting subsets of entries
- When a record is accepted or rejected it is flagged as resolved
	- When all records for a document are flagged as resolved, the document field Has Unresolved Markups will be coded as false

Has unresolved markups document field

- Blackout adds a **"Blackout Has Unresolved Markups"** field to the document object upon adding Blackout to the workspace
- A document is only tagged as true when marked up via an automated PDF project
- This field is useful in determining which documents have been run through a Blackout PDF project but may not have been reviewed yet

## **Redacting annotations**

## **Annotation redactions**

What to know

- Annotations inside of PDFs are split into 2 groups: **markup annotations** and **non-markup annotations.**
	- **Markup annotations** are primarily used to mark up the content of a PDF document.
	- **Non-markup annotations** are used for other purposes, including interactive forms and multimedia.
- There are 2 primary types of annotations, **Markup** and **Non-Markup**, as well as various subtypes.
- Many annotation types are defined as markup annotations because they are used primarily to mark up PDF documents. These annotations have text that appears as part of the annotation and may be displayed in other ways by a viewer application, such as in a comments pane.
- Each column within the Annotation Redaction Tool can be filtered using the  $\nabla$ button.

Markup annotations

Markup annotations can be separated into 3 main types:

- **1. Free text annotations:** Text is displayed directly on the page.
- **2. Pop-up associated markup annotations:** these include Text, Line, Square, Circle, Highlight, Underline, Strikeout, RubberStamp, Caret, Ink, and File Attachments.
	- Text Markup annotations are a subtype of pop-up associated annotations and contain one or more words in a document upon which the pop-up is associated with. They also include markup annotations such as Underline, Strikeout, Caret, Squiggly, etc..
	- Not all pop-up associated annotations are text markup annotations.
- **3. Sounds annotations:** do not have a pop-up window but may have associated text specified by the Contents entry.

#### **Types of markup annotations**

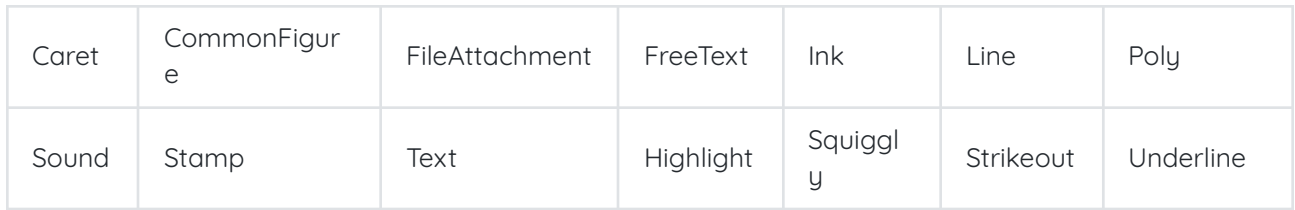

#### Non-markup annotations

#### **What to know**

- Pop-up annotations typically do not appear by themselves and have a parent property which is associated with a markup annotation.
- If no parent association is defined for Popup annotation, the viewer application may use the Popup's Contents as the text for the annotation.

#### **Types of non-markup annotations**

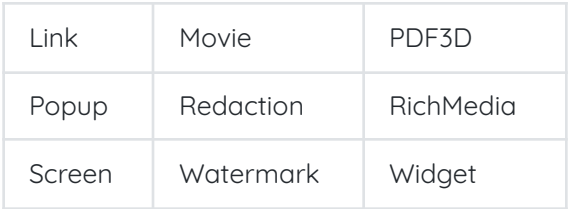

How to do it

- **1.** Open the **Blackout Markup Review Pane** by clicking the  $\mathbf{E}$  button at the bottom left of the viewer.
- **2.** Choose the **Annotation Redaction Tool** by clicking the **D** button.
- **3.** Navigate to the annotation that will be redacted. Then, click the **cult and a** button. After a brief delay, the annotation will be redacted and the 'Redact' button will be

Unredact araued out and replaced with the **button** button.

Unredact ○ If the redaction needs to be undone, the **button can be** selected. This will undo the redaction of the selected annotation.

#### What else to consider

#### **Redacting annotations manually**

- Annotations visible on the document (typically only markup annotations) can be redacted by placing a manual redaction on top of them.
- Any redaction which overlaps with an annotation will remove it completely. The ability to partially remove an annotation is not available.

#### **PDF document review pane**

- All of the annotations are also listed in the pane below the document, known as the Blackout Document Review Card.
- From here, you will be able to filter on content, apply redactions to each annotation individually, or redact them all using the "redact all" button within that pane.
- Annotations that are redacted will be removed completely from the document. There is currently no ability to remove only selected text.
- Even though the annotation will be marked as redacted, it will not actually be removed from the Relativity document viewer due to a limitation in the Relativity viewer which does not give Blackout the ability to remove those annotations from the list.
	- To see the document with the annotation removed, the user would need to click the "Download Marked Up File" button or run the document through the production preparation project.

## <span id="page-82-0"></span>**Redacting attachments**

What to know

- Some PDF files allow for other files to be embedded into a PDF document itself.
- These may be used for multimedia content in the document, or as a means of retaining an external file reference when the file is archived or transmitted. In some cases, it may be required to redact these attachments.
- While some of the attached files may be listed through a Relativity supplied tab in the viewer, the only means Blackout provides for their redaction is through the use of the Blackout Document Review Tool.
- Each column within the Attachment Redaction Tool can be filtered using the  $\nabla$ button.
- Any redactions to files made by the automated process will show up here as a redacted file. They will not appear in the quality control panel.

How to do it

- 1. Open the **Blackout Document Review Tool** by clicking the  $\Xi$  button at the bottom left of the viewer.
- 2. Choose the **Attachment Redaction Tool** by clicking the **@** button.
- Redact 3. Navigate to the attachment that will be redacted. Then, click the button. After a brief delay, the attachment will be redacted and the 'Redact' button

will be grayed out and replaced with the  $\Box$ <sup>Unredact</sup> button.

 $\circ$  If the redaction needs to be undone, the  $\Box$  unredact button can be selected. This will undo the redaction of the selected attachment.

What else to consider

- Attachments can also be redacted from an **[Automated](#page-72-0) PDF Project** using a checkmark option on the project setup page.
- Attachments that are redacted will be removed completely from the document. To examine the file with the attachment removed, the user would need to click on the "Download Redacted File" button or run the document through the production preparation project

# **External redactions**

## **External redaction workflow**

#### Before you begin

Occasionally reviewers encounter documents that can't be redacted with Blackout or are too large to be displayed for the Relativity viewer. Blackout allows Excel and PDFs that are redacted outside of Relativity to be associated with the native markup set in Blackout and subsequently produced alongside all of the work product created with Blackout.

#### **Preparing for external markups**

- External markups can be found by navigating to **Blackout > External Markups** within the workspace.
- Refer to the **[Workspace](https://support.milyli.com/docs/user-guide/blackout-permissions/workspace-tabs) tabs** page for granting access to this tab.
- To tag a document for use with the external markups tab, the Blackout Document Warnings field needs to be edited
- The external markups give users the ability to download and upload Excel and PDF documents.
- The uploaded file will be added to Relativity and associated with the markup set
- Externally redacted documents can be included in production preparation projects and native productions as if they were redacted with Blackout
- Uploading an externally redacted document will clear failed markups from the document.

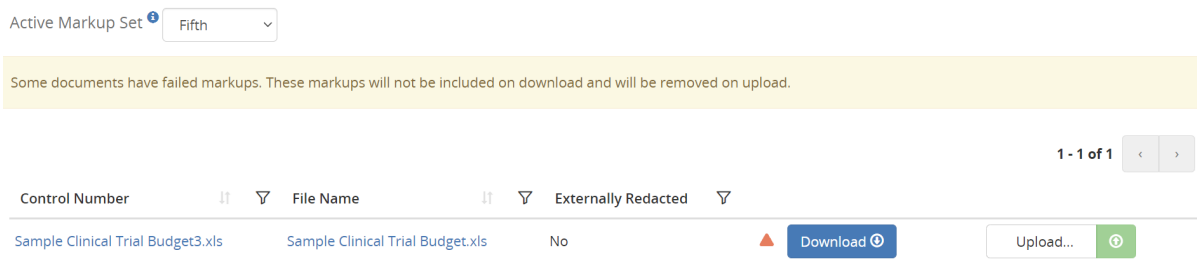

#### **Example workflow**

A sample real-world workflow could look something like this:

- **1.** The case team identifies a set of PDFs and Excels that are too big to display in the Relativity viewer
- **2.** These documents are separated with a Relativity search
- **3.** The Blackout Document Warnings document field is added to an admin layout
- **4.** A mass edit is run to set this field to have "Cannot be Redacted in Native Viewer" checked
- **5.** Reviewers are granted access to the External Redaction page
- **6.** Reviewers pick the markup set they are working with
- **7.** Reviewers download documents to redact externally
- **8.** Redactions are placed using the tool of choice such as Microsoft Excel or Adobe Acrobat
- **9.** The redacted document is uploaded back to Relativity using the upload button

This workflow provides a great way to prevent reviewers from being disrupted while performing manual redaction using Blackout on the Relativity reviewer.

**Note:** The Active Markup Set selection within the Blackout *<sup>→</sup>* External Markups subtab indicates the markup set where documents will be downloaded from and uploaded to upon document re-upload.

## **Tips for identifying documents**

#### Before review begins

The Relativity viewer, depending on the version of Relativity, instance settings, and infrastructure, has a maximum file size that it is able to display in the viewer. These documents are candidates for external markups.

- Identify and set aside these documents for external markups by creating a saved search to filter on file size
- Using this search, the documents can be flagged for external review using the 'Edit' mass action.

These tips are ways to potentially identify documents for external markups.

#### **Tagging documents for external redaction**

- **1.** Run the saved search from the previous step
- **2.** Select the documents and pick **Edit** from the mass action menu
- **3.** Add the **Blackout Document Warnings** field to a layout.
- **4.** The specific field that needs to be checked is the **"Cannot Be Redacted in Native Viewer"** field.

#### During review

While a review is taking place, some users may have the ability to update the Blackout Document Warnings field. They may identify documents as they progress that can't be redacted via the viewer. By providing access to update the Blackout Document Warnings field in a coding layout in Relativity, reviewers can tag these documents for external redaction and continue to the next document.

## **Reviewing Documents**

What to know

- Once documents have been tagged as un-redactable, they will automatically show up on the **External Redactions** tab.
- If the number of documents is high, the reviewer can set the **'Externally Redacted'** filter to **"No"** to filter out documents that have had a redacted copy uploaded
- The external redactions page consists of the following columns:

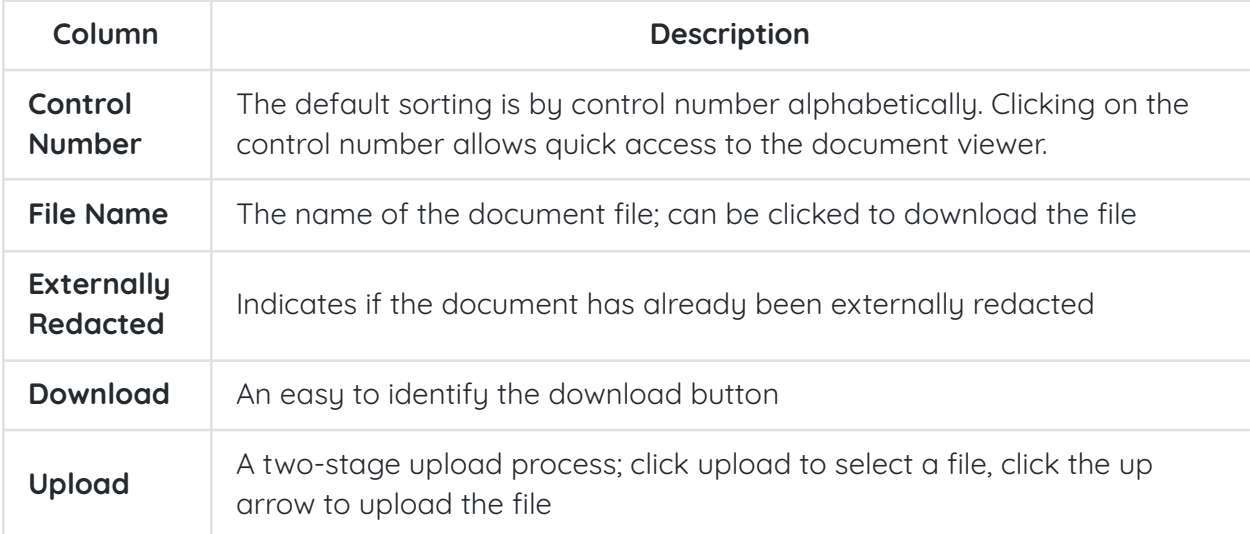

## **Auditing external markups**

Each download and upload action is logged as manual native markup action automatically. Additionally, each document that is externally redacted will also appear on the **Blackout Quality Control** panel as a single markup.

Use the following steps to view the audit entries.

- **1.** Navigate to the Blackout tab and click on the **"Review Manual Native Markups"** button at the top of the page.
- **2.** Click on the **Audits** tab. Entries for the download and upload actions will display respectively:
	- External Redaction Downloaded
	- External Redaction Uploaded

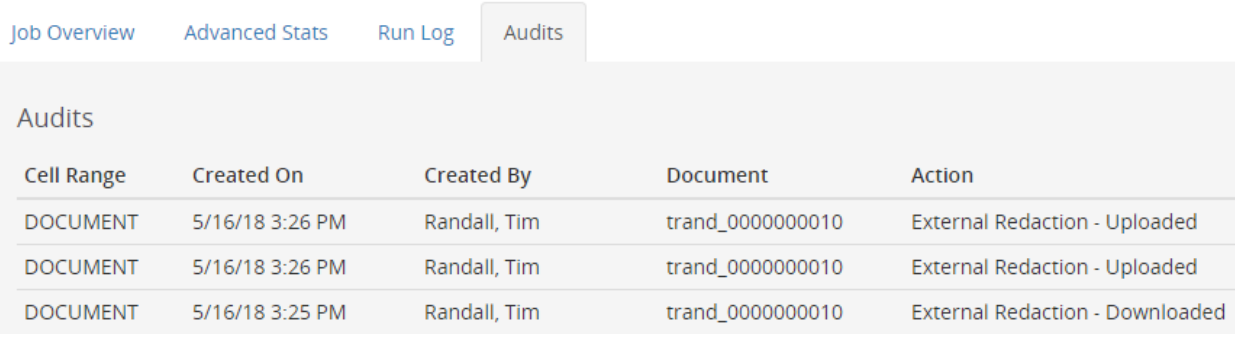

## **Tips and Tricks**

Documents maintain history

- The primary reason for setting the markup set at the top of the page is that the External Redaction workflow takes into account any redaction work that was previously done.
- Already have redactions from an automated project? No problem. Make sure the same markup set is selected. The download will show all of those redactions on the downloaded document.
- External redactions are maintained sequentially in history, so both the external redaction or the automated project can be reverted independently.

Documents don't need to be downloaded using the External Markup tab

● While the External Redaction tab helps maintain state and history by making it foolproof, documents can also be exported in bulk using the RDC. Keeping the document history in mind, use the mass action to set the primary native markup set for the saved search and then export the document. Distribute the documents accordingly.

Multiple documents can be uploaded simultaneously

- If downloading multiple documents, reviewing them and externally redacting them, they can be uploaded one after another.
- The external redaction page will maintain separate uploads for each document and keep track of the upload.
- Each one will let the user know when the upload has finished.
	- **○ Please note that there is not a mass upload at this time.**

# **Preparing for production**

## **Creating a Production Preparation project**

#### What to know

- Redacting and highlighting Excels and PDFs with Blackout results in new files that Relativity does not have the functionality to include in a production.
- When creating a native production in Relativity, Relativity will always use the current file associated with the document object.
- Relativity must be instructed to switch the current file for each redacted or highlighted document in the production to the proper marked-up file. Blackout provides the Production Preparation project type to perform this update.
- When run, the production preparation project will swap the current file for each document in the saved search to the marked-up file for the selected saved search.
- The project will lock these documents from being modified further by Blackout so that the document can be safely produced with Relativity without risk of modification by another user.
- Relativity **does not** provide redacted extracted text creation for native files. Utilizing this project type will provide the capability of generating this text.

#### How to do it

After completing redaction and before running the Relativity production, a production preparation project can be started from the Blackout Project tab.

- **1.** Click **Create New Project.**
- **2.** Select **Production Preparation**.
- **3.** The Production Preparation project creation form will be displayed.

**The production preparation project performs four key functions.**

- **1. Update documents to Markup set:** Updates each document in the saved search to the selected markup set and ensures that the associated file is the active file.
- **2. (Optional) Long Text Field for Native Extracted Text:** Displays long text fields in the workspaces on the document object. The selected field will have extracted text generated for each document in the saved search taking all markups into consideration.
- **3. (Optional) Retain a copy of the redacted document:** Will generate a point in time copy of the marked-up document and store it in the document field 'Blackout - Produced Document'. Each run of the production project will generate a file. Useful

for documents that may be marked-up differently on a single markup set to multiple parties.

**4. Lock documents:** Each document in the saved search will be locked for modification by Blackout until unlocked. This ensures that the file exported by the RDC will be the correct file.

What else to consider

- Both the name and saved search are required fields of the create form.
- After filling out the form and selecting the operations for the project, the ready to run page will be displayed.

## **Recommended workflow**

How the production workflow is implemented will vary based on case requirements, number of markup sets, and number of concurrent reviews taking place. However, the most common critical path workflow would look like this.

- **1.** Identify a subset of Excels or PDFs to be redacted
- **2.** Redact documents through one of or a combination of manual and automated projects
- **3.** Quality review the markups
- **4.** Use Relativity search to create a saved search of marked-up documents to produce natively.
- **5.** Create and run a production preparation project that includes setting the markup set and creating the redacted extracted text
- **6.** Create a Relativity Native production and choose the same saved search
- **7.** Export the production with the RDC
- **8.** Navigate to the production preparation project and unlock the documents

## **Running the project**

#### What to know

Run time will vary depending on the number of documents and options selected. The following factors all contribute to run time:

- **Updating the markup set** will increase run-length based on the number of documents. This process takes longer for PDFs as it also burns in the PDF at this time.
- **Processing redacted text** will increase run-length based on the number and size of Excels and PDFs.
- **Retaining a copy of the redacted file** will increase run-length based on the number of documents.

● **Locking documents** will increase run-length based on the number of documents. How to do it

**1.** After the project is complete, navigate to the Production Preparation project.

- **2.** Click **Run** to start the project. Run time will vary depending on the number of documents and options selected.
- **3.** The running project will be queued into the Blackout agent. Detailed information will be sent back, similar to an image or spreadsheet project.
- **4.** PDFs included in the project will be burned-in during production preparation run.
- **5.** After the project completes, a status page will be displayed.

What else to consider

- If any non-Excel or PDF documents are included, they will be automatically skipped and included in the **Documents Skipped** count.
	- Clicking on this box will bring the user to a saved search of the skipped documents for additional verification.
- Clicking the **Documents Prepared** button will navigate to a saved search of all of the documents that have successfully run through the production preparation project.

## **Searching for locked documents**

Documents that have been locked for production can be searched by adding the **Blackout Production Lock** field to a saved search and setting the value to **is: Yes.**

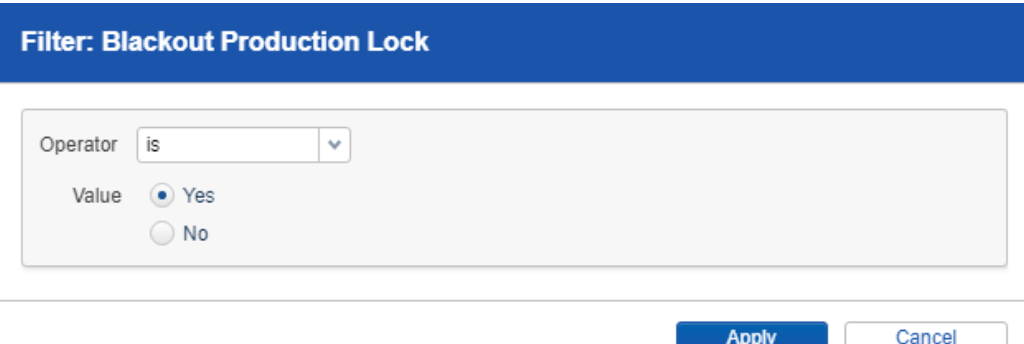

## **Document warnings**

- If any document fails for any reason, they will be included in a count of Documents with Warnings.
- Clicking this button will download a CSV that contains information on which documents triggered the warning.

• This process ensures that the majority of work will be completed and any problematic documents can be addressed individually.

**Common failures may include:**

- Document issues preventing the processing of text
- RSAPI failing or being overloaded in the environment
- Object manager failing or being overloaded in the environment.

## **Unlocking Documents**

What to know

- Documents that are prepared for production are locked to prevent additional changes to that document until they are unlocked. This ensures that when the Relativity RDC exports the production, the proper file is selected for export.
- This protection is in place as the production export always pulls the active file, even if that is not the file that was active at the time of running the Relativity production.
- Once the production has been exported, there may be many reasons to continue working on the documents such as needing to provide additional markups before producing for another party.

How to do it

- **1.** Navigate back to the Production Preparation project.
- **2.** Click the **Unlock Documents** button.

Unlock Documents

- **3.** A dialogue will display to confirm unlocking the documents. The unlock project will be queued into the Blackout project queue and a loading indicator will be displayed. The operation could take several minutes depending on the number of documents.
- **4.** Once the documents have been successfully unlocked, a message will be displayed along with a historical record.

Re-running the project will re-lock the documents in the saved search.

#### **Note: Extracted text and copy retention**

Running the project <sup>a</sup> second time will regenerate the extracted text over whatever was added to the field in the first run. If retaining <sup>a</sup> copy of the document was selected, an additional copy will be created.

## **Accessing retained copies of the document**

How to do it

- **1.** Using the Relativity viewer, navigate to a document that was prepared.
- **2. Edit a layout** and add the **Blackout - Produced Documents** field to the layout.
	- All copies that have been created of the file will be contained in this field.
- **3.** Click on the desired file. The **Blackout Produced Document Layout** for that file will be displayed.
	- From this layout, click on the produced file link to download the file. Clicking on the **Open in Viewer** link will open the file in the Relativity Viewer.
	- Clicking on one of these files will display the **Blackout Produced Document Layout** for that file. From this layout, click on the produced file link to download the file or click on the Open in Viewer link to open the file in the Relativity Viewer.
	- Choosing this option will open the file in a pop-out viewer.

## **Searching for documents using Blackout fields**

#### Blackout field descriptions

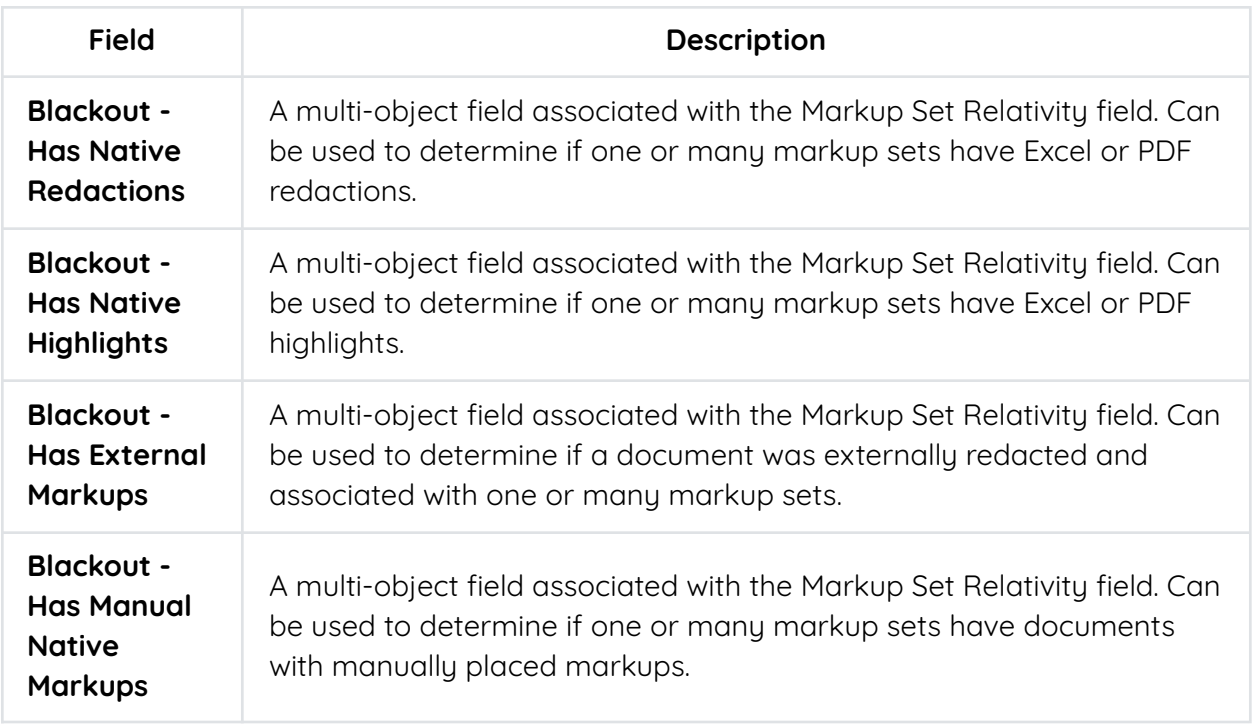

How to do it

- 1. Log into the Relativity environment as a System or Case Administrator with permission to create Relativity searches.
- 2. Navigate to the search page and click **New Search.**
- 3. Click **Add Condition.**
- 4. In the field list, select **Blackout - Has Native Redactions.**
- 5. Click the dropdown for **Add Condition** and select **Blackout - Has Native Redactions.**
- 6. Another menu will display with the list of markup sets in the workspace.
- 7. Check the markup sets that will be searched and move them to the right column.

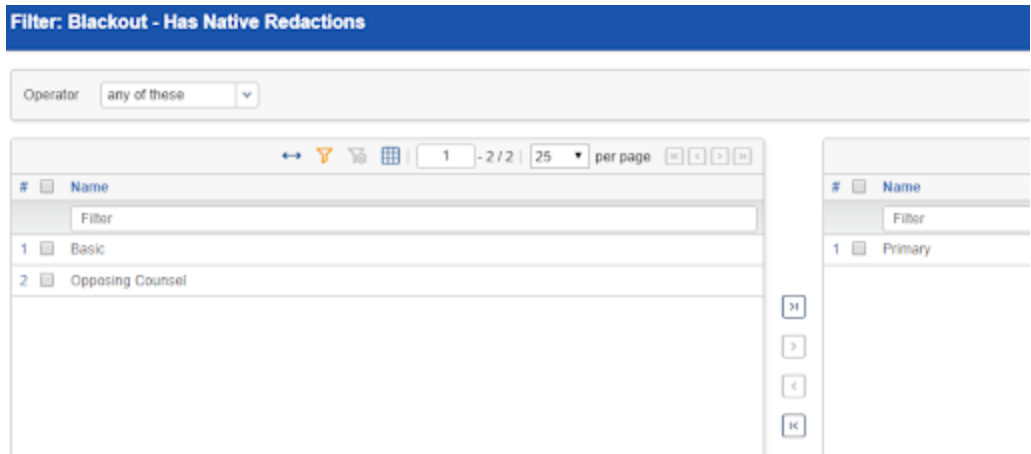

- 8. Click the **Apply** button.
- 9. The condition will be added to the multi-object condition page.

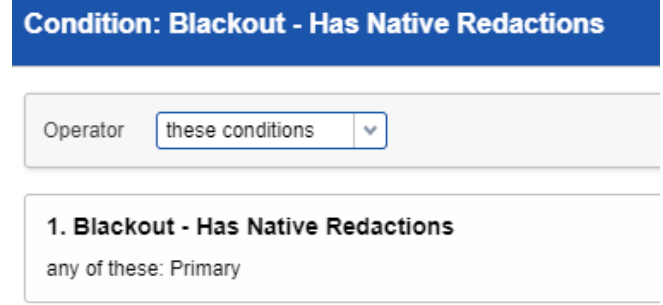

- 10. Click the **Apply** button.
- 11. The full condition will be added to the search as a parameter.
- 12. Combine this with other Blackout and Document fields to find the specific documents are looking for.
- 13. Click **Save & Search** after setting other required fields.

#### What else to consider

● The resulting set will be all of the documents, in this example, that have Blackout native markups associated with the Primary markup set.

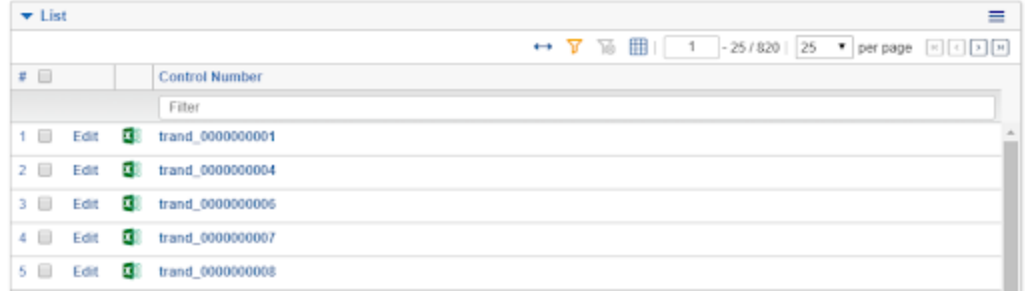

● This process can easily be repeated with the other Blackout markup set fields.

# **Tools and reporting**

## **Exporting System Logs**

Occasionally Milyli support will ask you to export the Blackout system logs. Doing so is simple but requires Relativity Administrator permissions. If you do not have access to Relativity Admin tabs, please refer this article to someone on your team to help out!

To export the system logs, follow these simple steps:

- **1.** Navigate to the **Blackout tab** in the System Admin tabs
- **2.** Pick the **System Log** sub-tab

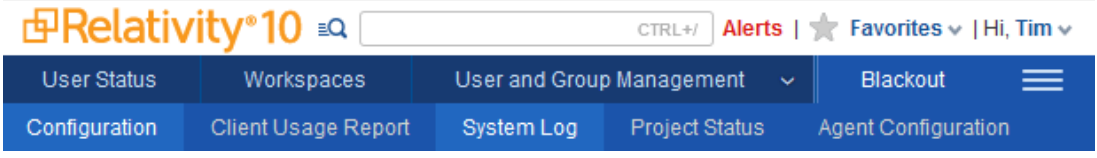

**3.** Filter the system logs for errors

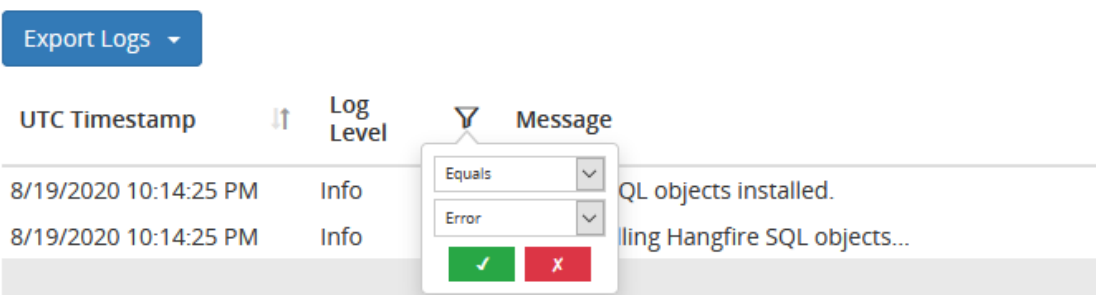

**4.** Click the **export logs** button and select **Export top 100 or Export top 1000**

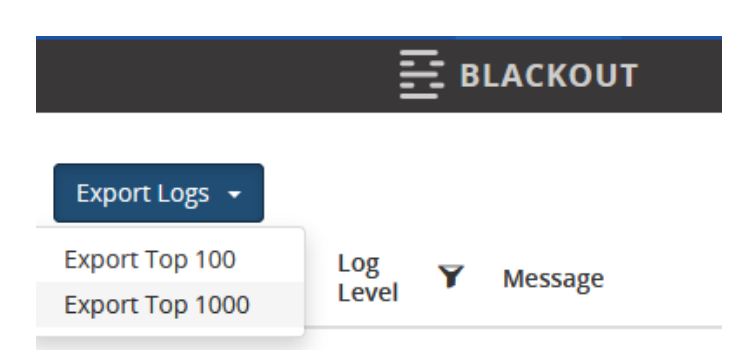

**5.** Share the downloaded CSV with Milyli

## **Reviewing usage metrics for an instance**

## **Client usage metrics**

#### What to know

- Usage data may occasionally need to be reviewed for billing or usage tracking.
- The client usage metrics report provides details for each client, matter, and workspace with Blackout usage.
- The report processes metrics for the date range selected using the same logic that is used for billing.

#### How to do it

- **1.** Log into the Relativity environment as a System Administrator
- **2.** Navigate to the **Blackout Configuration tab, Blackout → Client Usage Report**
- **3.** Input an email address
- **4.** Select the date range that needs to be reviewed
- **5.** Click **Request Usage Metrics** Report
- **6.** An email will be delivered to the email address with an attached CSV of usage data

#### **Understanding markup counts**

- Placed markups are calculated by taking the total number of markups placed within the selected date range and subtracting the number of markups both created and reverted within that date range.
- Milyli always calculates usage using the beginning and end of a given month.

## **Exporting metrics**

## **Exporting metrics for monthly billing**

- Most installations of Blackout will be configured to report their usage automatically. In some cases, however, there may be legal or environmental reasons why usage metrics cannot be automatically communicated to Milyli.
- Milyli provides a manual export process for these cases.
- **1.** Log into the Relativity environment as a System Administrator
- **2.** Navigate to the **Blackout Configuration tab, Blackout → Configuration**
- **3.** On the right half of the screen, click the date range and select the month to export
- **4.** Click the **Download Metrics** button
- **5.** Deliver the downloaded zip file to Milyli via **support@milyli.com**

## **Workspace reports**

Reporting can be used to export custom reports based on any field on the document object and combine that with a wide range of Blackout specific data. There are two types of customizable reports that allow for exporting a complete set of information for each redaction or condense this down to the document level.

## **The markup report**

#### What to know

- The markup report will generate a report of all of the selected fields for each markup placed on the documents in the saved search.
- Information that this report can provide includes:
	- Relativity Manual Markups
	- Relativity Viewer Manual Excel Markups
	- Blackout Automated Markups
	- Blackout Automated Native Excel Markups

## **The document report**

- The document report will generate a report of all the selected fields for each document in the saved search.
- If a document field has multiple tags selected for it, it will be aggregated and displayed with semicolon separators.
	- For example, if there are both automated and manual markups on the document, the markup automated column will display both true and false. If a multiple-choice document field is selected, the values will be displayed comma-separated.

## **Available report fields**

What to know

- Blackout provides the ability to report on any field that is currently associated with the document object, Blackout specific fields, and fields from the Relativity redaction table.
- This flexibility allows the creation of many different types of reports.

#### **Note:** Avoid long text

- Attempting to include long text such as extracted text will pull all of the extracted text of the document into a single cell. This may result in a broken CSV.
- After choosing the fields for the report, they can re-ordered. The first field selected will be the leftmost column in the report, while the bottom will be the rightmost column.

Blackout specific fields

- The following fields are populated by Blackout or the Relativity Redaction table.
- In some cases, the data may be collected from both systems simultaneously such as Markup scope which can be provided by Blackout for excel redactions, but the Relativity redaction table for image redactions.
- It is important to note that this report is not restricted to just getting redaction information from Blackout created redactions.
- It is possible to also pull data from redactions created entirely through Relativity!

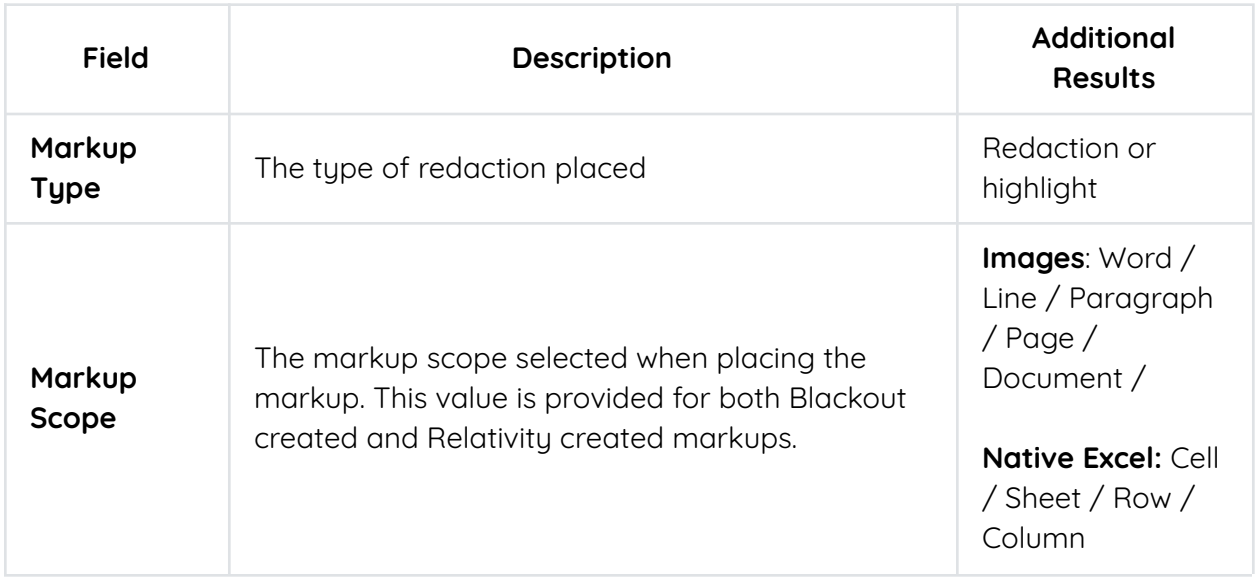

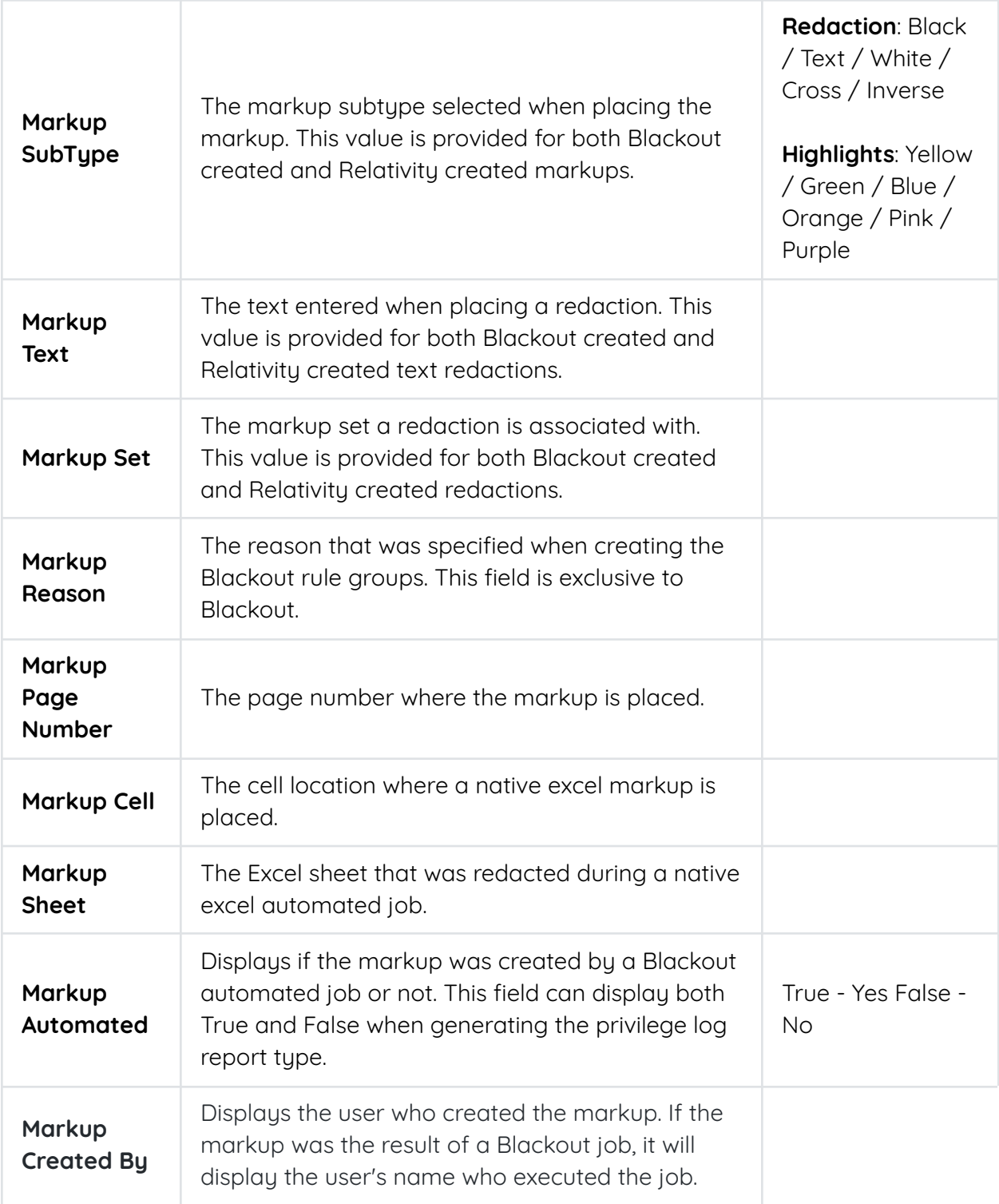

Downloading the reports

- **1.** When all of the fields required for the report have been selected, click the **Generate & Download Report** button.
- **2.** A CSV containing the desired information will be generated and downloaded.

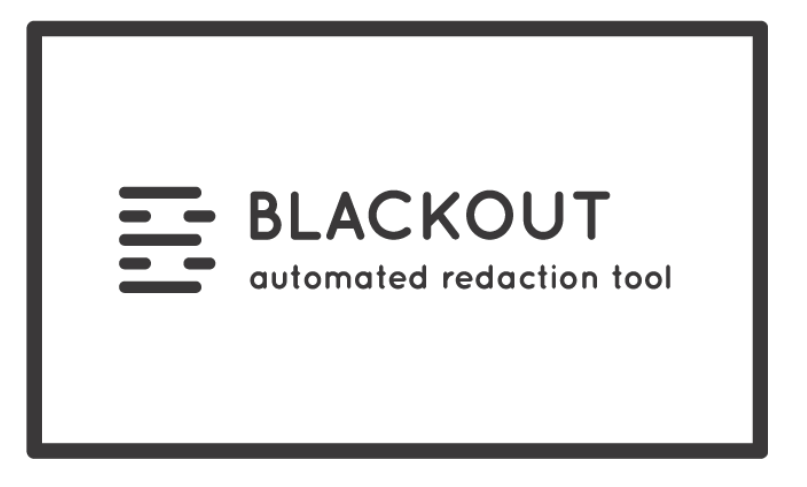

# **About Milyli**

Milyli is an eDiscovery software development firm with a broad range of experience developing products from the ground up, as well as creating custom solutions both inside and outside of the Relativity eDiscovery platform. To learn more about Milyli, take a look at our website!

<https://www.milyli.com/ediscovery-technology-experts>

## **Milyli Customer Advocacy**

The Milyli Customer Advocacy team is our team dedicated to supporting you, our customer! We are here to help you make the best of the software. Whether you need help with developing a new workflow, discuss an upcoming case, or just have a question about the product, we are here to help.

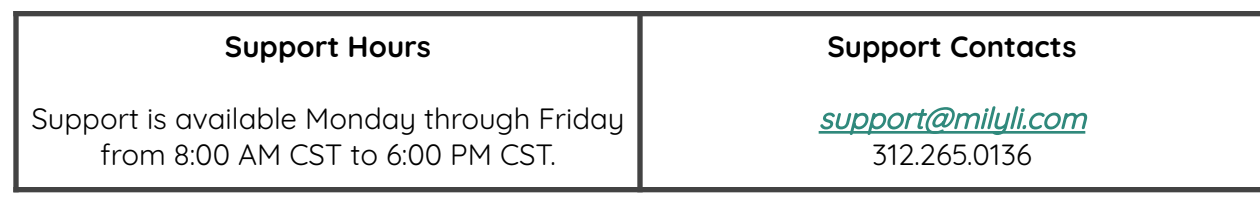

# a milyli product